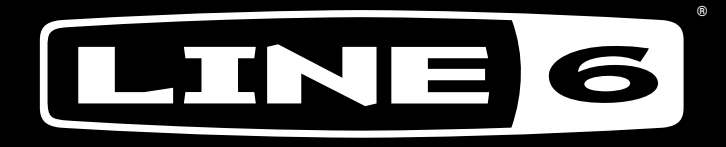

# POD GO

#### $\rightarrow$  0  $\rightarrow$  60 ESS REL W

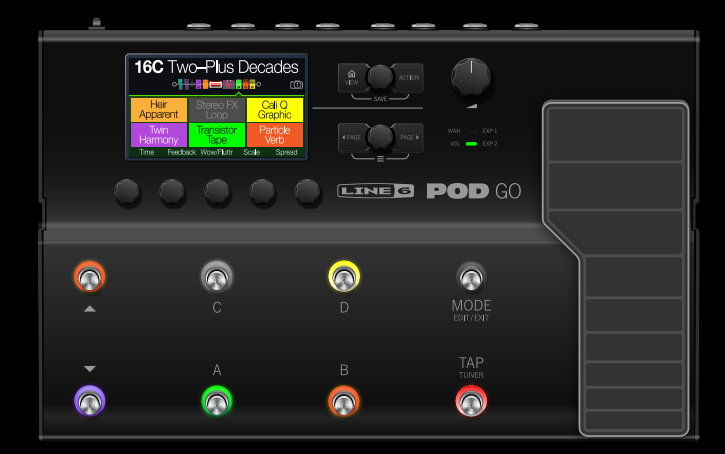

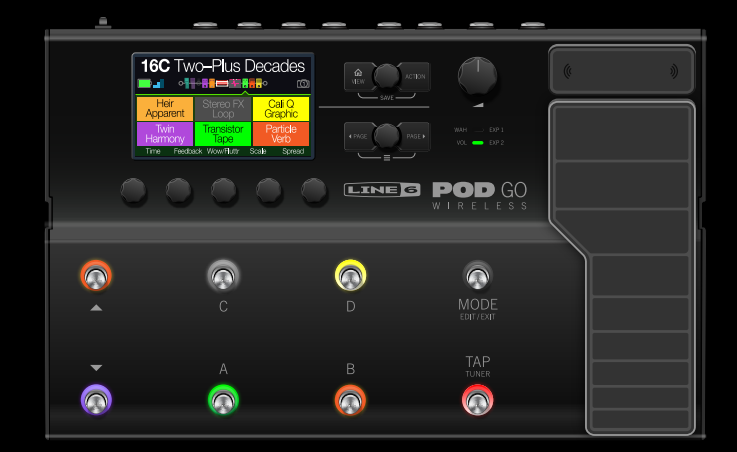

40-00-0408 Rev A (For use with POD Go Firmware 2.65) ©2018 Yamaha Guitar Group, Inc.

## **2.00 MODE D'EMPLOI**

40-00-0568 Rev E (pour le système V2.00 du POD Go) © 2023 Yamaha Guitar Group, Inc. Tous droits réservés.

# Sommaire

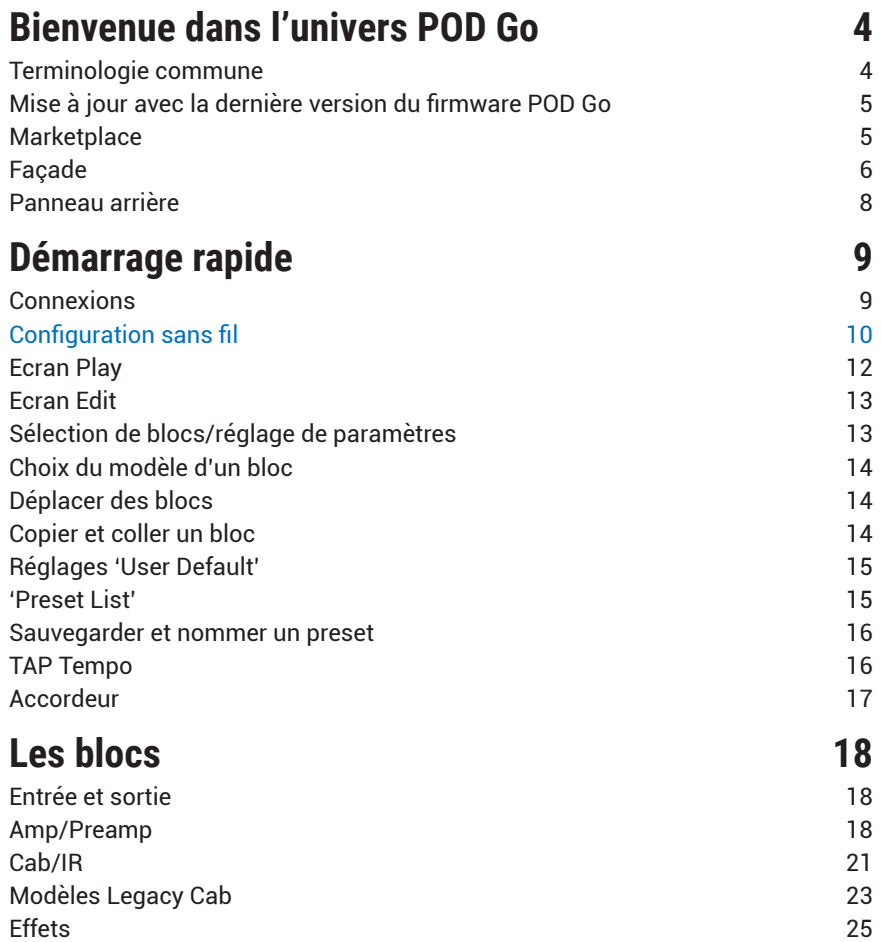

[Looper](#page-30-0) 31 [Preset EQ](#page-31-0) 32 [Wah/Volume](#page-32-0) 33 [FX Loop](#page-32-0) 33 [Marques déposées aux Etats-Unis](#page-33-0) 34

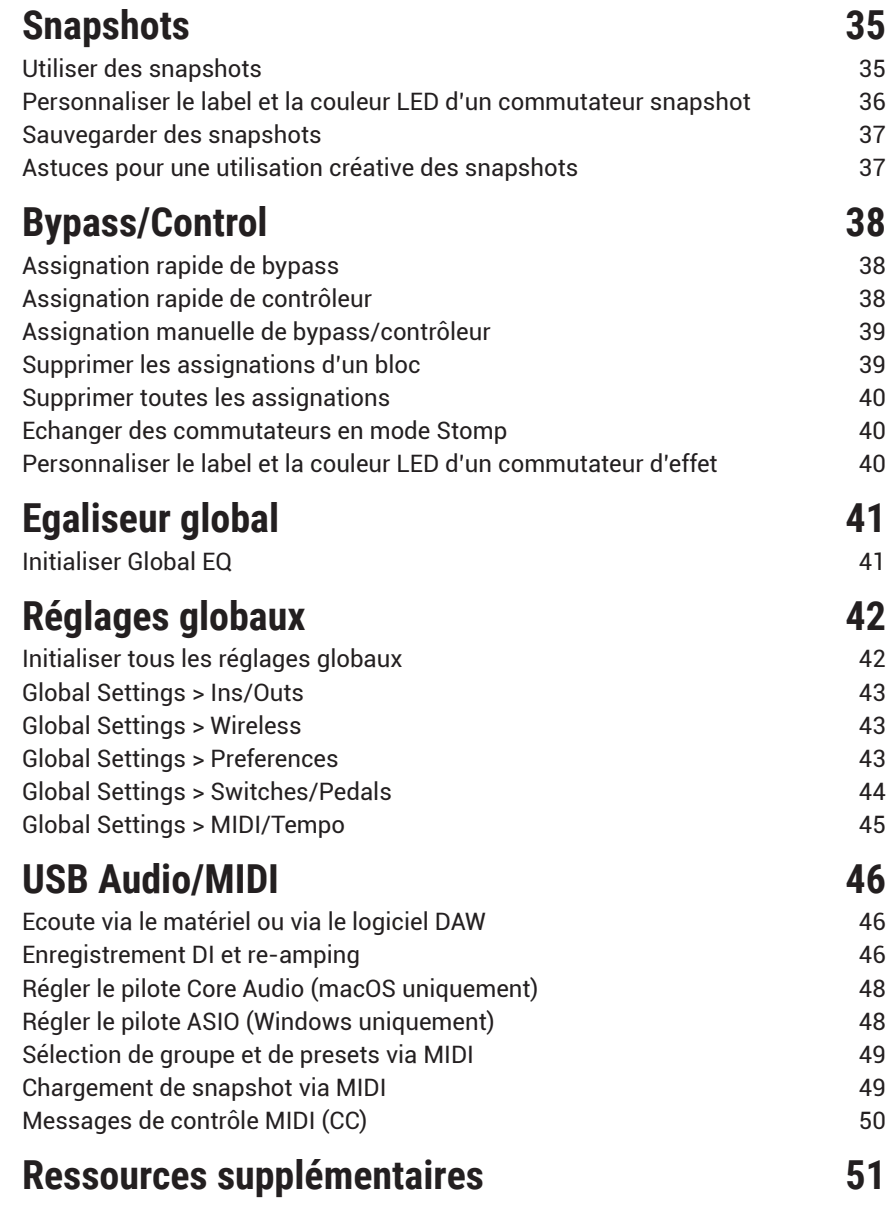

**FCC ID: UOB-G10TII IC: 6768A-G10TII**

#### **©2023 Yamaha Guitar Group, Inc. Tous droits réservés.**

**A noter:** Yamaha Guitar Group, Line 6, le logo Line 6, Ampeg, SVT, Portaflex, POD Go, Powercab, Relay, DL4, DM4, MM4, FM4, M13, M9, M5, Helix et HX sont des marques commer-<br>ciales ou déposées de Yamaha Guitar Group, Inc. enregistrées aux Etats-Unis et dans d'autres pays. Apple décline toute responsabilité concernant le fonctionnement de ce dispositif voire sa conformité à des normes de sécurité et techniques. Windows est une marque déposée de Microsoft Corporation aux Etats-Unis et/ou dans d'autres pays. YouTube est une marque commerciale de Google, Inc. Les numéros de modèle et de série figurent sur l'étiquette du produit. Veuillez noter ces numéros ci-dessous et conserver ce document dans vos dossiers.

**Numéro de modèle: \_\_\_\_\_\_\_\_\_\_\_\_\_\_\_\_\_\_\_\_\_\_\_\_\_\_\_\_\_\_\_\_** 

**Numéro de série: \_\_\_\_\_\_\_\_\_\_\_\_\_\_\_\_\_\_\_\_\_\_\_\_\_\_\_\_\_\_\_\_**

# <span id="page-3-0"></span>Bienvenue dans l'univers POD Go

#### **Un manuel? Rien à faire d'un manuel!**

Peut-être mais vous pourriez rater des astuces et des raccourcis pratiques qui vous aident à créer de meilleurs sons et à accélérer le processus. Heureusement, nous avons fait une série de vidéos pour ceux qui n'aiment vraiment pas lire.

Rendez-vous ici: [line6.com/meet-pod-go.](https://line6.com/meet-pod-go/)

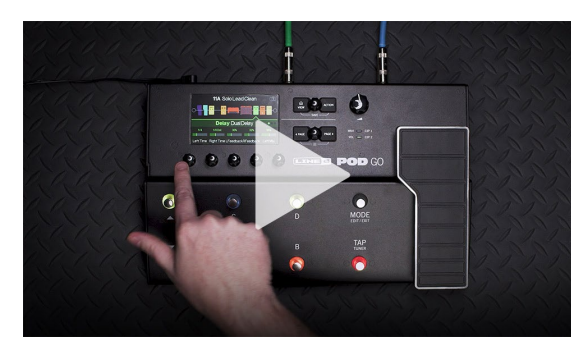

#### **POD Go, POD Go Wireless… Quelle est la différence?**

Le POD® Go Wireless est équipé d'un récepteur sans fil Line 6® Relay® et est fourni avec un émetteur sans fil Line 6 Relay G10TII. Il peut charger l'émetteur via sa prise GUITAR IN et comprend un orifice de stockage pratique en face arrière pour ranger l'émetteur durant le transport. A part cela, les deux appareils sont pratiquement identiques. Quand nous parlons de "POD Go" dans ce manuel, le POD Go Wireless est inclus dans notre propos. Ce qui ne concerne que le POD Go Wireless est en texte bleu, accompagné d'une icône "sans fil", comme cette phrase  $\langle \rangle$ .

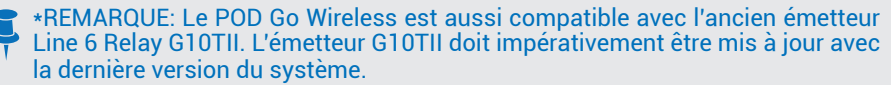

## **Terminologie commune**

En lisant ce manuel, vous rencontrerez peut-être des termes que vous ne connaissez pas or il est important de bien les comprendre.

- *Bloc* Les *blocs* sont des objets représentant divers aspects d'un son: ampli, enceintes, effets, Looper, entrées, sorties et réponses impulsionnelles (IR). Le POD Go permet d'utiliser simultanément un bloc d'ampli/ préampli, un bloc d'enceinte/IR, un bloc wah, un bloc de pédale de volume, un bloc d'égalisation de preset, un bloc de boucle d'effet et jusqu'à 4 blocs d'effets.
- *Modèle* Chaque bloc peut se voir assigner un modèle. Le POD Go contient des centaines de modèles d'amplificateurs pour guitare et basse, d'enceintes et d'effets Vous trouverez les listes complètes des modèles et du matériel dont ils s'inspirent à la [page 18.](#page-17-1)
- *Preset* Un preset est un son. Il est constitué de tous les blocs, réglages de paramètres, snapshots, assignations aux commutateurs au pied et aux contrôleurs.
- *Envoi/* Les prises stéréo TRS d'envoi (Send) et de retour (Return) permettent
- *Retour* d'insérer vos pédales favorites n'importe où dans le flux du signal ou de brancher votre ampli de guitare avec la méthode 4 câbles. Voyez ["Paramètres 'FX Loop'" à la p.](#page-32-1) 33.
	- *IR* Les réponses impulsionnelles (IR) sont des fonctions mathématiques représentant les mesures sonores de systèmes audio et servent en général à restituer le son d'enceintes. Le POD Go peut sauvegarder jusqu'à 128 IR personnelles ou de tierces parties.\* Voyez ["Cab/IR" à](#page-20-1) [la p.](#page-20-1) 21.

*REMARQUE:* Pour importer des IR dans votre POD Go, il faut télécharger et installer la dernière version de l'application Line 6 **POD Go Edit**. POD Go Edit permet d'utiliser un ordinateur Mac ou Windows® pour créer et gérer des bibliothèques de presets et de réponses impulsionnelles (IR), éditer et sauvegarder vos presets, sauvegarder et récupérer des copies de secours de tout l'appareil ainsi que mettre votre dispositif à jour – le tout gratuitement Rendez-vous sur [line6.com/software](https://line6.com/software/) pour la télécharger.

## <span id="page-4-1"></span><span id="page-4-0"></span>**Mise à jour avec la dernière version du firmware POD Go**

Ce mode d'emploi décrit les caractéristiques du système V2.00 du POD Go. En mettant le POD Go à jour, vous actualisez les modèles, les fonctionnalités et les presets d'usine, et bénéficiez d'améliorations et de corrections. Pour les dispositifs POD Go Wireless, POD Go Edit (version 1.30 ou ultérieure) propose également des mises à jour pour votre émetteur Relay G10T ou G10TII.

- *IMPORTANT!* Avant toute mise à jour, il est toujours bon de faire une copie de secours de tous vos presets et réglages actuels (voyez le [Manuel de pilotage](https://line6.com/support/manuals/) de POD Go Edit pour savoir comment archiver/récupérer des données). Après une mise à jour, sachez que les nouveaux presets peuvent ne pas être chargés correctement avec d'anciennes versions de POD Go Edit ou du système du POD si vous vouliez retourner à ces anciennes versions.
- **1. Téléchargez et installez la dernière version de POD Go Edit du site** [line6.](https://line6.com/software/) [com/software](https://line6.com/software/)**.**
- **2.** Branchez le POD Go à une prise USB de l'ordinateur et mettez-le sous tension.

 Pour POD Go Wireless—Branchez l'émetteur Relay G10T ou G10TII à la prise GUITAR IN.

**3.** Lancez POD Go Edit.

S'il existe une nouvelle version du système (firmware) du POD Go ou de l'émetteur Relay G10T ou G10TII, POD Go Edit vous aidera à le mettre à jour.

Consultez le manuel de pilotage de POD Go Edit pour en savoir plus: il est fourni avec le logiciel POD Go Edit ou disponible au téléchargement sur le site [Line 6](https://line6.com/support/manuals/)  [Product Manuals](https://line6.com/support/manuals/).

## **Marketplace**

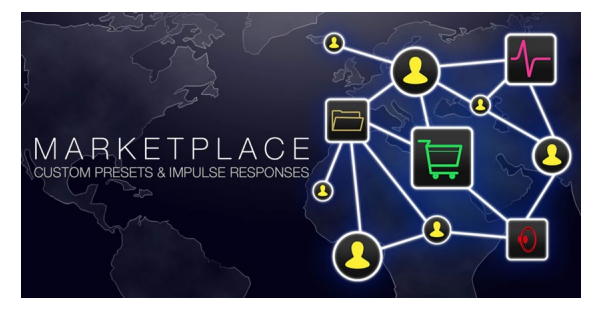

Si vous vous rendez à la boutique en ligne [Line 6 Marketplace](https://line6.com/marketplace/), vous trouverez des offres de tiers permettant d'améliorer encore les fonctionnalités des dispositifs POD Go et POD Go Wireless! Lors de la rédaction de ce manuel, des réponses impulsionnelles (IR) et des presets réalisés avec professionnalisme y étaient proposés. Rendez-vous régulièrement sur Marketplace pour découvrir les dernières nouveautés. L'ordinateur sur lequel vous utilisez l'appli POD Go Edit doit être branché à internet pour l'autoriser à exploiter les ressources de Marketplace.

## <span id="page-5-0"></span>**Façade**

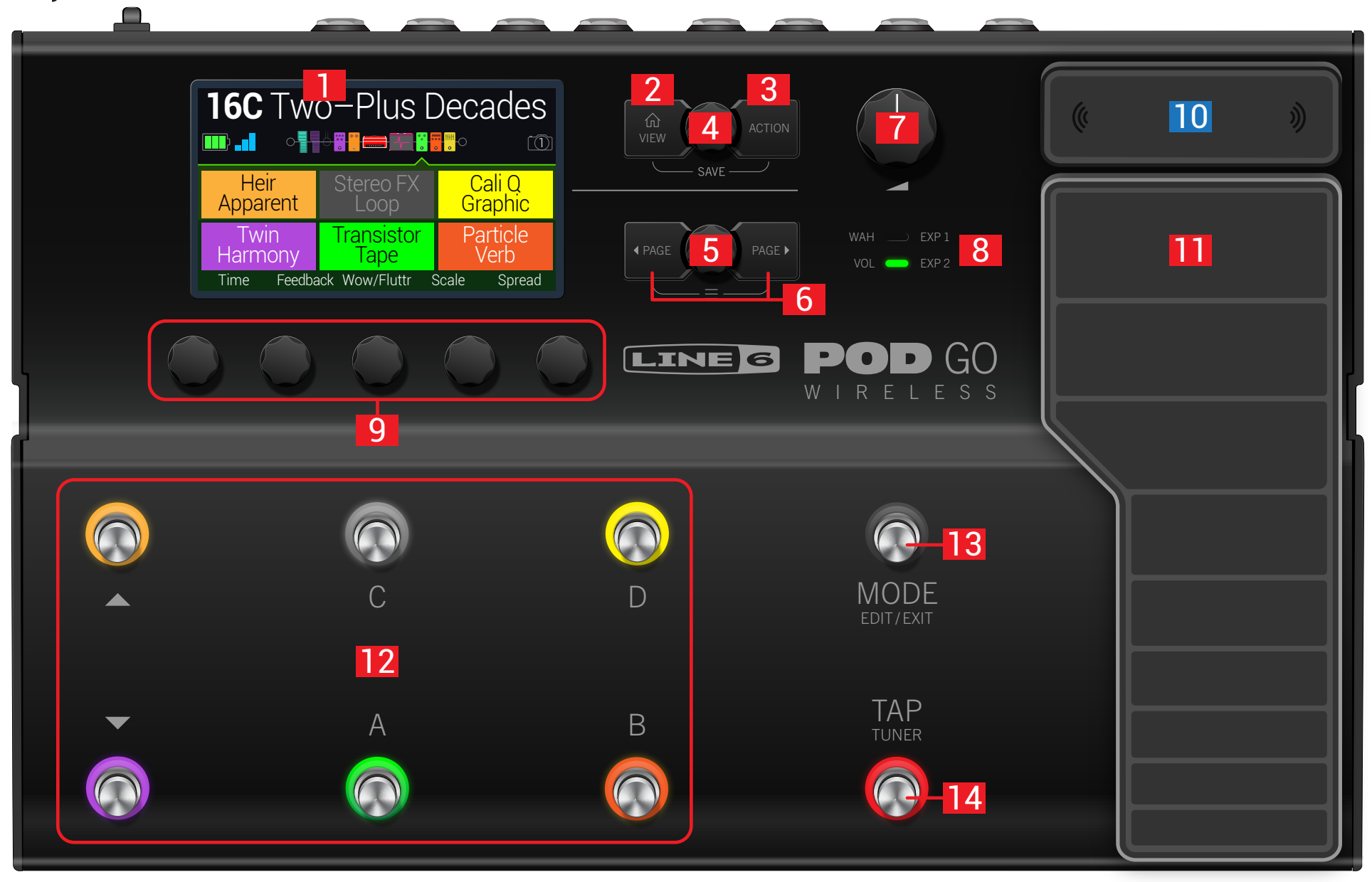

- **1. Ecran principal:** Cet écran LCD couleur donne accès à la puissance du POD Go.
- **2.**  $\widehat{\mu}$  **VIEW:** Si vous êtes perdu, appuyez sur ce bouton pour retourner à la page principale. Appuyez à nouveau sur  $\hat{\omega}$  pour alterner entre les deux fenêtres de la page principale. Voyez ["Ecran Play"](#page-11-1) et ["Ecran Edit".](#page-12-1)
- **3. ACTION:** Appuyez sur ce bouton pour afficher le menu d'actions du bloc ou du menu sélectionné. A l'écran Edit, le menu d'actions permet de déplacer, copier et coller des blocs. D'autres pages proposent d'autres actions. Le menu de la page "Global Settings", par exemple, permet d'initialiser tous les réglages globaux en une fois. Appuyez simultanément sur  $\widehat{m}$  et ACTION pour ouvrir le menu "Save" et renommer ou sauvegarder les changements d'un son. Appuyez deux fois sur ces deux boutons pour une sauvegarde rapide. Voyez ["Sauvegarder et nommer un preset".](#page-15-1)
- **4. Commande du haut:** A l'écran Play, tournez cette commande pour sélectionner un preset. Appuyez sur cette commande pour ouvrir la liste de presets. A l'écran Edit, tournez cette commande pour sélectionner un bloc à modifier. Appuyez sur cette commande pour couper/activer le bloc sélectionné.
- **5. Commande du bas:** A l'écran Edit, tournez cette commande pour changer le modèle du bloc. Appuyez sur cette commande pour ouvrir la liste de modèles. Voyez ["Choix du modèle d'un bloc".](#page-13-1)
- **6.**  $\triangleleft$  **PAGE/PAGE**  $\triangleright$ : Une pression affiche d'autres paramètres du bloc ou menu sélectionné. Une pression simultanée sur  $\Diamond$  PAGE et PAGE  $\triangleright$  permet d'accéder à d'autres menus du POD Go comme Bypass/Control, Global EQ et Global Settings.
- **7. VOLUME:** Tournez cette commande pour régler le niveau de sortie principal et du casque.
- **8. Témoins WAH/EXP 1, VOL/EXP 2:** Indiquent que la pédale d'expression intégrée a la fonction EXP 1 (rouge) ou EXP 2 (vert). Par défaut, le bloc Wah est assigné à EXP 1 et le bloc Volume Pedal à EXP 2.
- **9. Commandes 1~5:** Ces cinq commandes sous l'écran permettent de régler les paramètres affichés au-dessus d'elles. Appuyez sur la commande pour initialiser le réglage du paramètre. Pour assigner le paramètre au pilotage par snapshot, appuyez sur la commande et tournez-la: le réglage s'affiche en blanc entre crochets. Quand un bouton rectangulaire apparaît au-dessus d'une commande, appuyez sur la commande pour activer sa fonction.

*RACCOURCI*: Pour la plupart des paramètres à base temporelle comme le retard (delay) ou la vitesse de modulation, une pression sur la commande alterne entre le réglage en ms (ou Hz) et une valeur de note (noire [1/4], croche pointée [1/8.] etc.).

*RACCOURCI*: La plupart des paramètres peuvent être modifiés par des contrôleurs. **Pressez et maintenez la commande du paramètre enfoncée** pour afficher la page ["Bypass/Control"](#page-37-1) correspondante.

- 10. **Antenne:** (Dispositifs POD Go Wireless uniquement.) Ces antennes à diversité reçoivent le signal RF de l'émetteur G10T/G10TII. Evitez de les couvrir avec des câbles, des autocollants ou des pédales. Pour en savoir plus, voyez ["Confi](#page-9-1)[guration sans fil"](#page-9-1).
- **11. Pédale d'expression:** La pédale d'expression permet de piloter le volume, le wah ou une combinaison personnalisée de paramètres d'ampli et/ou d'effets. Activez le commutateur (caché) de la pédale d'expression pour alterner "EXP 1" et "EXP 2". (Les témoins indiquent la version active.) Si vous branchez une pédale externe à la prise EXP 2 en face arrière, la pédale interne reste "EXP 1". Pour en savoir plus, voyez ["Bypass/Control"](#page-37-1).
- **12. Commutateurs au pied 1~6:** Ces six commutateurs au pied sont pourvus d'un anneau LED coloré indiquant l'état du bloc assigné ou sa fonction. Pour en savoir plus, voyez ["Ecran Play"](#page-11-1).

*RACCOURCI:* En mode Stomp, pressez et maintenez les deux commutateurs enfoncés dont vous voulez échanger les assignations.

- **13. Commutateur MODE/EDIT/EXIT:** Une pression sur MODE alterne les modes Stomp et Preset des commutateurs au pied. Une pression sur MODE/EDIT/EXIT quitte le mode Snapshot ou le mode Looper à 6 commutateurs.
- **14. Commutateur TAP/TUNER:** Appuyez deux ou plusieurs fois sur TAP pour régler le BPM (battements par minute) de n'importe quel effet à base temporelle comme le delay ou la modulation. Appuyez une fois sur TAP pour redémarrer n'importe quel effet de modulation à LFO. Maintenez TAP enfoncé une seconde pour activer l'accordeur. Voyez ["Accordeur"](#page-16-1).

### <span id="page-7-0"></span>**Panneau arrière**

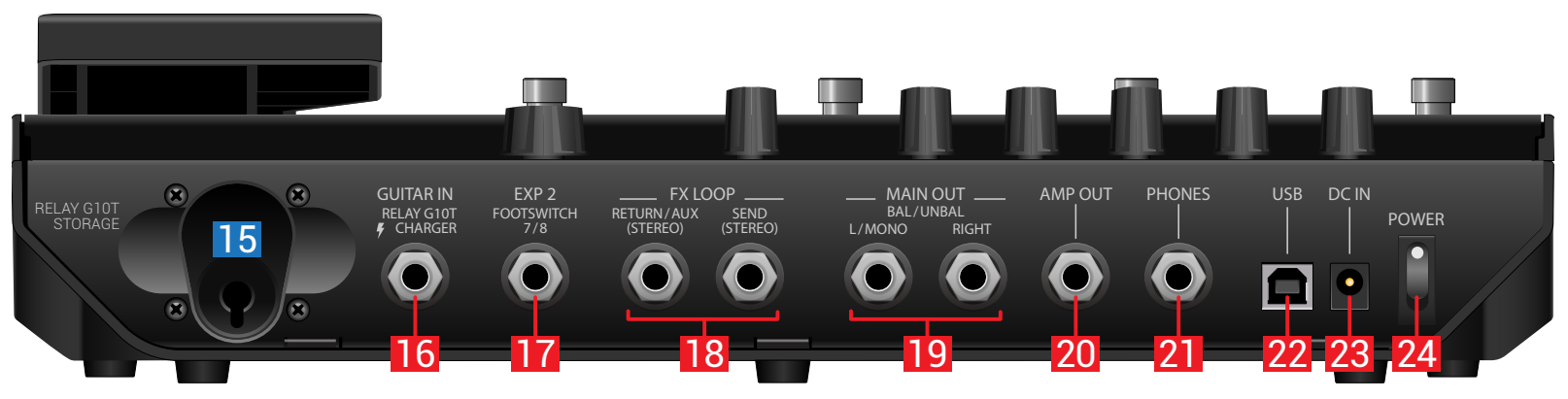

- 15.  **Orifice de stockage du Relay G10TII:** Quand vous n'utilisez ni ne chargez l'émetteur sans fil G10TII inclus, rangez-le dans cet orifice pratique.
- **16. GUITAR IN:** Branchez votre quitare ou basse à cette prise GUITAR IN. **S.** Branchez l'émetteur sans fil G10TII inclus ici pour le charger.

*IMPORTANT!* Si vous mettez le POD Go Wireless hors tension alors qu'un G10T ou G10TII est branché à la prise Guitar In/Charger, l'émetteur passe en veille et se décharge au bout d'une semaine environ. Cela ne pose pas de problème si vous jouez tous les jours avec le POD Go mais si vous prenez des vacances, c'est plus ennuyeux (c'est pourquoi il faut emporter le POD Go Wireless en vacances!). Quand il est rangé dans son orifice, le G10T/G10TII reste chargé au moins un mois et permet de jouer à tout instant.

- **17. EXP 2, FOOTSWITCH 7/8:** Vous pouvez brancher une pédale d'expression ici pour piloter divers paramètres. Vous pouvez aussi ajouter un commutateur au pied externe (ou deux avec un câble en Y) pour piloter d'autres effets (FS7= pointe, FS8= anneau). Pour les commutateurs au pied externes, utilisez des commutateurs à effet momentané.
- **18. FX LOOP:** Ces prises 6,3mm stéréo RETURN/AUX (entrée) et SEND (sortie) peuvent servir de boucle d'effet pour insérer des pédales externes entre des blocs spécifiques du POD Go ou comme entrées et sorties pour la méthode 4 câbles. Voyez ["POD Go et méthode 4 câbles".](#page-8-1) L'entrée TRS RETURN/AUX peut aussi servir d'entrée AUX activée en permanence pour consoles de retours, claviers, boîtes à rythme ou lecteurs MP3. Pour régler la fonction de la prise RETURN L/R, voyez ["Global Settings > Ins/Outs"](#page-42-1)
- **19. MAIN OUT L/MONO, RIGHT:** Ces sorties 6,3mm acceptent aussi bien des câbles asymétriques TS pour brancher un ampli de guitare ou d'autres pédales que des câbles symétriques TRS pour brancher une console de mixage ou des enceintes de studio. Pour la connexion à une pédale mono ou à un seul ampli, utilisez la prise L/MONO 6,3mm.

*IMPORTANT!* Si la prise PHONES est branchée, les prises MAIN OUT seront toujours stéréo, que la sortie RIGHT soit branchée ou non.

- **20. AMP OUT:** Cette sortie asymétrique envoie le signal directement à un ampli de guitare. Par défaut, le signal est identique à celui des sorties MAIN (sauf en mono) mais un réglage global permet de prendre le signal juste avant le bloc Cab/ IR. Cela permet d'envoyer simultanément un signal avec simulation d'enceinte à la console de mixage (ou système d'amplification FRFR) et un signal sans émulation d'enceinte à l'ampli de guitare.
- **21. PHONES:** Cette prise accueille un casque stéréo. Réglez-en le volume avec la commande VOLUME.

*IMPORTANT!* Réglez toujours la commande VOLUME au minimum avant de brancher le casque. Protégez votre ouïe!

- **22. USB:** Le POD Go sert aussi d'interface audio multicanal 24 bits pour ordinateurs Mac et Windows avec fonctions intégrées de boîtier de direct (DI), re-amping et MIDI. Il faut une prise USB 2.0 ou 3.0; n'utilisez pas de hub USB externe. Le POD Go permet aussi d'enregistrer sur Apple iPad ou iPhone (avec le kit de connexion pour appareil photo d'Apple).
- **23. DC IN:** Line 6 recommande vivement de n'utiliser que l'adaptateur secteur fourni.\* L'adaptateur secteur fourni sert de dispositif de déconnexion.
- **24. Commutateur POWER:** Quand avez-vous vu pour la dernière fois un interrupteur sur un pédalier POD? Ça fait un bail, non? A votre service!

Veuillez consulter la documentation de sécurité supplémentaire incluse pour obtenir des informations sur l'alimentation électrique.

# <span id="page-8-0"></span>Démarrage rapide

## **Connexions**

Il y a de nombreuses possibilités de connexion du POD Go. Les pages suivantes n'en donnent que quelques exemples.

### **POD Go avec un ampli et/ou des enceintes actives**

Selon le degré de complexité de vos sons, le POD Go peut servir d'installation complète en proposant des modèles d'ampli, des modèles ou des réponses impulsionnelles (IR) d'enceinte, des effets, un looper et même un accordeur.

Si vous branchez le POD Go à une enceinte active (ou deux pour une configuration stéréo), choisissez un niveau ligne pour les sorties principales. Voyez ["Global Settings](#page-42-1)  [> Ins/Outs"](#page-42-1).

Vous pouvez brancher une pédale d'expression ou un commutateur au pied momentané (voire, avec un câble en Y, deux commutateur momentanés) à la prise EXP 2 | FS 7/8 du POD Go.

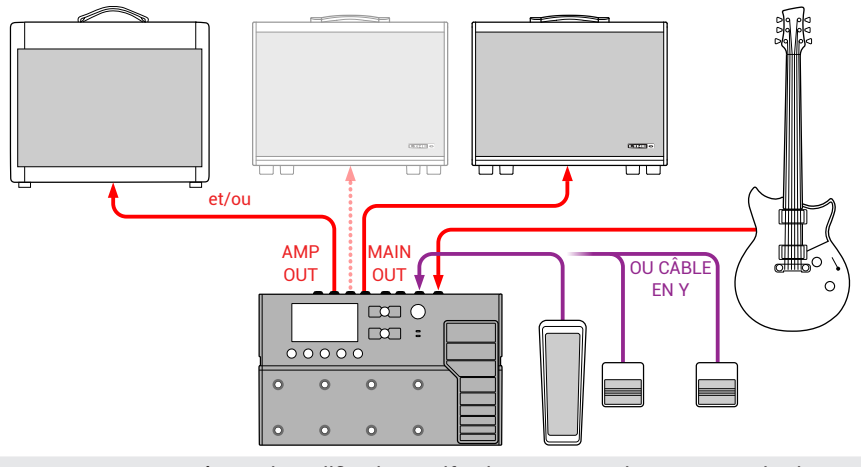

ASTUCE: Les systèmes d'amplification actifs Line 6 Powercab® et Powercab Plus sont spécifiquement conçus pour les modéliseurs actuels et parfaits pour le POD Go! Voyez [line6.com/powercab](https://line6.com/powercab) pour en savoir plus.

#### **Le POD Go en studio**

Le POD Go comprend aussi une interface multicanal USB audio/MIDI pour votre studio de production. Il permet de faire du re-amping ou d'utiliser des flux audio USB pour traiter des bus ou des pistes de votre DAW (Digital Audio Workstation/station de travail audio numérique) après enregistrement. Pour en savoir plus, voyez ["USB](#page-45-1)  [Audio/MIDI"](#page-45-1).

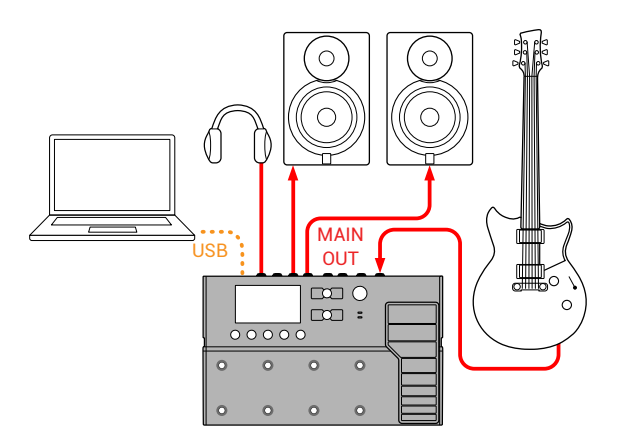

### <span id="page-8-1"></span>**POD Go et méthode 4 câbles**

La "méthode 4 câbles" est un mode de connexion populaire et flexible: elle permet de placer quelques blocs d'effet (drive, distorsion, wah ou compresseur) avant le préampli de votre ampli et d'insérer d'autres blocs d'effet (généralement à base temporelle comme les delays et la réverb) dans sa boucle d'effet.

Combien de câbles faut-il pour une configuration 4 câbles? Avec le POD Go Wireless, trois!

*IMPORTANT!* Veillez à ajouter un bloc Send/Return > Mono FX Loop à l'endroit du flux du signal où le préampli de l'ampli externe doit se trouver, sinon vous n'entendrez rien. Et n'oubliez pas de couper les blocs Amp/Preamp et Cab/IR du POD Go!

*ASTUCE:* La méthode 4 câbles se distingue vraiment lorsque vous assignez le bloc FX Loop (activé) et le bloc Preamp (coupé) au même commutateur au pied. Actionnez le commutateur pour alterner instantanément entre le préampli de l'ampli externe et un préampli modélisé du POD Go.

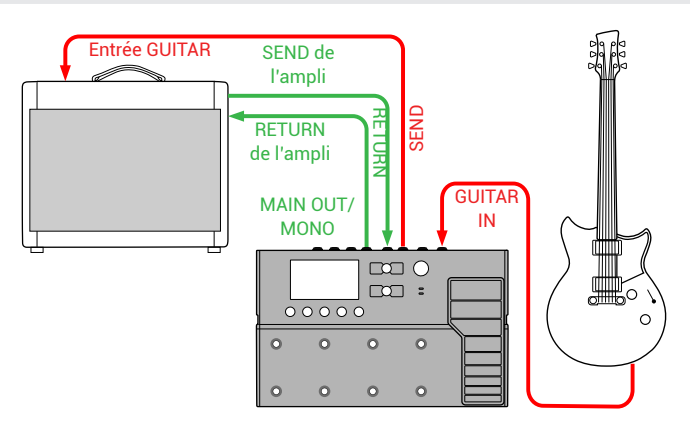

## <span id="page-9-1"></span><span id="page-9-0"></span>**Configuration sans fil**

Le POD Go Wireless est équipé d'un récepteur sans fil Relay® et propose un émetteur sans fil Relay G10TII vous permettant de jouer en toute liberté. Assurez-vous bien que votre émetteur Relay dispose de la dernière version du système. Voyez [page 5.](#page-4-1)

- **1.** Quand vous emportez le POD Go Wireless dans une nouvelle pièce ou salle, branchez toujours l'émetteur G10TII à la prise GUITAR IN du POD Go. Le POD Go Wireless scanne l'environnement et choisit le canal et la fréquence de transmission optimale.
- **2.** Attendez de 10 à 15 secondes.

Plus jamais vous ne vous prendrez les pieds dans le câble de guitare et plongerez tête la première dans le bol du chien.

**3.** Débranchez l'émetteur du POD Go Wireless et branchez-le à la sortie de votre quitare.

La batterie du G10TII a une autonomie d'au moins 7 heures de jeu ou d'un mois quand l'émetteur est rangé dans l'orifice de stockage.

**4.** Sélectionnez le bloc Input sur votre POD Go Wireless, appuyez sur la commande du bas et choisissez "Guitar+Wireless" ou "Wireless" comme source d'entrée.

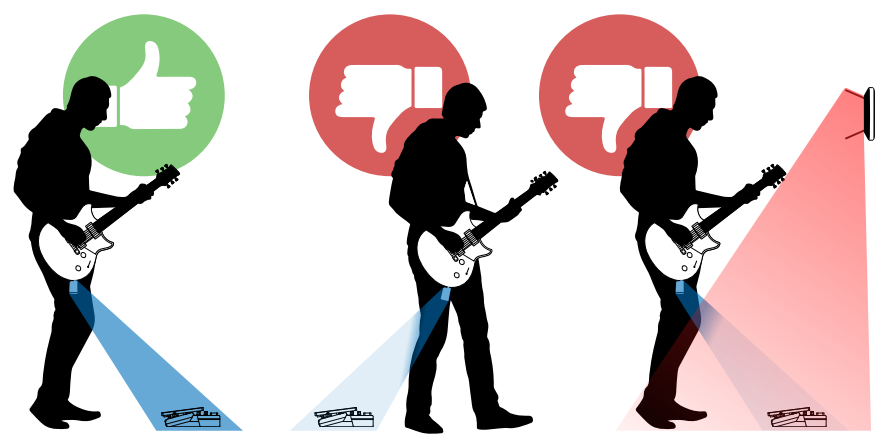

Pour un résultat optimal, veillez à ce qu'il n'y ait pas d'obstacles entre l'émetteur sans fil G10TII et l'antenne située au-dessus de la pédale d'expression. Le POD Go Wireless a une portée allant jusqu'à 30 mètres (sans obstacle).

Si vous tournez le dos au POD Go Wireless, la transmission sans fil peut être moins bonne car votre corps peut faire obstacle aux signaux.

Evitez aussi de couvrir l'antenne avec des câbles, d'autres pédales etc.

Restez à bonne distance (au moins 3 mètres) de routeurs wifi 2.4GHz. Si un routeur wifi doit se trouver à proximité, réglez-le, si possible, pour qu'il fonctionne à 5GHz.

#### **Indicateurs du niveau de charge et de signal**

Dans le coin supérieur gauche de l'écran LCD, le POD Go Wireless affiche toujours deux icônes: l'indicateur de charge de la batterie et soit l'indicateur de réception RF, soit l'icône de chargement ou de synchronisation. Voyez ci-dessous.

Lors de la première mise sous tension du POD Go Wireless, l'icône de pile est vide et les barres de réception RF sont grisées, indiquant qu'aucun signal n'est détecté (voyez ci-dessous).

**1.** Branchez le G10TII à la prise GUITAR IN du POD Go Wireless.

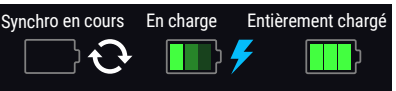

Durant la synchronisation de l'émetteur, une icône de synchro apparaît (voyez ci-dessus).

Une fois la synchronisation terminée, une icône bleue de chargement apparaît (voyez ci-dessus) tant que l'émetteur est branché à la prise GUITAR IN.

Quand la batterie est chargée, l'icône de pile est affichée avec ses trois barres en vert brillant (voyez ci-dessus).

- *REMARQUE:* Chaque fois que vous placez le POD Go Wireless dans un nouvel environnement, branchez le G10TII à la prise GUITAR IN pour effectuer une synchronisation. Cette fonction scanne le spectre de fréquences et sélectionne automatiquement le meilleur canal pour la transmission sans fil. Vous pouvez aussi sélectionner manuellement le canal de transmission sans fil avec le menu "Global Settings > Wireless".
- **2.** Quand l'émetteur est chargé, débranchez-le de la prise GUITAR IN et branchez-le à la sortie de votre guitare.

Le POD Go Wireless affiche l'indicateur de charge de la batterie ainsi qu'un indicateur à 3 barres reflétant la puissance du signal RF. Quand aucun émetteur actif n'est détecté, il affiche une pile vide et des barres RF grisées (voyez **Pas de signal** ci-dessous). L'autonomie résiduelle de la batterie et la puissance du signal RF sont indiquées comme illustré ci-dessous.

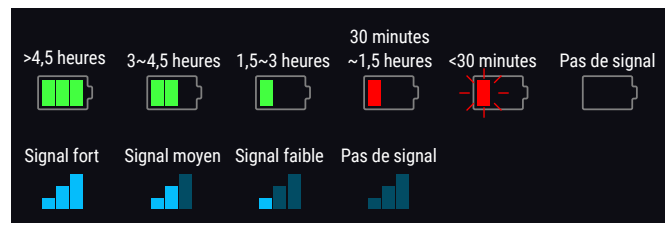

*IMPORTANT!* Si vous mettez le POD Go Wireless hors tension alors qu'un G10TII ou est branché à la prise Guitar In/Charger, l'émetteur passe en veille et se décharge au bout d'une semaine environ. Cela ne pose pas de problème si vous jouez tous les jours avec le POD Go Wireless mais si vous prenez des vacances, c'est plus ennuyeux (c'est pourquoi il faut emporter le POD Go Wireless en vacances!). Quand il est rangé dans son orifice, le G10TII reste chargé au moins un mois et permet de jouer à tout instant.

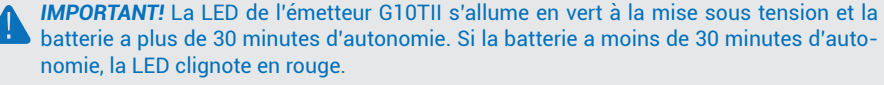

Pour prolonger la durée de vie de la batterie, le mode de veille est activé si aucun signal audio n'est détecté durant 4 minutes. L'émetteur "se réveille" automatiquement dès qu'on joue sur l'instrument.

#### **Utiliser plusieurs POD Go Wireless**

Vous pouvez utiliser jusqu'à quatre POD Go Wireless et/ou systèmes sans fil autonomes Line 6 Relay sur la même scène. Veillez cependant à configurer correctement tous les systèmes utilisés:

- **1.** Pour le premier système, branchez l'émetteur G10TII à la prise GUITAR IN du POD Go Wireless et attendez de 10 à 15 secondes. Vérifiez que la LED de l'émetteur s'allume en vert.
	-
- **2.** Branchez l'émetteur à la sortie de votre guitare.
- **3.** Avant que le premier émetteur ne "s'endorme" (après 4 minutes sans entrée audio), recommencez les opérations ci-dessus pour tout système POD Go Wireless supplémentaire.

Chaque système scanne l'environnement et contourne les canaux sans fil déjà actifs afin de garantir des performances optimales pour tous les systèmes.

## <span id="page-11-1"></span><span id="page-11-0"></span>**Ecran Play**

Le POD Go a deux types d'écran: l'écran Play et l'écran Edit. Choisissez l'écran Play pour jouer ou improviser.

1. Appuyez sur m VIEW pour sélectionner l'écran Play.

Le numéro et le nom du preset en cours sont affichés dans la partie supérieure de l'écran et les assignations des commutateurs au pied pour le mode choisi dans la partie inférieure:

**2.** Une pression sur MODE alterne les modes Stomp et Preset des commutateurs au pied (voyez ci-dessous).

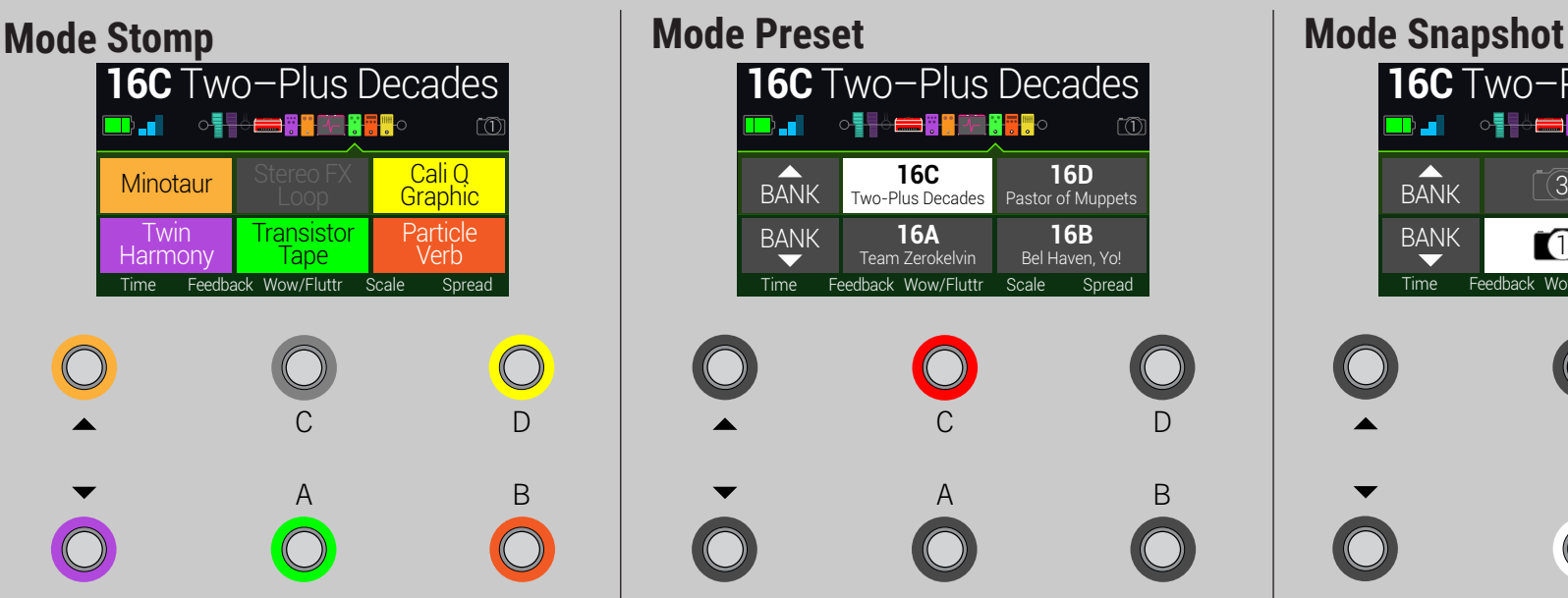

Le mode Stomp est celui où vous passerez le plus clair de votre temps: il offre les sensations et les fonctions d'un pédalier traditionnel.

**Actionnez FS1-FS6 pour activer/couper le bloc assigné ou alterner deux réglages d'un ou de plusieurs paramètres.**

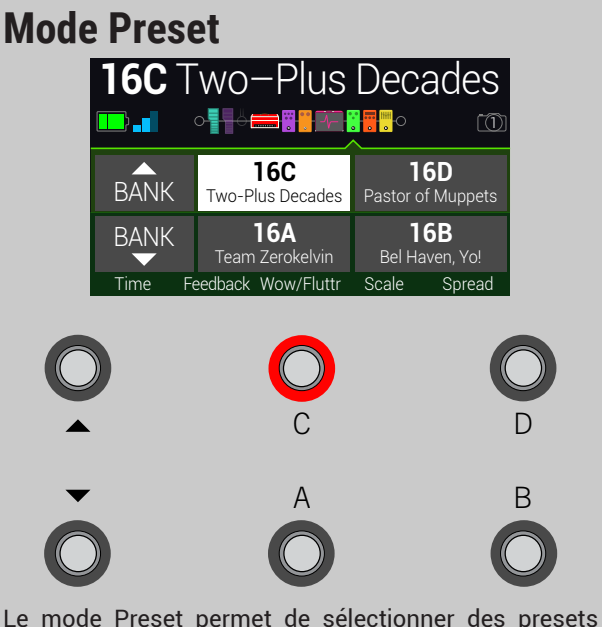

dans la liste en vigueur.

Pressez  $\triangle$  pour sélectionner la banque de **presets suivante.** 

**Pressez pour sélectionner la banque de presets précédente.**

Les presets de la banque clignotent pour indiquer qu'ils sont prêts à être chargés.

**Appuyez sur A, B, C ou D pour choisir un preset.**

A l'écran Play, actionnez une des commandes 1~5 pour remplacer la rangée inférieure d'assignations de commutateurs par les paramètres du bloc choisi:

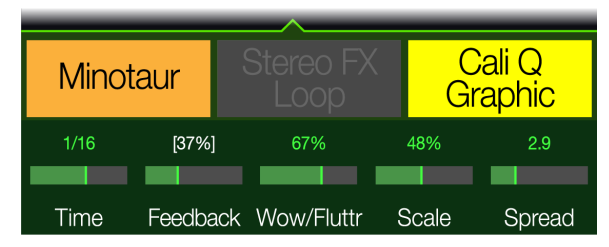

<span id="page-11-2"></span>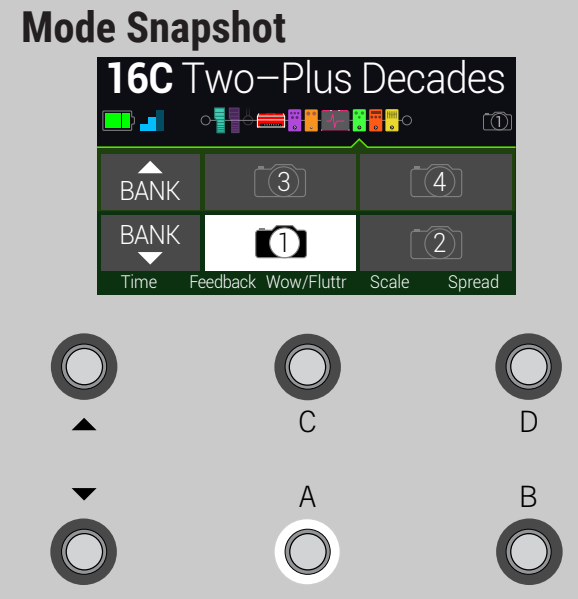

Les snapshots sont presque des presets dans un preset: ils modifient instantanément l'état activé/coupé de chaque bloc et jusqu'à 64 réglages de paramètres. Pour en savoir plus, voyez ["Snapshots"](#page-34-1).

- **1. Passez en mode Preset.**
- **2.** Pressez simultanément  $\triangle$  et  $\triangledown$  pour passer en mode Snapshot.
- **3.** Appuyez sur A, B, C ou D pour choisir le snapshot 1, 2, 3 ou 4.

## <span id="page-12-1"></span><span id="page-12-0"></span>**Ecran Edit**

Le POD Go a deux types d'écran: l'écran Play et l'écran Edit. L'écran Edit sert à créer et à modifier des sons.

#### **Appuyez sur VIEW pour sélectionner l'écran Edit.**

Des blocs colorés représentant des amplis, des enceintes, des effets etc. apparaissent dans la partie supérieure de l'écran et les paramètres du bloc sélectionné dans la partie inférieure.

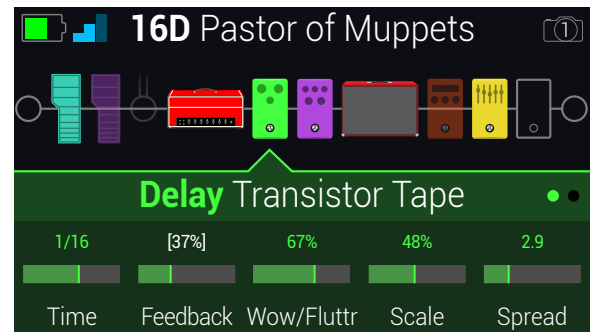

Les blocs sont des objets représentant divers aspects d'un son: ampli, enceintes, effets, Looper, entrées, sorties et réponses impulsionnelles (IR). L'illustration ci-dessous indique les blocs disponibles du POD Go.

## **Sélection de blocs/réglage de paramètres**

#### **1. A l'écran Edit, tournez la commande du haut pour sélectionner des blocs.**

Vous pouvez aussi presser un commutateur en mode Stomp pour sélectionner le bloc qui lui est assigné. Le bloc assigné est contourné (bypass) ou activé s'il était déjà contourné et ses paramètres s'affichent dans le bas de l'écran.

**2.** Appuyez sur la commande du haut pour activer/couper le bloc.

Les blocs contournés sont semi-transparents.

**3.** Actionnez les commandes 1~5 sous l'écran.

Pour les blocs qui ont plus d'une page de paramètres, des points apparaissent à droite et indiquent la page affichée. L'affichage suivant indique, par exemple, que les paramètres de la page 1 (point coloré) sont affichés et qu'il y a 3 pages en tout:

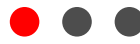

*RACCOURCI:* Pour la plupart des paramètres à base temporelle comme le retard (delay) ou la vitesse de modulation, une pression sur la commande alterne entre le réglage en ms (ou Hz) et une valeur de note (noire [1/4], croche pointée [1/8.] etc.).

**4.** Appuyez sur  $\triangleleft$  PAGE ou PAGE  $\triangleright$  pour accéder aux autres paramètres (si disponibles).

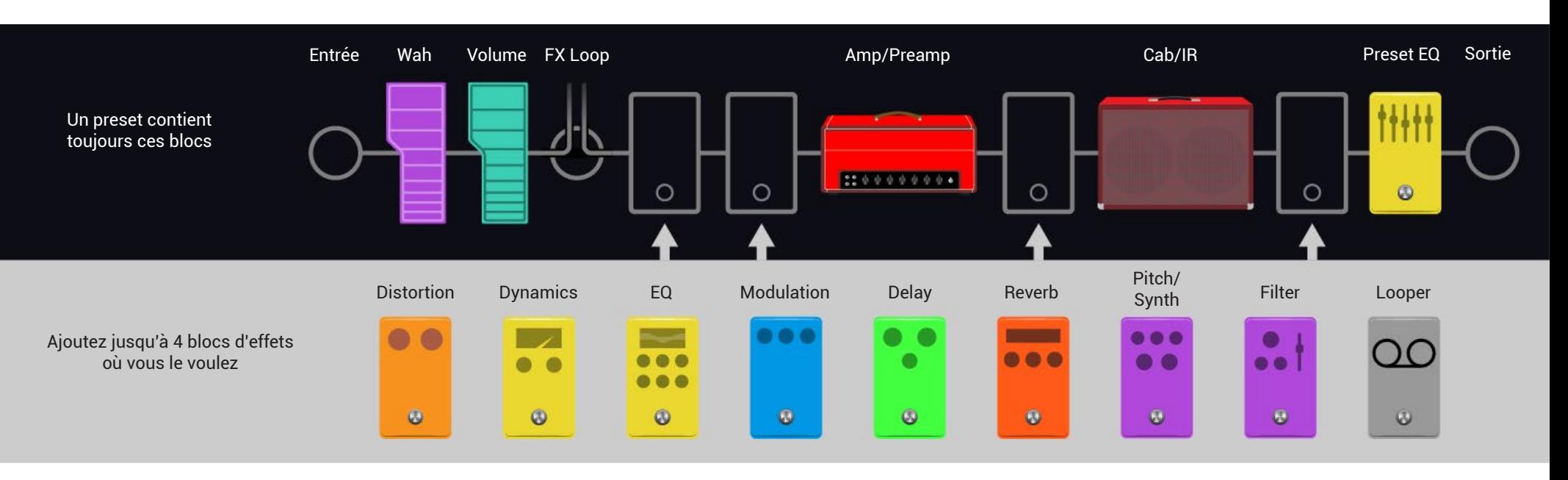

## <span id="page-13-1"></span><span id="page-13-0"></span>**Choix du modèle d'un bloc**

- **1. Si nécessaire, appuyez sur VIEW pour choisir l'écran Edit.**
- **2.** Tournez la commande du haut pour sélectionner le bloc puis tournez la commande du bas pour changer de modèle.

La sélection de modèle au sein de la même catégorie peut être très rapide. Le POD Go propose cependant des centaines de possibilités: cette méthode est donc très lente si vous voulez passer d'un bloc Distortion (début de la liste) à un bloc Looper (fin de la liste). Dans ce cas, il vaut mieux ouvrir la liste de modèles.

**3.** Appuyez sur la commande du bas pour ouvrir la liste de modèles.

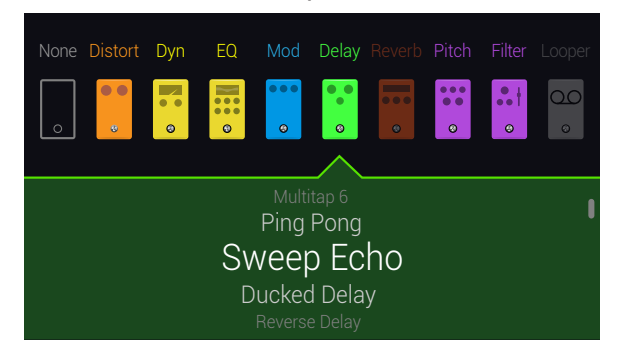

#### **Tournez la commande du haut pour sélectionner (le cas échéant) une catégorie de modèles.**

Les blocs d'effets proposent neuf catégories. Les blocs Amp/Preamp et Cab/IR en proposent deux. Le bloc Preset EQ vous permet de choisir parmi 7 égaliseurs.

#### **Tournez la commande du bas pour faire défiler la liste.**

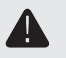

*IMPORTANT!* Si des éléments de la liste sont en gris ou inaccessibles, cela signifie qu'il n'y a pas assez de ressources DSP pour la catégorie ou le modèle en question. Si, par exemple, vous utilisez déjà trois réverbérations, il sera probablement impossible d'en ajouter une quatrième.

**4.** Pour fermer la liste de modèles, appuyez de nouveau sur la commande du bas (ou sur  $\hat{\omega}$  pour annuler l'opération).

## **Déplacer des blocs**

- **1. Si nécessaire, appuyez sur VIEW pour choisir l'écran Edit.**
- **2.** Tournez la commande du haut pour choisir un bloc (autre que Input ou Output) et appuyez sur ACTION.

Le bloc semble "soulevé" et le menu d'actions apparaît.

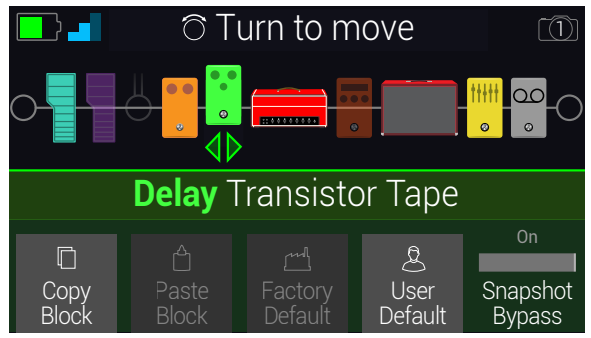

- **3.** Tournez la commande du haut pour déplacer le bloc.
- **4.** Appuyez de nouveau sur ACTION (ou  $\hat{u}$ ) pour fermer le menu d'actions.

## **Copier et coller un bloc**

Vous pouvez copier et coller des blocs à un autre endroit de la chaîne ou même dans un autre preset.

- **1. A l'écran Edit, sélectionnez le bloc à copier et appuyez sur ACTION.**
- **2.** Appuyez sur la commande 1 (Copy Block).
- **3.** Sélectionnez la destination du bloc à coller (éventuellement dans un autre preset) et appuyez sur ACTION.
- **4.** Appuyez sur la commande 2 (Paste Block).

## <span id="page-14-0"></span>**Réglages 'User Default'**

Une fois que vous avez programmé un modèle d'ampli, d'enceinte ou d'effet exactement comme vous l'aimez, vous pouvez en faire le modèle par défaut utilisateur (UMD) afin qu'il soit toujours chargé avec ces réglages.

- **1. Si nécessaire, appuyez sur VIEW pour choisir la vue Edit.**
- **2.** Choisissez le bloc d'ampli, d'enceinte ou d'effet voulu puis le modèle spécifique et réglez ses paramètres et son état bypass comme vous le souhaitez.

(Les assignations bypass, MIDI, snapshot et contrôleur ne sont pas sauvegardées dans l'UMD.)

**3.** Appuyez sur ACTION pour ouvrir le panneau Action.

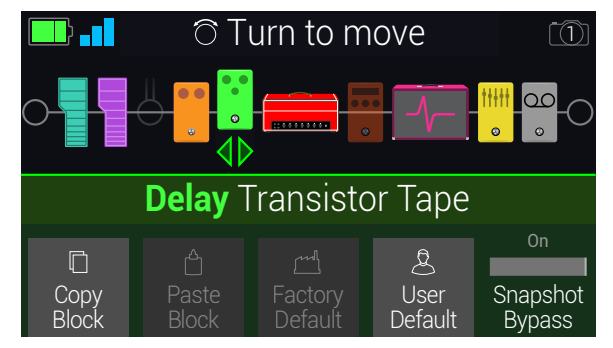

**4.** Si le modèle par défaut actuel est le modèle d'usine, la commande 3 (Factory Default) est grisée, comme ci-dessus.

Si le modèle en vigueur est réglé sur User Default alors qu'aucun changement n'a été apporté au modèle, la commande 4 (User Default) est grisée.

**5.** Appuyez sur la commande 4 (User Default).

La mention "Saved as UMD" clignote à l'écran et vous retrouvez la vue Edit. Vos réglages personnalisés du modèle sélectionné sont sauvegardés pour tous les usages ultérieurs. Notez que les presets existants contenant ce modèle ne sont pas concernés par ces changements.

**6.** Pour rétablir les réglages par défaut d'usine d'un modèle, sélectionnez le modèle puis pressez ACTION et la commande 3 (Factory Default).

La mention "Restored to Factory Default!" clignote à l'écran.

## **'Preset List'**

Le POD Go compte 256 mémoires de preset réparties dans deux dossiers de 128 presets: Factory et User.

- **1.** Si nécessaire, appuyez sur  $\hat{m}$  VIEW pour choisir l'écran Play.
- **2.** Appuyez sur la commande du haut pour ouvrir la liste de presets.

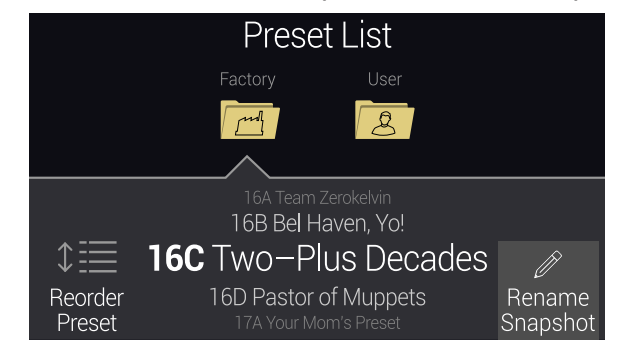

**Tournez la commande du haut pour choisir le dossier de presets Factory ou User.**

**Tournez la commande du bas pour choisir un preset.**

**Tournez la commande 1 (Reorder Preset) pour déplacer le preset sélectionné dans la liste.**

## <span id="page-15-1"></span><span id="page-15-0"></span>**Sauvegarder et nommer un preset**

**RACCOURCI:** Pour sauvegarder rapidement les modifications du preset en cours, appuyez simultanément sur  $\hat{m}$  et ACTION à deux reprises.

1. Pressez simultanément  $\hat{m}$  et ACTION pour ouvrir la page "Save Preset".

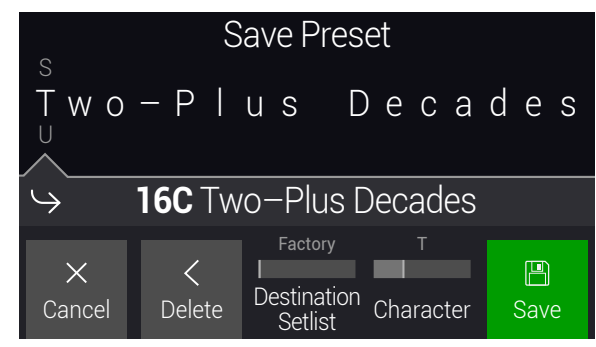

**Tournez la commande du haut pour déplacer le curseur à gauche et à droite.**

**Tournez la commande 4 (Character) pour changer le caractère sélectionné.**

**Appuyez sur la commande 2 (Delete) pour supprimer le caractère sélectionné et déplacer les caractères suivants vers la gauche.**

**RACCOURCI:** Appuyez sur la commande 4 (Character) pour faire défiler les options majuscules, minuscules, 0 et [ESPACE].

**2.** Tournez la commande 3 (Destination Setlist) et du bas pour sélectionner le dossier et la mémoire du preset à remplacer.

Vous pouvez remplacer les 256 presets et non uniquement ceux du dossier User.

**3.** Appuyez sur la commande 5 (Save).

*ASTUCE***:** Vous pouvez aussi changer et sauvegarder l'état par défaut de tous les presets User (appelés "New Preset"). Créez un preset exactement comme vous le voulez et, à la page "Save Preset", **maintenez ACTION enfoncé et pressez la commande 5 (Save)**. Chaque "New Preset" sera votre preset par défaut personnalisé. Vous aurez ainsi le point de départ qui vous convient le mieux pour vos nouveaux sons.

## **TAP Tempo**

#### **Pressez plusieurs fois TAP/TUNER pour régler le tempo en BPM (battements par minute).**

Certains paramètres Delay et Modulation comme "Time" et "Speed" peuvent être réglés avec des valeurs numériques fixes (en ms ou Hz) ou des valeurs de note (noire [1/4], croche pointée [1/8.] etc.). Avec un réglage sous forme de valeurs de note, le paramètre suit le réglage Tap Tempo ou un signal de synchronisation MIDI Clock (USB). Appuyez sur la commande du paramètre pour alterner **valeurs de note** et réglage en **ms** (ou **Hz**).

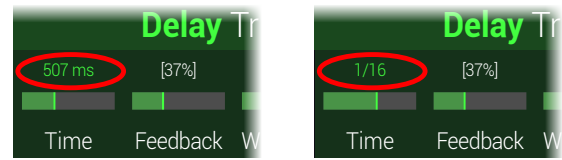

Le tempo en vigueur peut aussi être réglé sous ["Global Settings > MIDI/Tempo"](#page-44-1).

**RACCOURCI:** A l'écran Edit, pressez TAP pour afficher brièvement les paramètres de tempo.

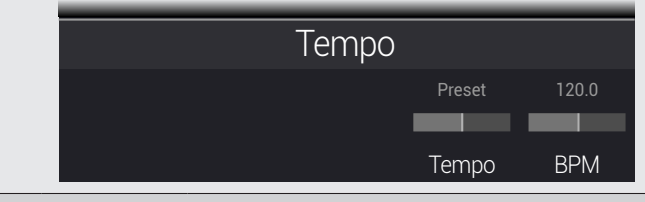

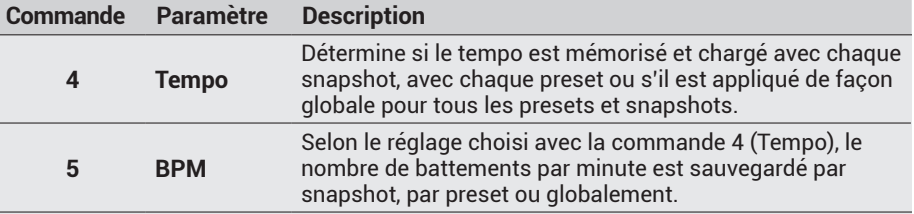

## <span id="page-16-1"></span><span id="page-16-0"></span>**Accordeur**

**1. Maintenez le commutateur TAP/TUNER enfoncé jusqu'à ce que la page "Tuner" apparaisse:**

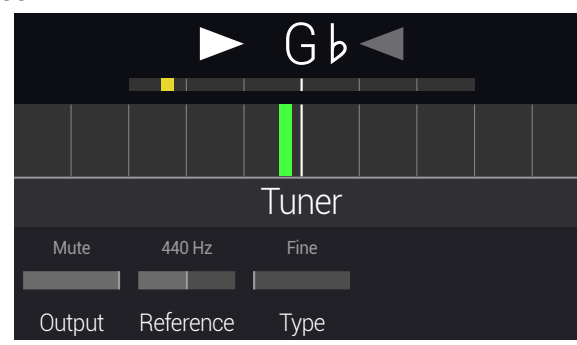

**2.** Pincez une seule corde de la guitare.

Si le cadre coloré est à gauche du centre, la corde est trop basse. Si le cadre coloré est à droite du centre, la corde est trop haute. Quand le cadre coloré s'approche de la note juste, un second cadre coloré plus petit peut être utilisé pour affiner le réglage. Quand les deux flèches s'éclairent, la corde est parfaitement accordée.

**3. Pour quitter l'accordeur, appuyez sur n'importe quel commutateur au pied.** Les réglages de l'accordeur sont globaux.

### **Réglages d'accordeur**

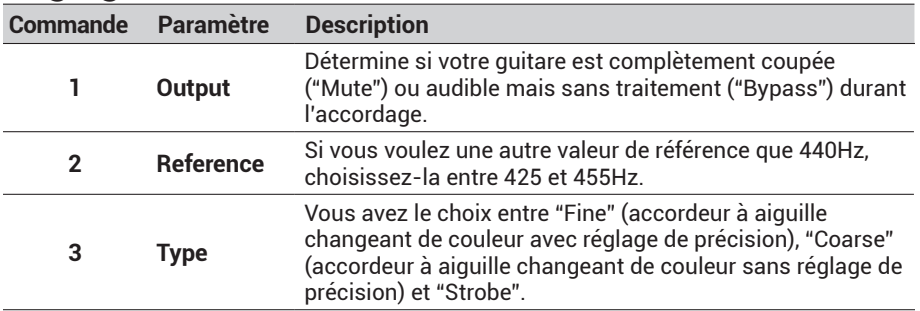

# <span id="page-17-1"></span><span id="page-17-0"></span>Les blocs

## **Entrée et sortie**

Les blocs Input et Output se trouvent à l'extrême gauche et à l'extrême droite de la chaîne de signal. Les réglages des blocs Input et Output sont sauvegardés par preset.

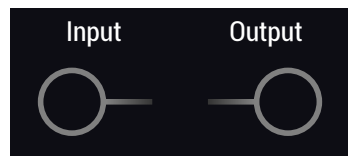

**A l'écran Edit, tournez la commande du haut pour sélectionner le bloc Input puis tournez la commande du bas pour choisir l'entrée.**

- *Guitar+Wireless* Si vous utilisez le POD Go Wireless, choisissez "Guitar+Wireless" pour que l'entrée GUITAR IN et l'émetteur sans fil G10TII soient actifs.
	- *Guitar* Choisissez cette option pour ne recevoir que les signaux venant de la prise 6,3mm GUITAR IN.
	- *Wireless* (POD Go Wireless) Choisissez l'option "Wireless" pour ne recevoir que les signaux de l'émetteur sans fil G10TII.
		- *USB 3/4* Les entrées USB 3/4 peuvent être utilisées pour le re-amping ou pour traiter des pistes d'un logiciel DAW tournant sur Mac ou sous Windows. Voyez ["USB Audio/MIDI".](#page-45-1)
- *REMARQUE:* Le POD Go reçoit aussi les signaux de USB 1/2 mais ces entrées sont réservées à l'écoute des signaux audio de votre ordinateur (ou iPad) et contournent tous les blocs processeurs. USB 1/2 ne peuvent donc pas servir de blocs d'entrée pour le traitement de signal.

*ASTUCE::* Si vous avez un POD Go Wireless, vous pouvez choisir "Guitar" pour certains presets et "Wireless" pour d'autres afin de transformer le bloc Input en commutateur d'entrée.

#### **Paramètres 'Input'**

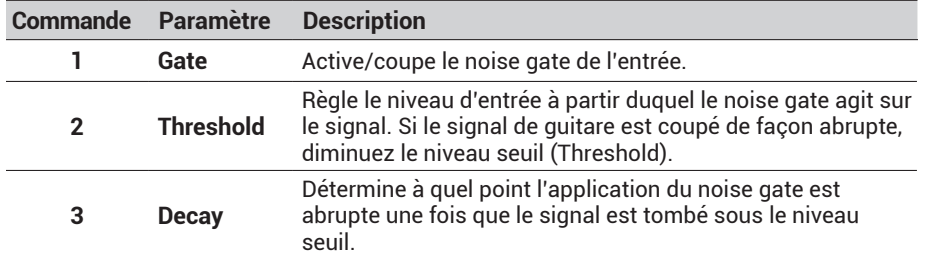

#### **Paramètres 'Output'**

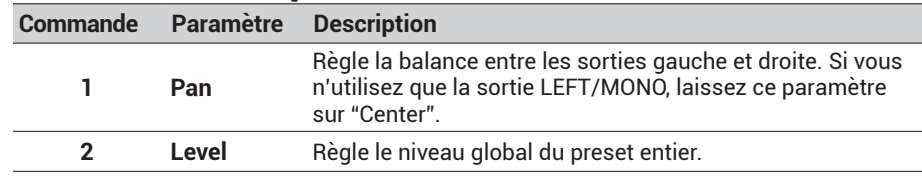

## **Amp/Preamp**

Chaque preset a un bloc Amp ou Preamp. Les blocs Amp contiennent des modèles de préampli et d'ampli de puissance. Les blocs Preamp ne contiennent que des modèles de préampli. Par défaut, le changement de modèle Amp ou Preamp charge automatiquement un modèle d'enceinte correspondant dans le bloc Cab mais ce comportement peut être modifié dans le menu ["Global Settings > Preferences"](#page-42-2).

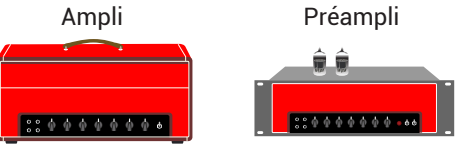

#### **Modèles 'Amp/Preamp' (mono)**

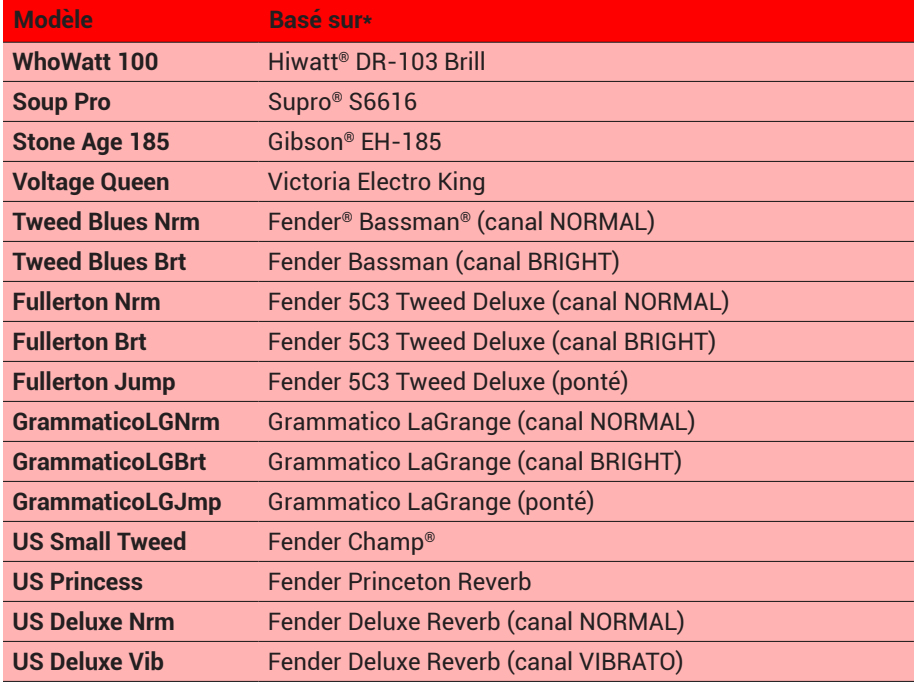

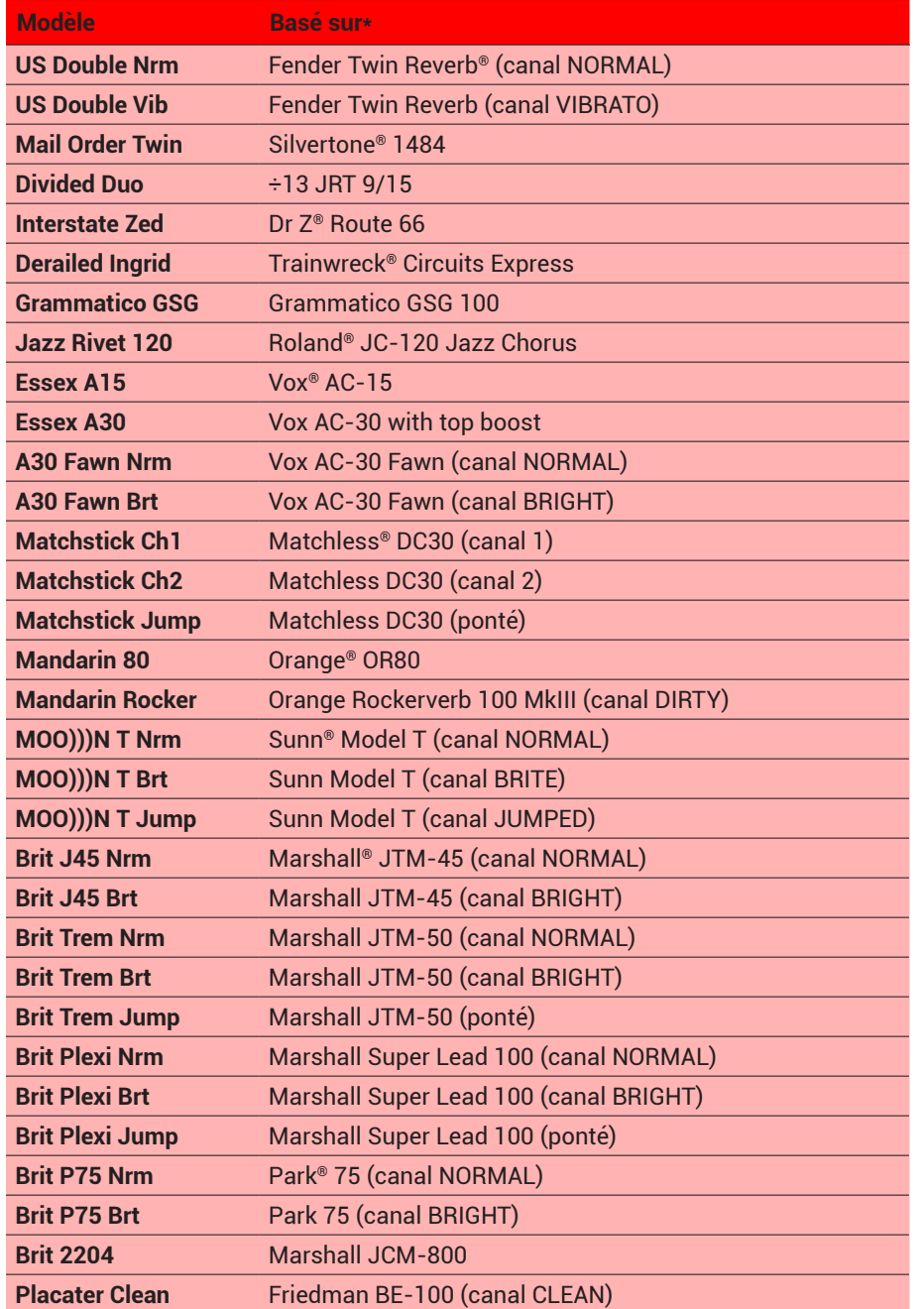

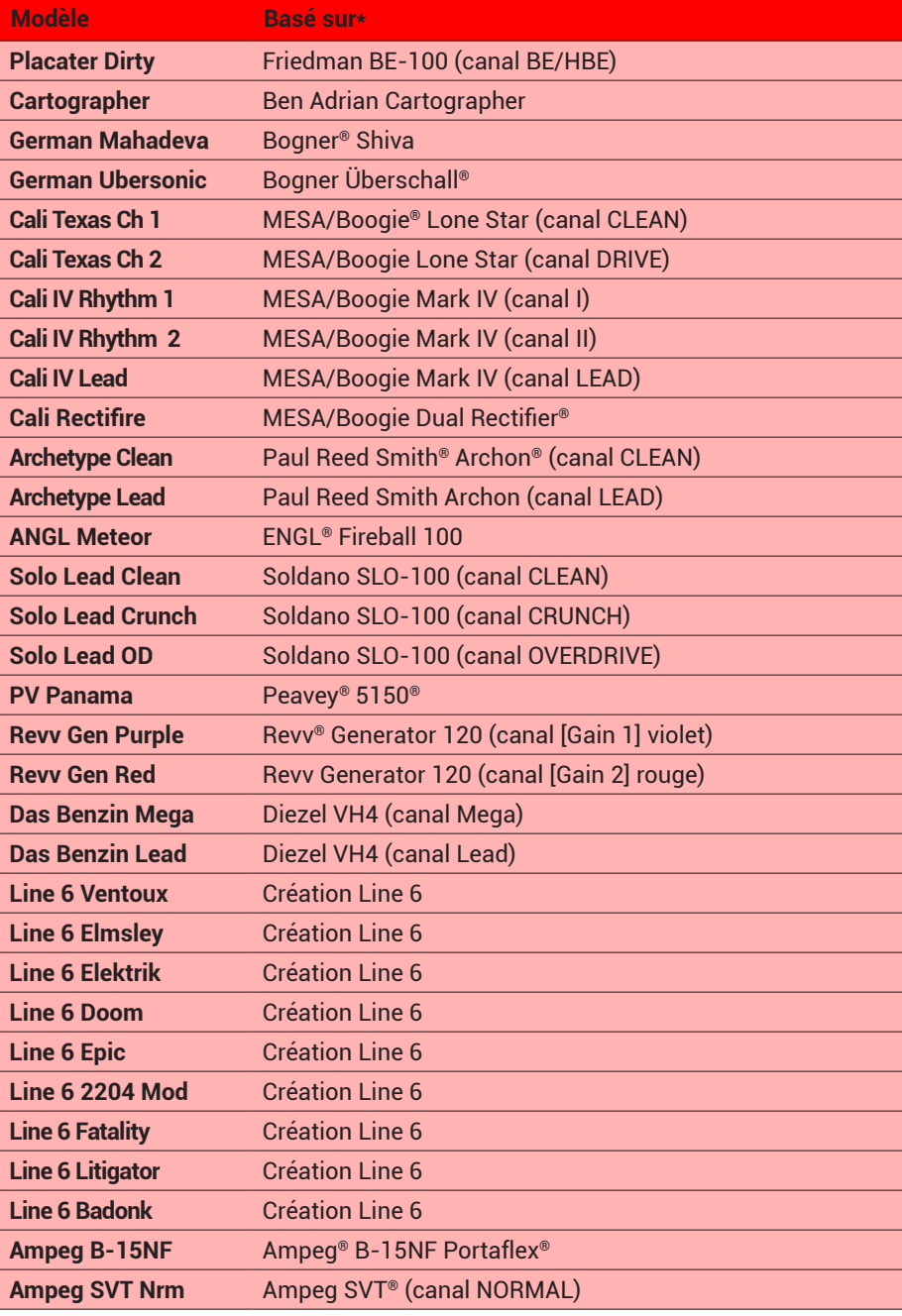

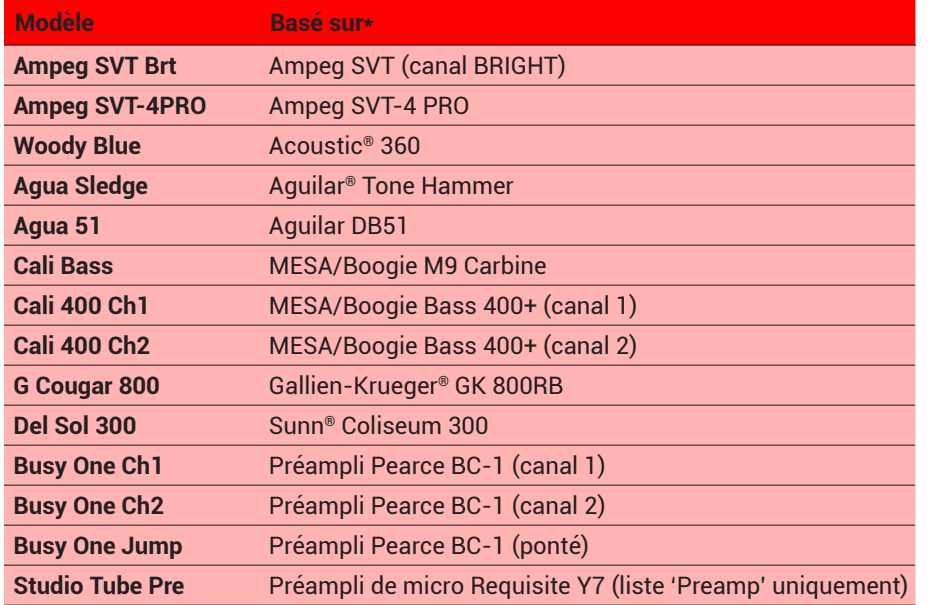

Les paramètres de tonalité et les paramètres d'ampli plus sophistiqués aux pages supplémentaires varient selon le modèle d'ampli sélectionné.

### **Paramètres d'ampli communs**

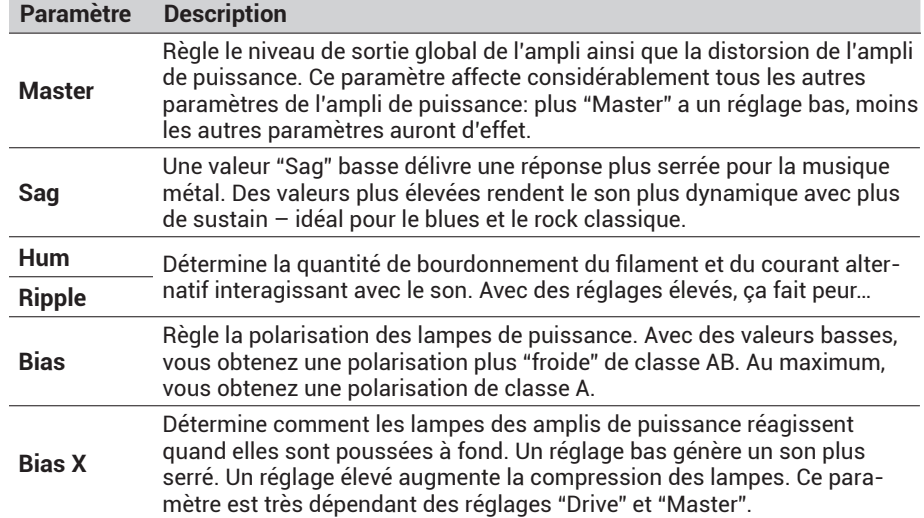

## <span id="page-20-1"></span><span id="page-20-0"></span>**Cab/IR**

Le POD Go propose une vaste palette d'enceintes via le bloc Cab/IR. Vous pouvez aussi utiliser l'application gratuite POD Go Edit pour importer jusqu'à 128 fichiers de réponses impulsionnelles (IR) pour la simulation d'enceintes. Par défaut, le changement de modèle Amp ou Preamp charge automatiquement un modèle d'enceinte correspondant dans le bloc Cab mais ce comportement ("Link Amp/Cab") peut être modifié dans le menu ["Global Settings > Preferences".](#page-42-2)

#### **Types de modèles d'enceintes**

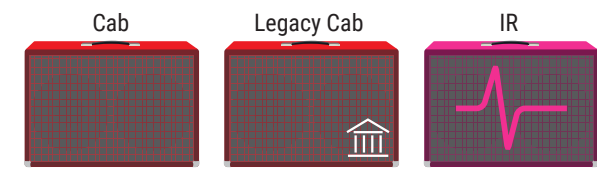

**Cab:** Avec la version 2.00 du système, les modèles d'enceintes de la sous-catégorie **Cab** exploitent un tout nouveau moteur offrant un son plus ciselé et plus précis ainsi que des options supplémentaires de placement de micro.

**Legacy Cab:** Pas de panique: tous les modèles Cab d'usine de la version antérieure sont toujours présents mais renommés modèles "**Legacy Cab**" et placés dans leur propre sous-catégorie du menu, comme expliqué sous ["Modèles Legacy Cab" à la](#page-22-1) p. [23](#page-22-1). Vos presets d'avant la V2.00 seront chargés et utiliseront automatiquement des enceintes Legacy mais vous pouvez bien sûr essayer les nouveaux modèles d'enceintes et les sauvegarder dans vos nouveaux et anciens presets.

**IR:** Choisissez le type **IR** pour utiliser un de vos fichiers de réponses impulsionnelles. Voyez ["Charger des réponses impulsionnelles personnelles" à la p.](#page-24-1) 25. Les réponses impulsionnelles sont des fonctions mathématiques qui représentent des mesures sonores de systèmes audio spécifiques (pour le POD Go, il s'agit de la résonance de caisse de guitare acoustique ou de combinaisons d'enceintes et de micros).

#### **Modèles 'Cab' (mono)**

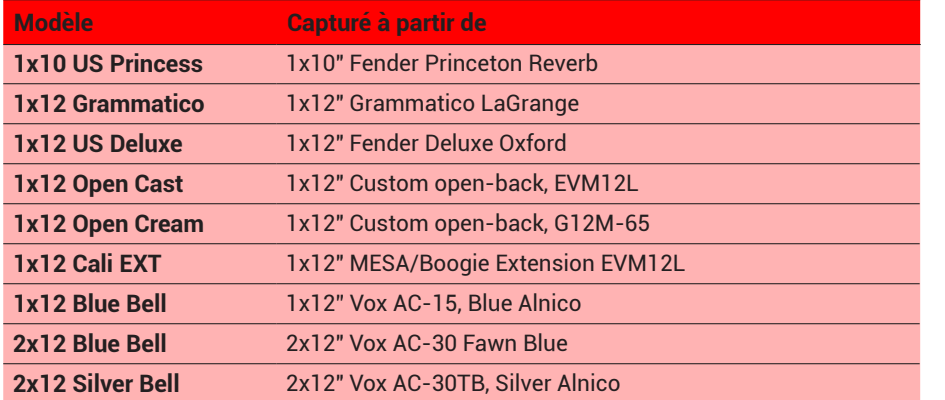

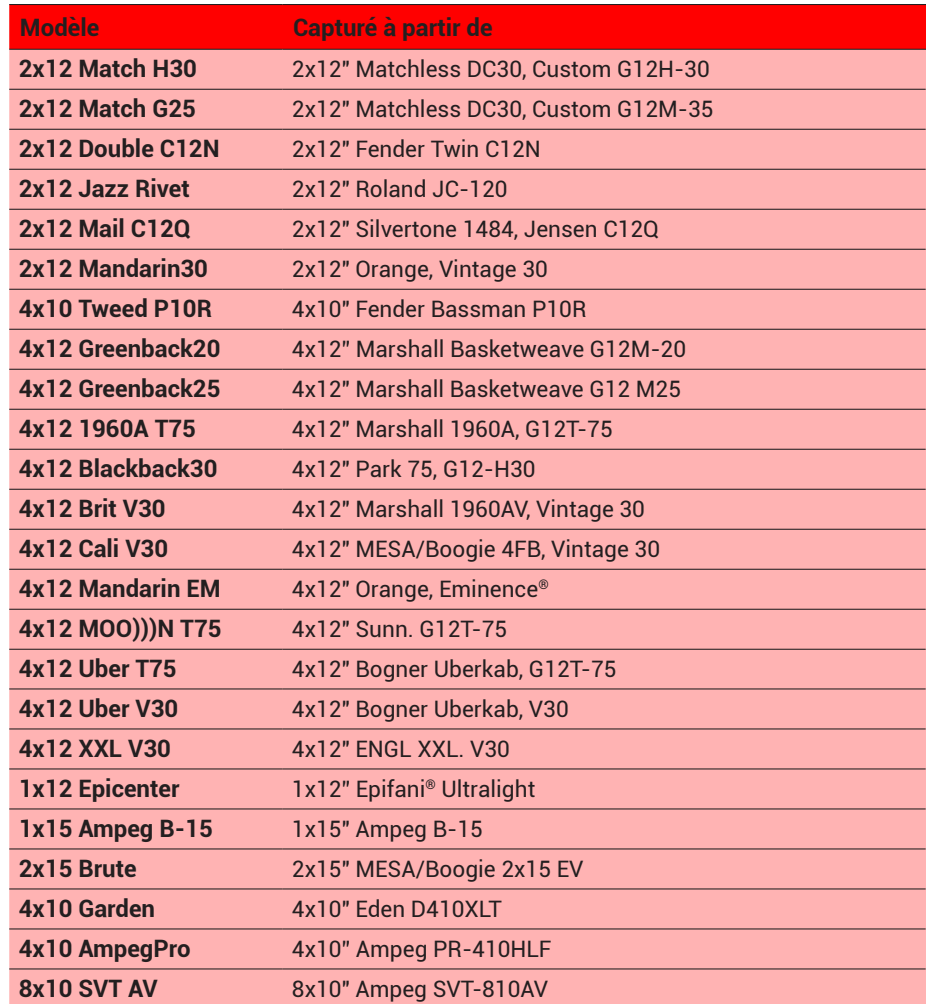

\*See <u>"Marques déposées aux Etats-Unis" à la p.</u> 34. All product names used in this document are trademarks of their respective owners and neither Yamaha Guitar Group nor Line 6 are associated or affiliated with<br>them. Thes

#### **Modèles de micros**

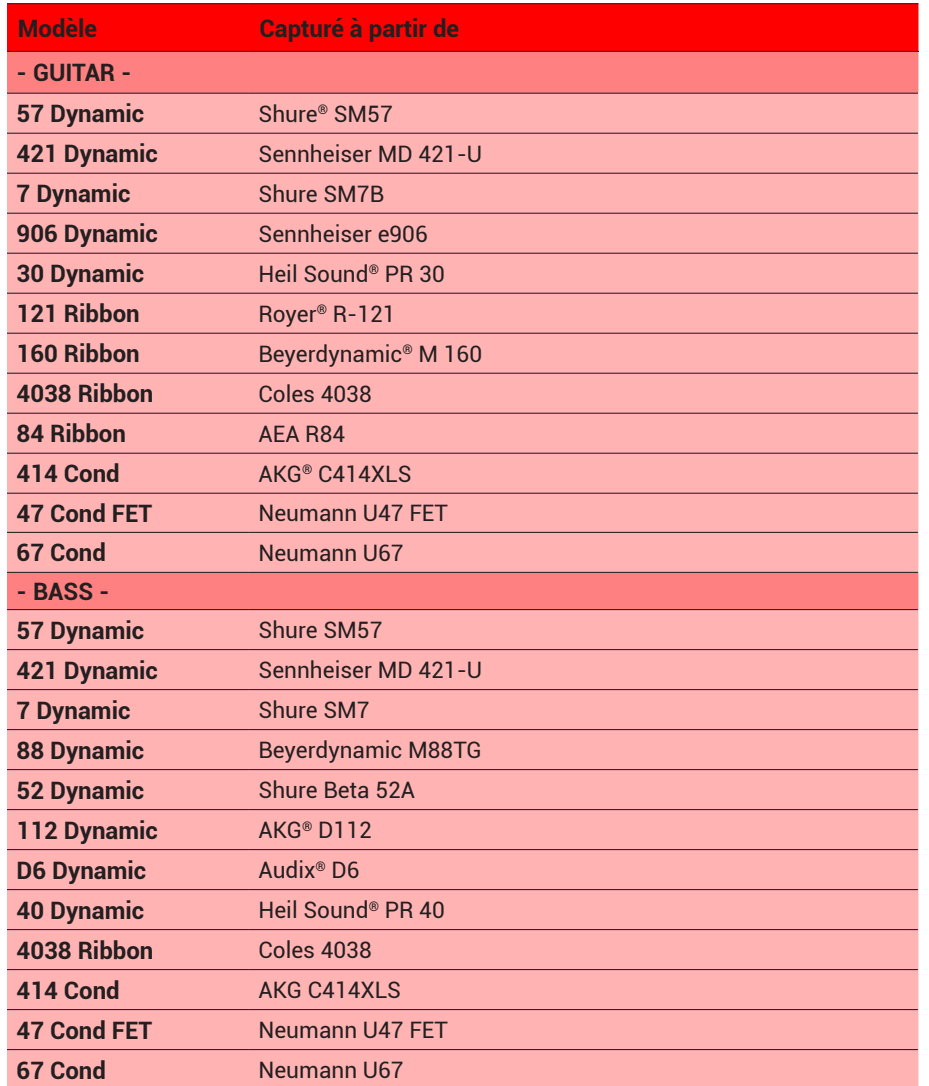

#### **Paramètres Cab**

Vous trouverez ci-dessous les paramètres disponibles quand un modèle **Cab** est sélectionné dans la liste de modèles.

#### **Paramètres Cab**

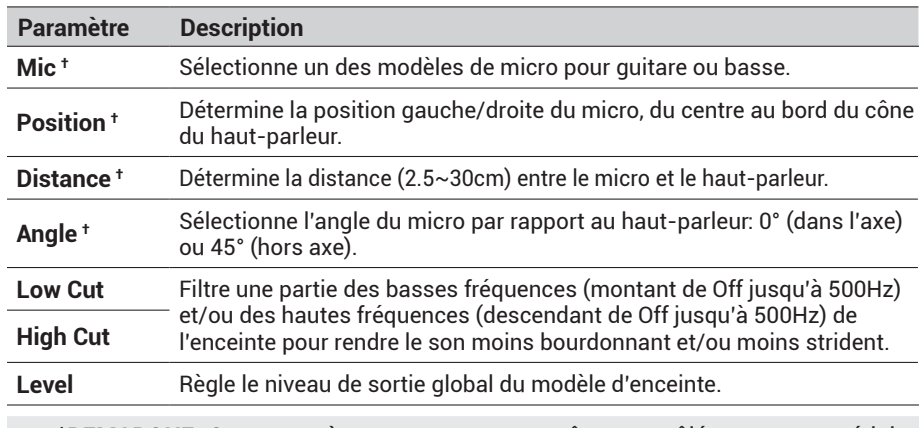

 **†***REMARQUE:* Ces paramètres ne peuvent pas être contrôlés avec une pédale d'expression (EXP 1 ou EXP 2).

*ASTUCE*: Lorsque vous utilisez l'application POD Go Edit (V2.00 ou ultérieure)  $\bigcirc$ pour modifier l'un des modèles Cab Line 6 à base d'IR, une interface graphique bien pratique apparaît dans la vue Edit – voyez ci-dessous. Ici, vous avez accès aux options de placement du micro et vous pouvez régler tous les curseurs de paramètres disponibles.

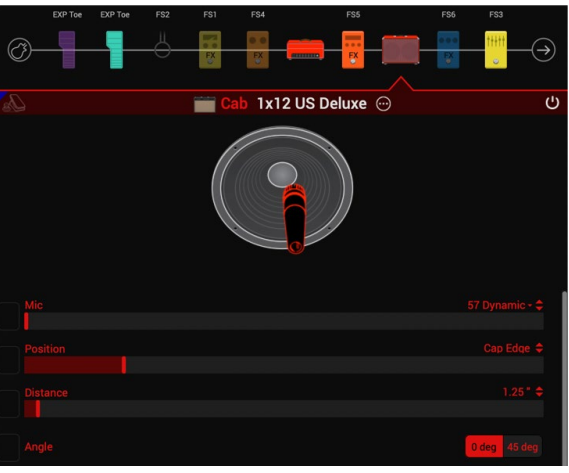

**Editeur du bloc Cab dans POD Go Edit**

## <span id="page-22-1"></span><span id="page-22-0"></span>**Modèles Legacy Cab**

En plus des modèles Cab basés sur des réponses impulsionnelles, les modèles Legacy Cab suivants sont disponibles dans la sous-catégorie **Cab/IR – Legacy Cab** (système V2.00 ou ultérieur). Tous les modèles Cab comprennent aussi votre sélection de modèles Legacy Mic utilisés avec les enceintes ainsi que divers paramètres de micro. Voyez la liste de ["Modèles de microphones 'Legacy Cab'".](#page-23-0)

#### **Modèles 'Legacy Cab' (mono)**

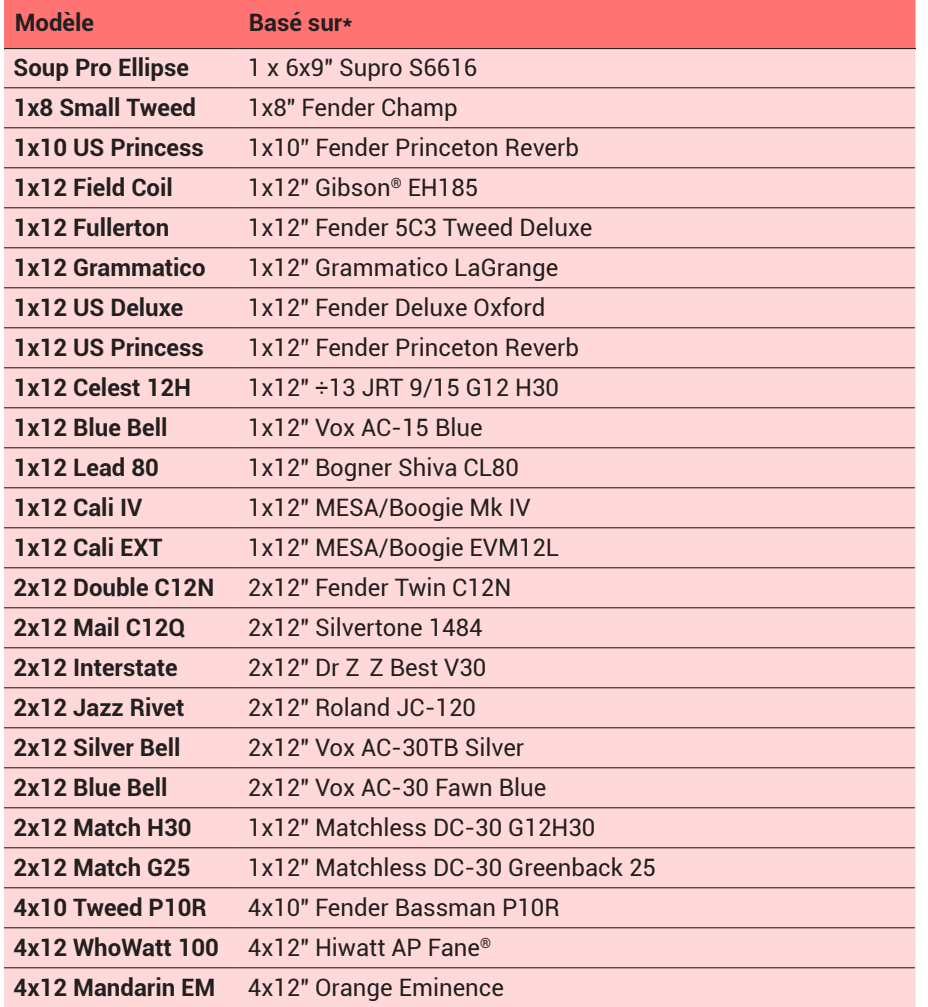

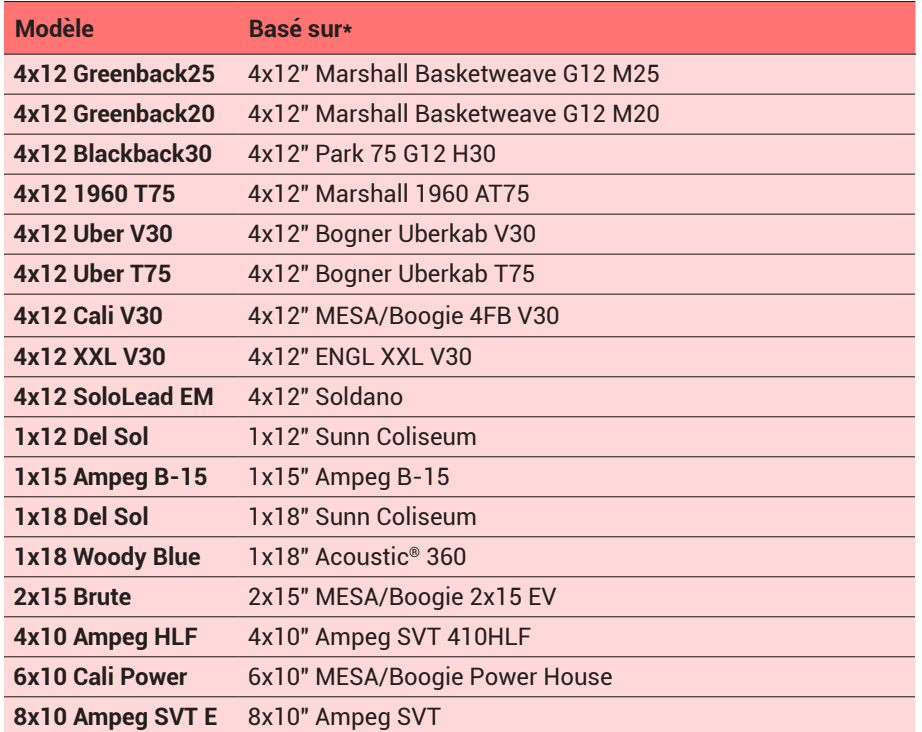

<sup>\*</sup>Voyez <u>["Marques déposées aux Etats-Unis" à la p.](#page-33-1) 34</u>. Tous les noms de produits mentionnés dans ce document sont des marques commerciales de leurs détenteurs respectifs et ni Yamaha Guitar Group ni Line 6<br>ne sont affiliés

### <span id="page-23-0"></span>**Modèles de microphones 'Legacy Cab'**

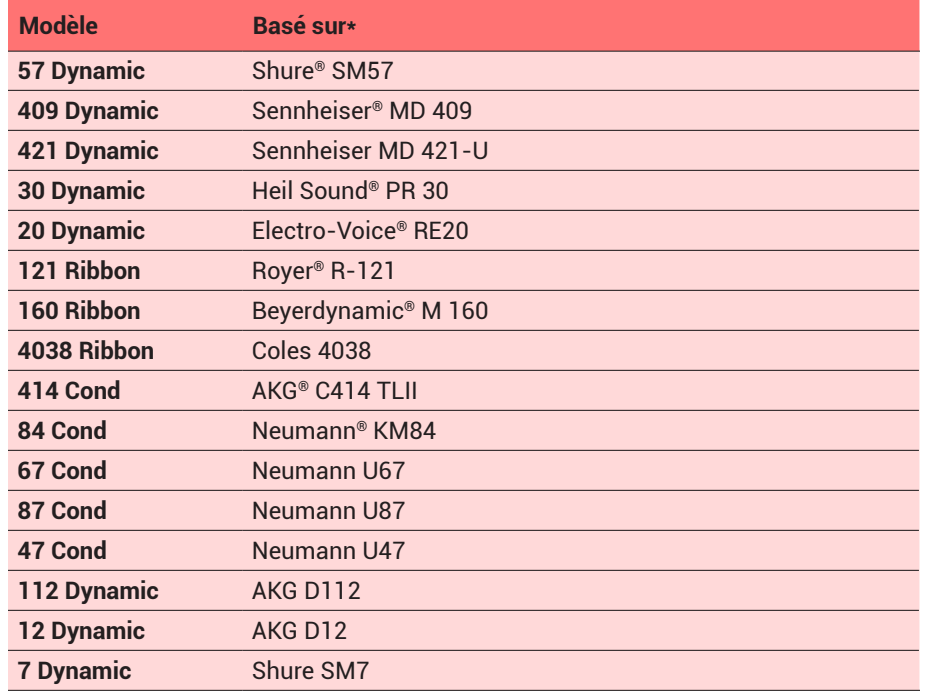

### **Modifier les réglages d'enceintes et de micros Legacy**

Vous trouverez ci-dessous les paramètres disponibles quand un modèle **Legacy Cab** est sélectionné dans la liste de modèles. (Notez que les modèles Legacy Cab n'affichent pas l'interface graphique haut-parleur/micro dans l'application POD Go Edit comme le font les modèles Cab basés sur des réponses impulsionnelles).

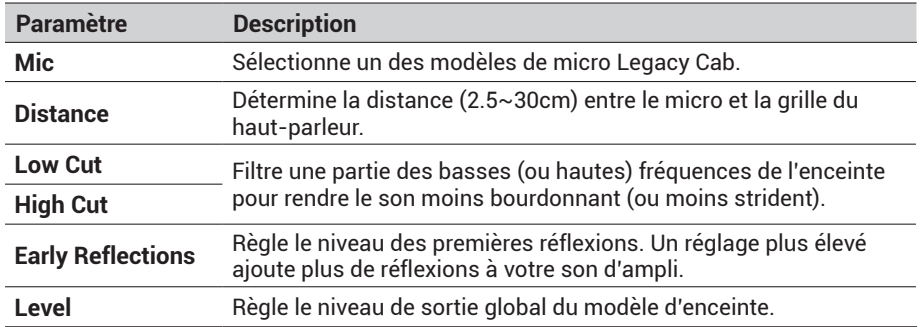

### <span id="page-24-1"></span><span id="page-24-0"></span>**Charger des réponses impulsionnelles personnelles**

Pour charger des réponses impulsionnelles personnelles, branchez votre ordinateur Mac ou Windows sur lequel tourne l'application "*POD Go Edit*". L'application *POD Go Edit* peut être téléchargée gratuitement du site [line6.com/software](https://line6.com/software).

- **1. Branchez le POD Go à un port USB de l'ordinateur et ouvrez l'application "POD Go Edit".**
- **2.** Cliquez sur le dossier "IRs".

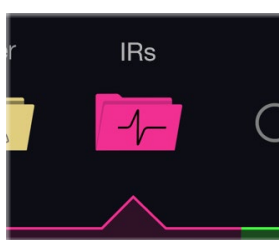

**3.** Faites glisser un ou plusieurs fichiers IR du bureau ou d'une fenêtre dans la liste "IRs" de l'application POD Go Edit.

L'appli "POD Go Edit" met automatiquement à jour la liste des réponses impulsionnelles (IR) du POD Go.

- Sous les Préférences de l'appli "POD Go Edit", vous pouvez déterminer les réglages d'importation de fichiers WAV stéréo d'IR: vous pouvez choisir d'importer les données du canal gauche ou droit, voire un mix des deux canaux, dans l'IR (mono).
- L'IR importée est automatiquement raccourcie ou allongée à 1024 échantillons.

#### **Paramètres de réponse impulsionnelle**

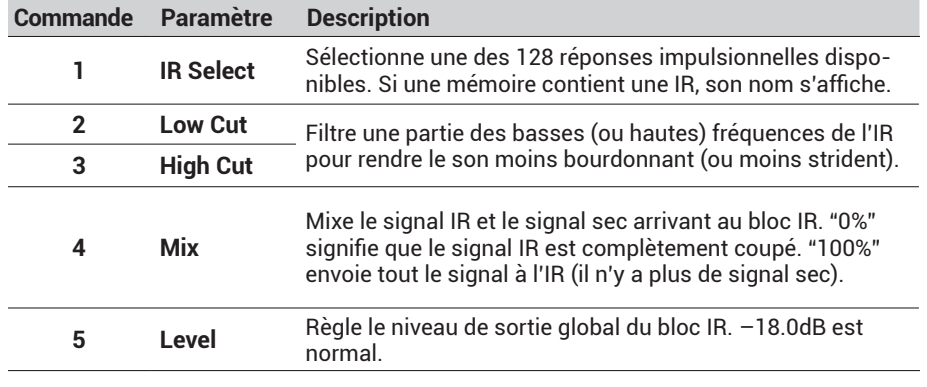

## **Effets**

Le POD Go propose pratiquement tous les effets de la fameuse série des modéliseurs HX plus des effets choisis venant des pédales classiques DL4™, DM4™, MM4™ et FM4™ ainsi que des processeurs M13®, M9®, et M5® (indiqués par une couleur de fond plus pâle dans les tableaux suivants).

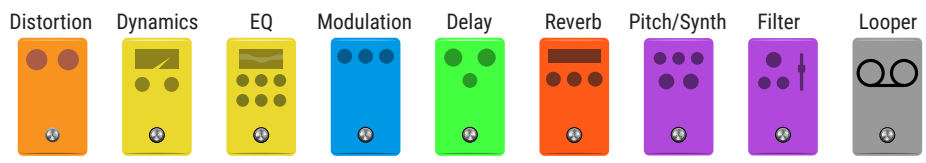

*IMPORTANT!* Les effets Distortion, Dynamics et Pitch/Synth sont tous mono. Les effets ÆN. EQ, Modulation, Delay, Reverb et Filter sont tous stéréo. Le Looper peut être mono ou stéréo au choix. Si vous placez un effet de distorsion (mono) après un delay ou une réverbération (stéréo), votre signal stéréo sera ramené à un signal mono après le bloc de distorsion. (Notez que les blocs Amp/Preamp et Cab/IR sont également mono.)

**A l'écran Edit, tournez la commande du haut pour sélectionner un des quatre blocs d'effets puis tournez la commande du bas pour changer de modèle.**

#### **Modèles 'Distortion' (mono)**

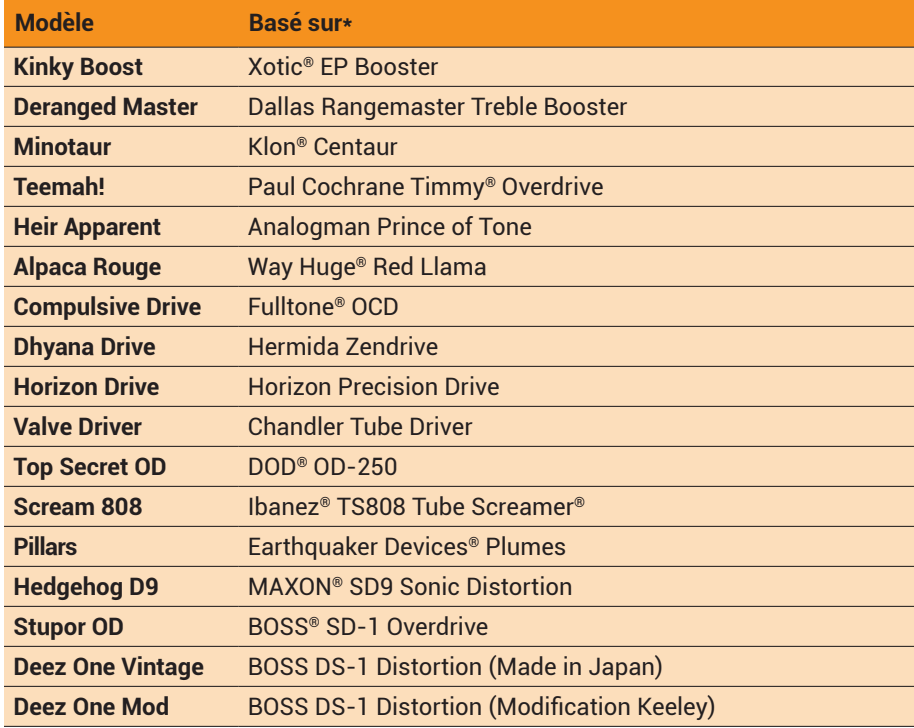

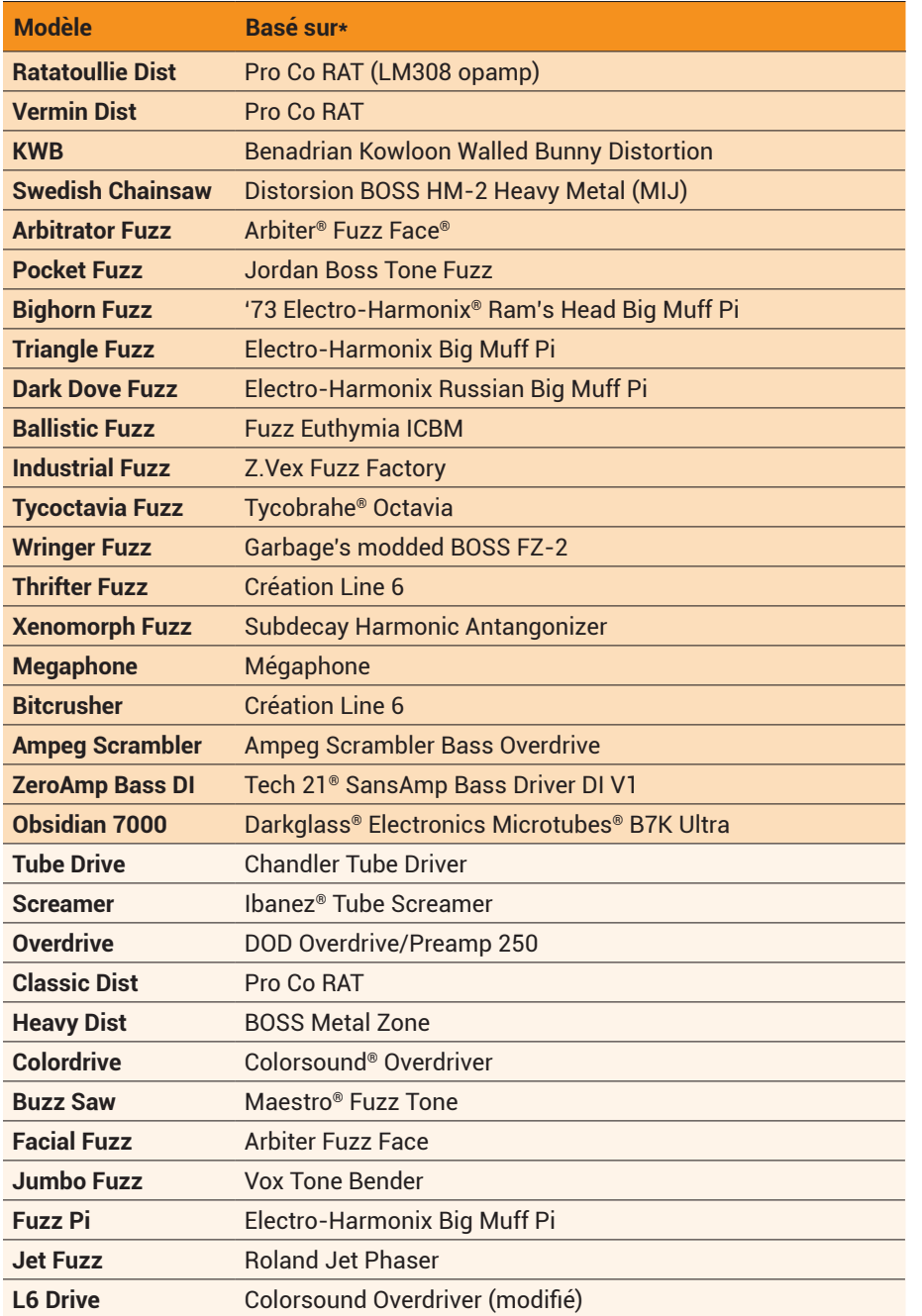

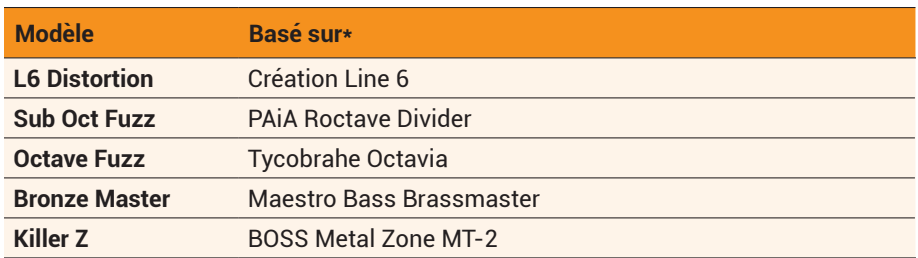

#### **Modèles 'Dynamics' (mono)**

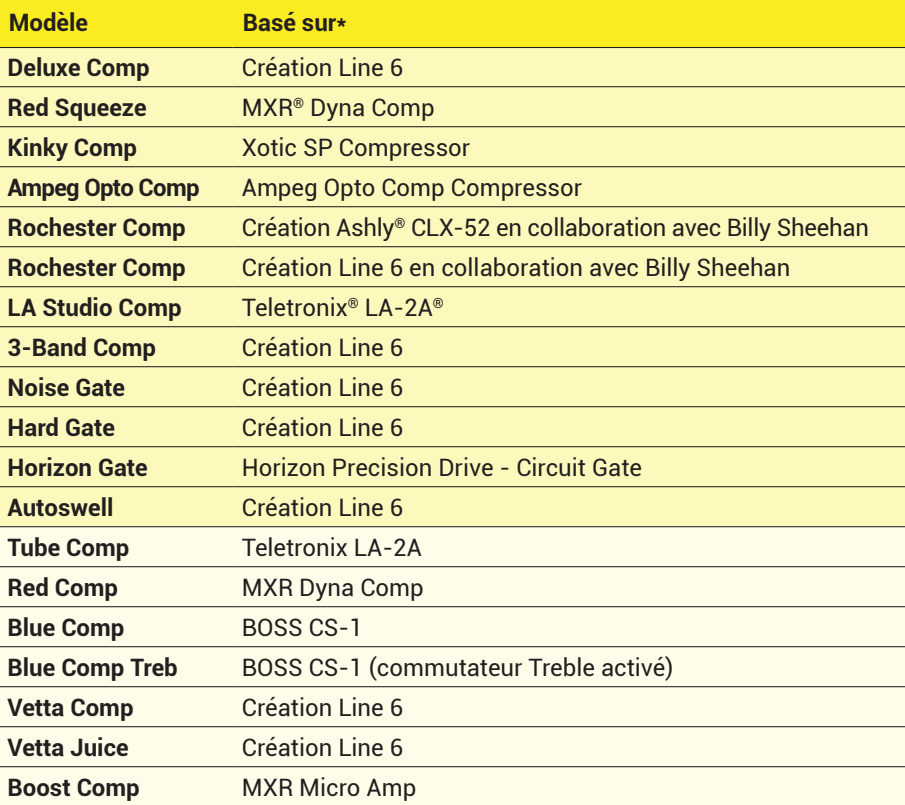

#### **Modèles 'EQ' (stéréo)**

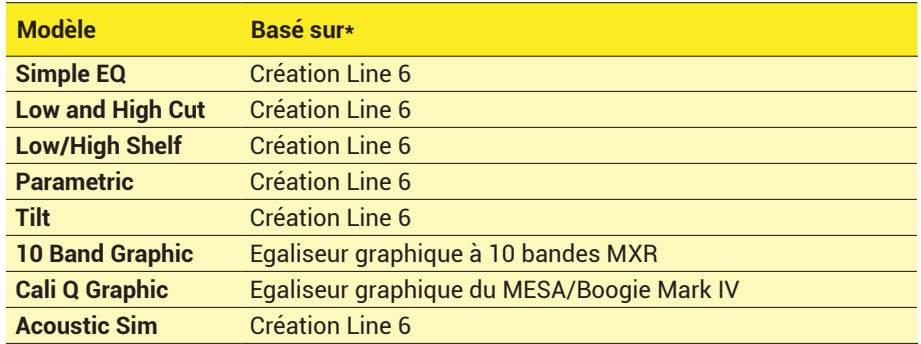

#### **Modèles 'Modulation' (stéréo)**

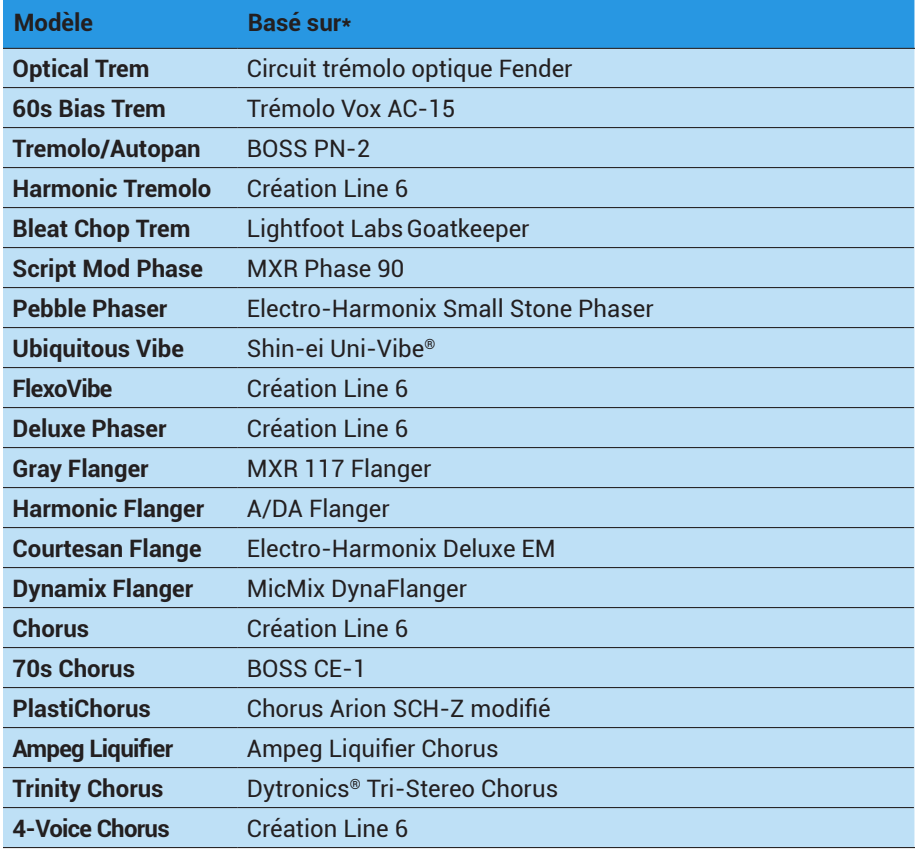

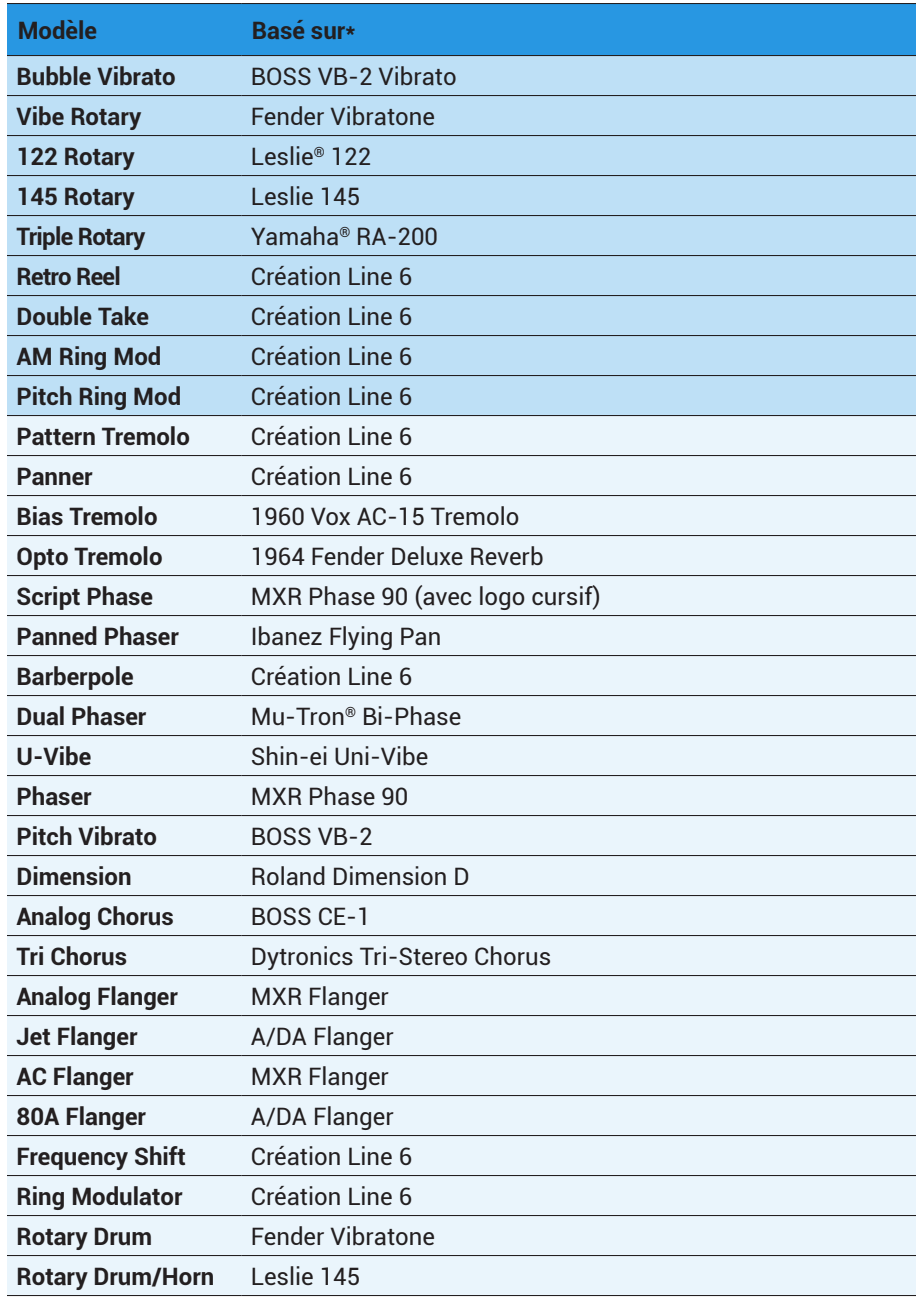

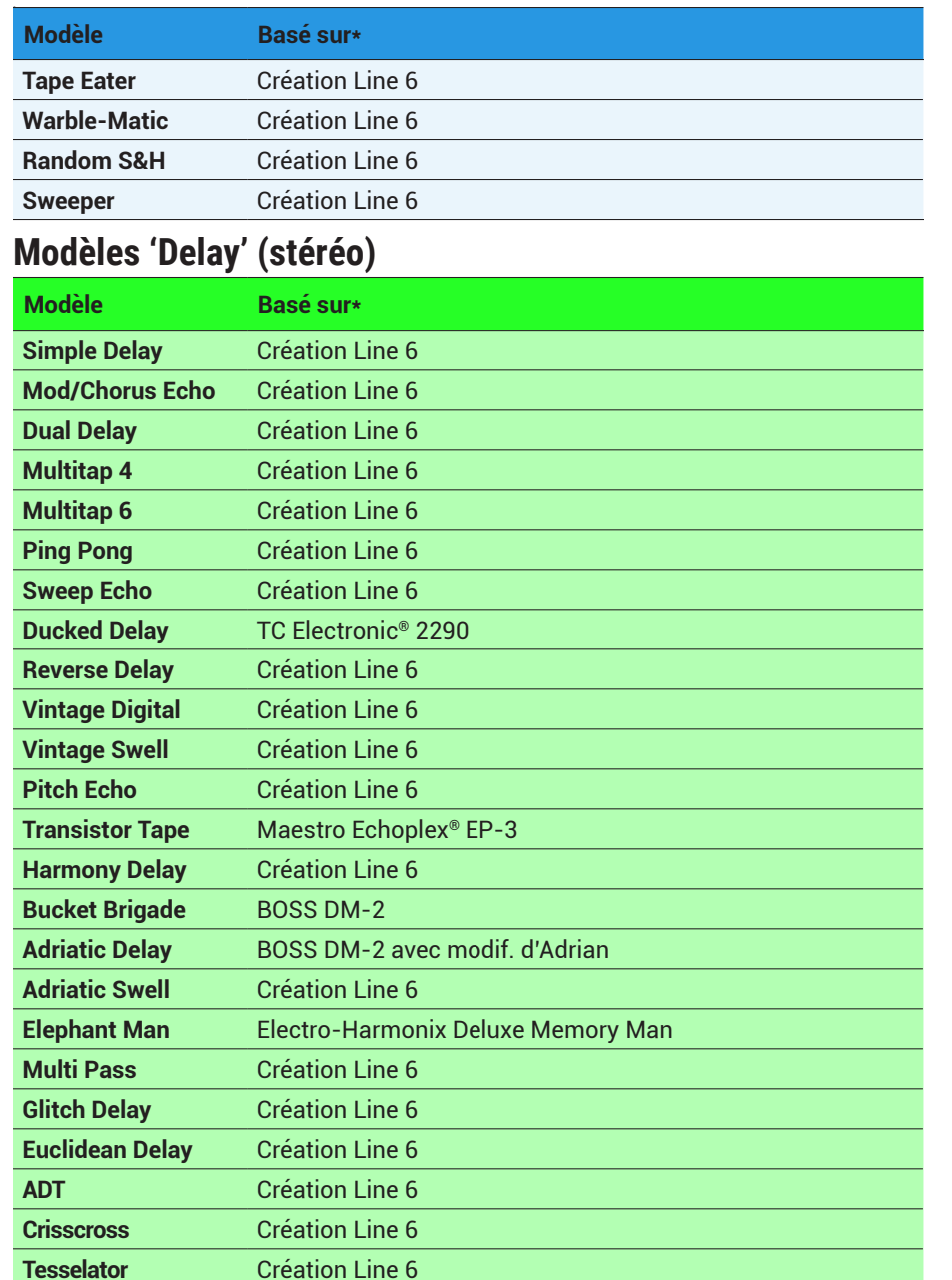

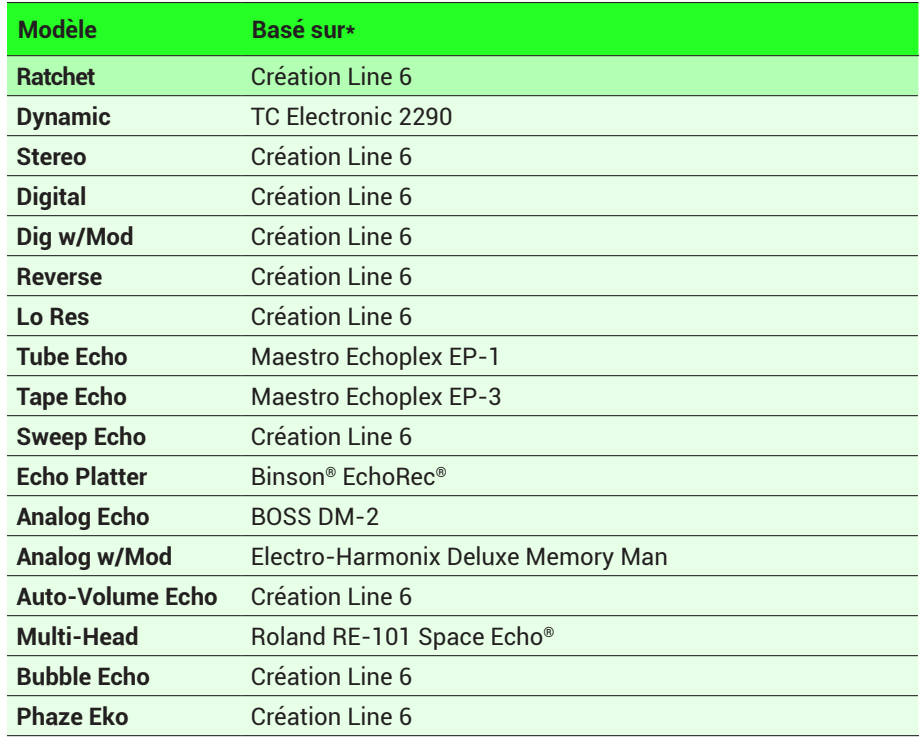

#### **Modèles 'Reverb' (stéréo)**

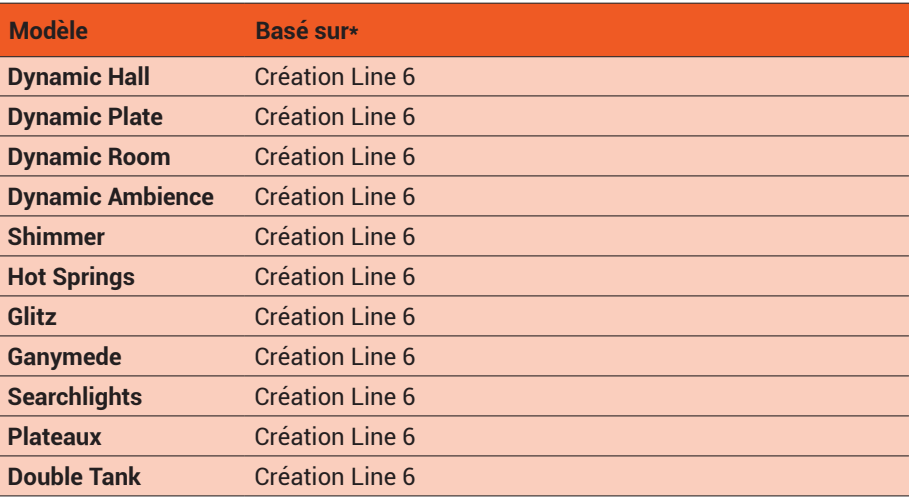

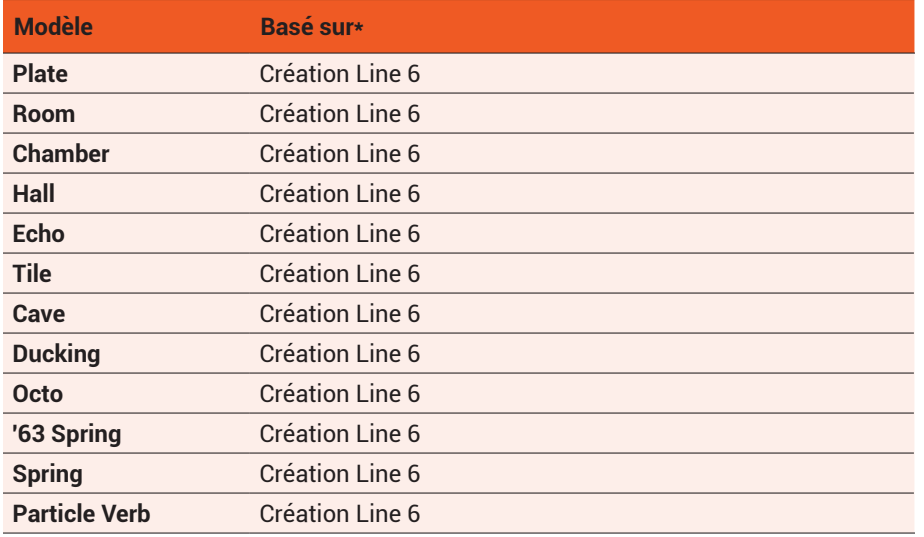

### **Modèles 'Pitch/Synth' (mono)**

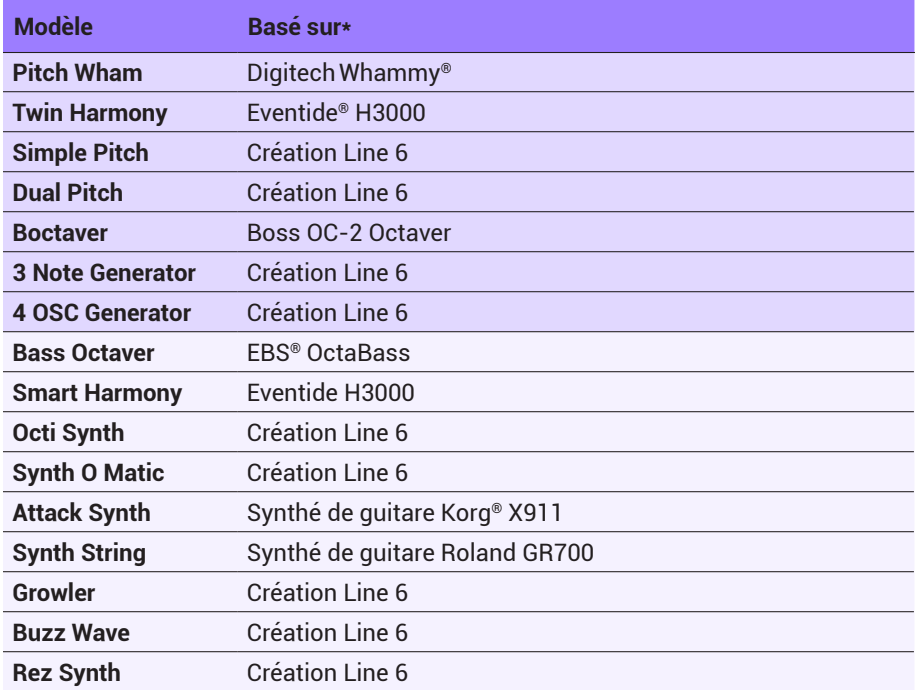

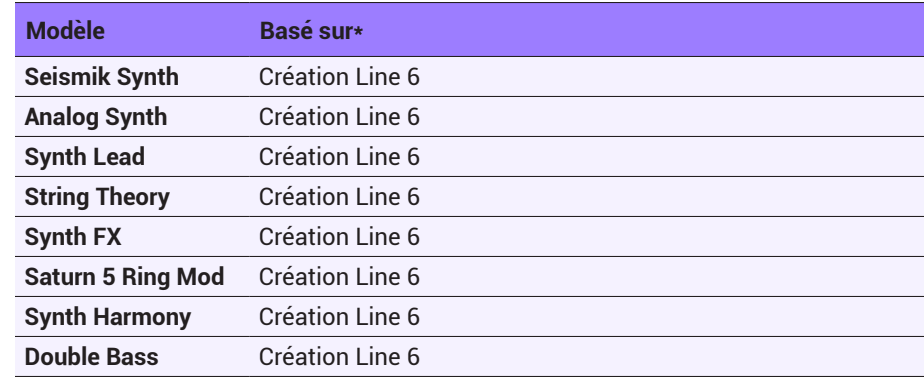

#### **Modèles 'Filter' (stéréo)**

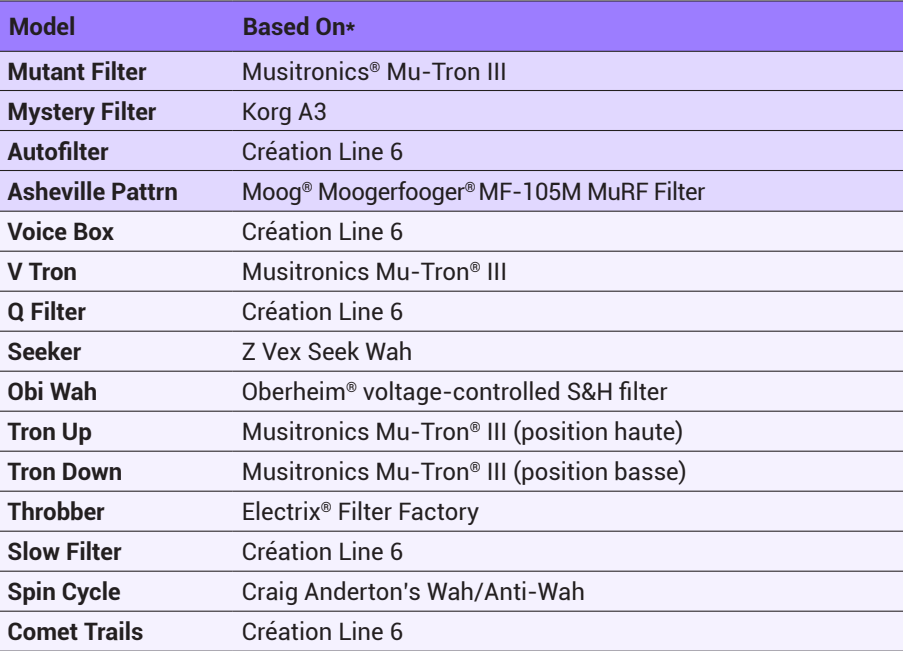

<sup>\*</sup>Voyez <u>["Marques déposées aux Etats-Unis" à la p.](#page-33-1) 34</u>. Tous les noms de produits mentionnés dans ce document sont des marques commerciales de leurs détenteurs respectifs et ni Yamaha Guitar Group ni Line 6<br>ne sont affiliés

### **Paramètres FX généraux**

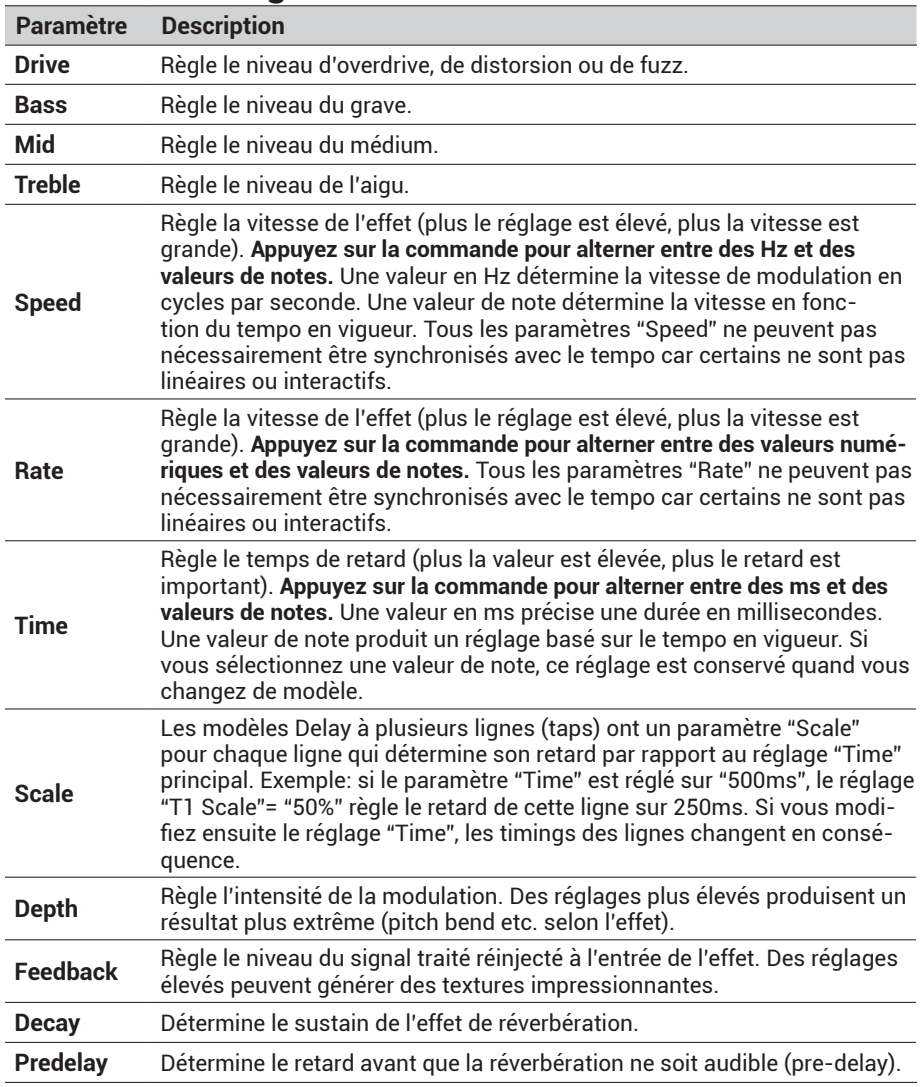

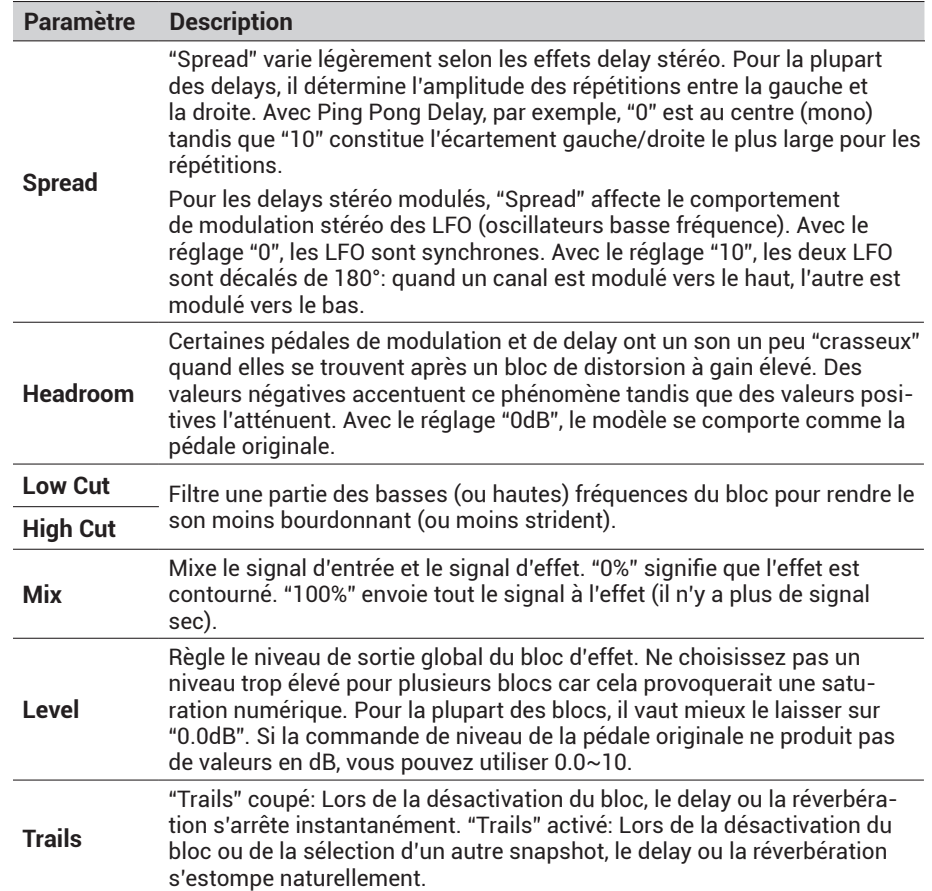

## <span id="page-30-0"></span>**Looper**

Vous pouvez assigner un Looper mono ou stéréo à un des quatre blocs d'effets.

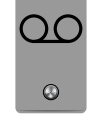

#### **Modèles 'Looper' (mono ou stéréo)**

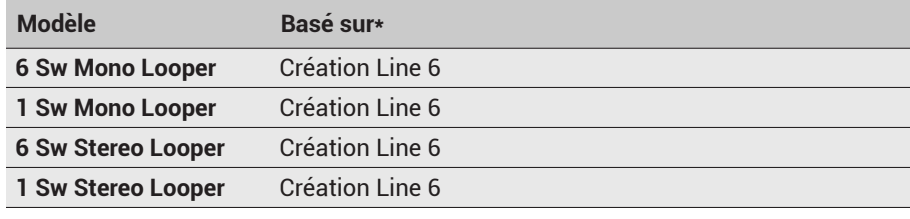

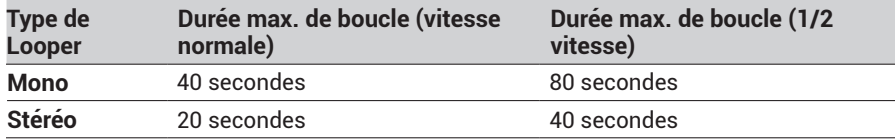

### **Paramètres 'Looper'**

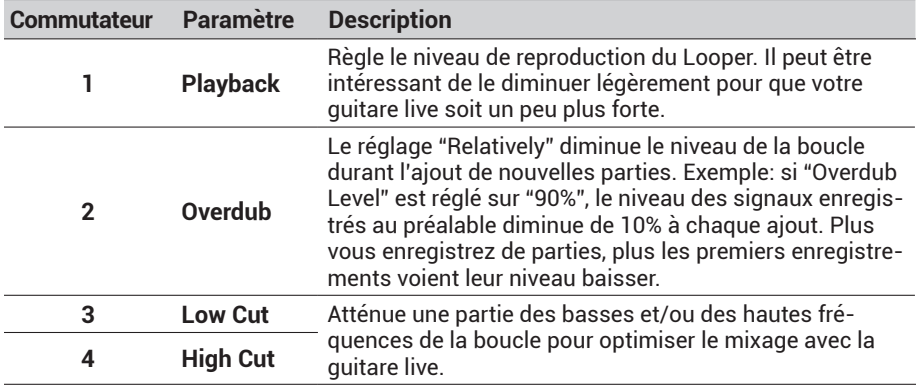

### **Looper à 6 commutateurs**

- **1. Ajoutez un bloc 6 Switch Looper à votre preset.**
- **2.** Pressez le commutateur assigné au Looper pour passer en mode Looper:

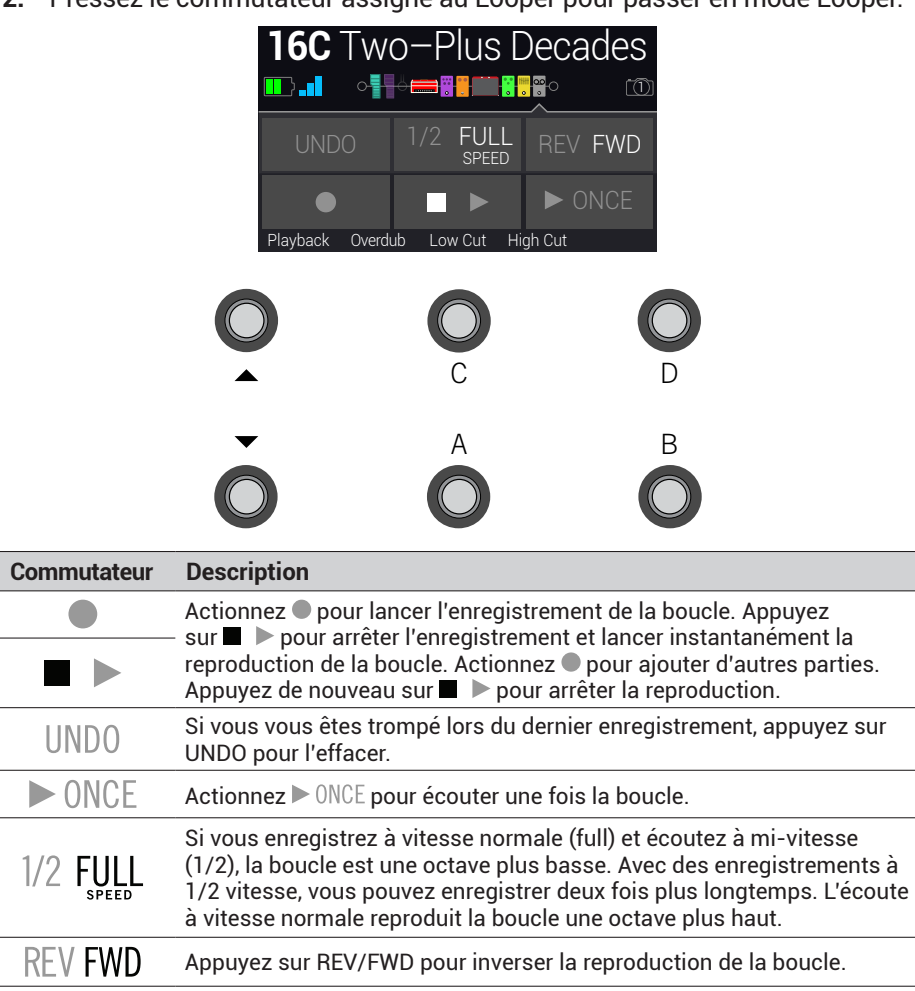

- **3.** Quand vous avez terminé, appuyez sur MODE/EDIT/EXIT.
	- *REMARQUE:* Si vous appuyez sur  $\bullet$  à l'arrêt, vous enregistrez une nouvelle boucle et supprimez l'enregistrement précédent.
- *IMPORTANT!* Vous pouvez changer de preset durant l'enregistrement de boucle mais la reproduction s'arrêtera sauf si le nouveau preset contient le même type de bloc Looper.

#### <span id="page-31-0"></span>**Looper à 1 commutateur**

- **1. Ajoutez un bloc 1 Switch Looper à votre preset.**
- **2.** Pressez le commutateur Looper.

La LED du commutateur s'allume en rouge pour indiquer que le Looper enregistre.

**3.** Pressez de nouveau le commutateur Looper.

La LED s'allume en vert: le Looper reproduit la boucle.

**4.** Pressez de nouveau le commutateur Looper.

La LED s'allume en jaune pour indiquer le mode Overdub (ajout d'enregistrement). Les pressions suivantes du commutateur alternent entre les modes Play (Lecture) et Overdub (Ajout).

**5.** Quand le Looper est en mode Play ou Overdub, actionnez le commutateur et maintenez la pression 1 seconde.

L'enregistrement le plus récent est annulé. Une nouvelle pression maintenue sur le commutateur rétablit l'enregistrement.

**6.** Effectuez une double pression rapide sur le commutateur Looper.

La lecture/l'enregistrement s'arrête et la LED s'allume en blanc pour indiquer qu'il y a une boucle en mémoire.

**7.** Tant que la lecture/l'enregistrement du Looper est arrêté(e), pressez le commutateur et maintenez-le enfoncé.

L'enregistrement est supprimé et l'éclairage blanc de la LED est atténué.

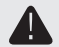

*IMPORTANT!* Vous pouvez changer de preset durant l'enregistrement de boucle mais la **Reproduction s'arrêtera sauf si le nouveau preset contient le même type de bloc Looper.** 

## **Preset EQ**

Chaque preset a un bloc Preset EQ qui propose les mêmes modèles que les blocs d'effet de la catégorie EQ (à l'exception du modèle "Acoustic Sim"). Notez que les icônes du bloc d'égalisation du preset et de l'effet d'égalisation sont différentes, ce qui permet de les reconnaître!

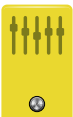

#### **Modèles 'EQ' (stéréo)**

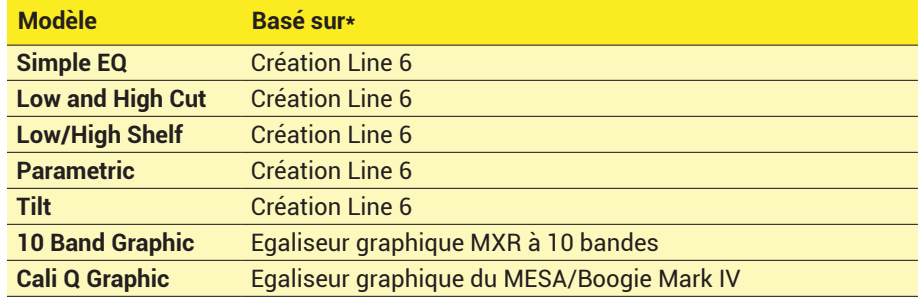

## <span id="page-32-0"></span>**Wah/Volume**

Chaque preset a un bloc Wah (assigné automatiquement à EXP 1) et un bloc Volume (assigné automatiquement à EXP 2).

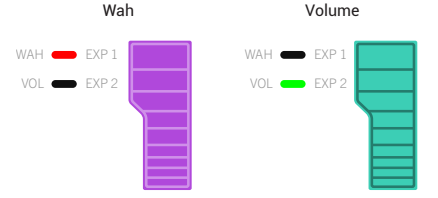

**Pressez l'avant de la pédale d'expression et actionnez le commutateur (caché) pour alterner EXP 1 (Wah) et EXP 2 (Volume).**

#### **Modèles 'Wah' (stéréo)**

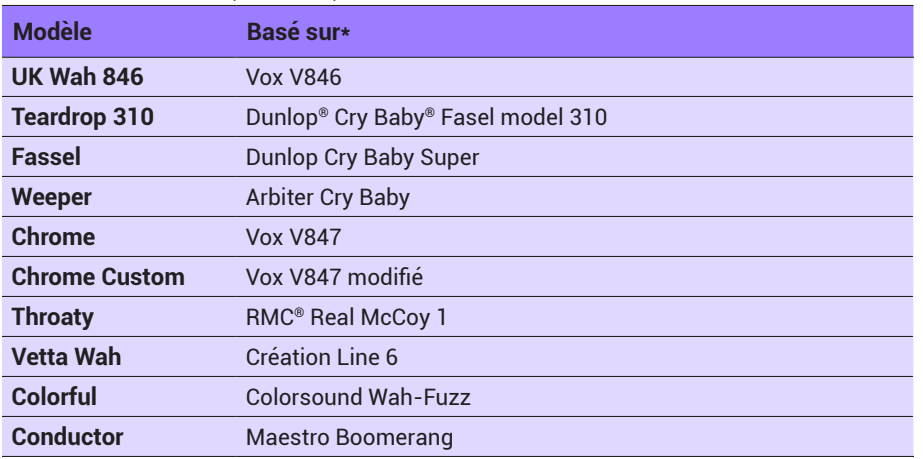

#### **Modèles 'Volume/Pan' (stéréo)**

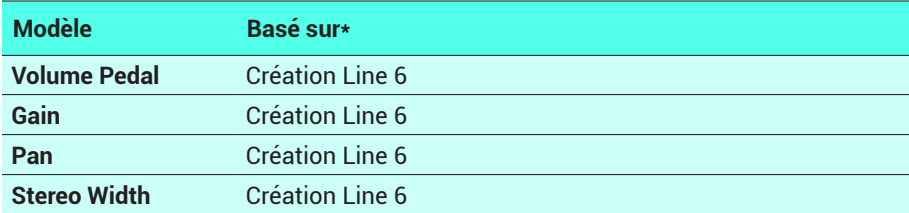

## **FX Loop**

La boucle d'effet permet d'insérer vos pédales ou effets rack favoris n'importe où dans votre preset.

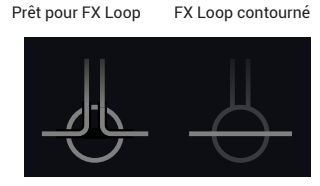

*REMARQUE:* La boucle d'effet peut utiliser au choix un niveau instrument (pour l'insertion de pédales d'effet) ou un niveau ligne. Voyez la section ["Global Settings > Ins/Outs"](#page-42-1)

#### <span id="page-32-1"></span>**Paramètres 'FX Loop'**

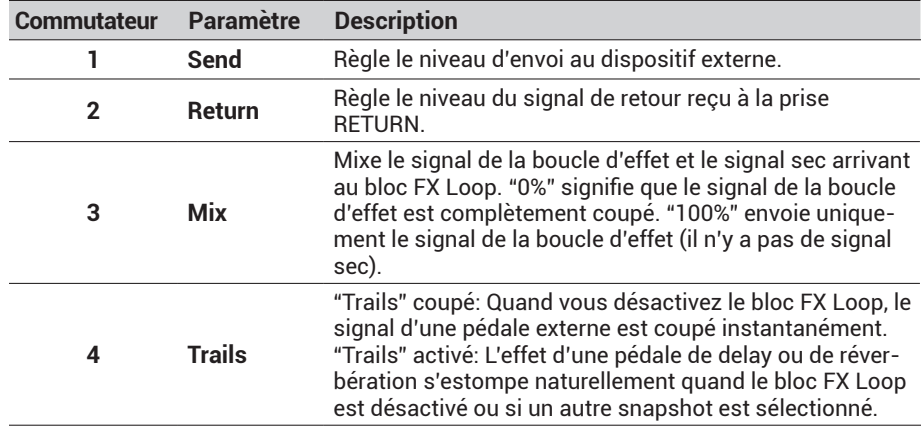

## <span id="page-33-1"></span><span id="page-33-0"></span>**Marques déposées aux Etats-Unis**

Tous les noms de produits mentionnés dans ce document sont des marques commerciales de leurs détenteurs respectifs et ni Yamaha Guitar Group ni Line 6 ne sont affiliés ou associés avec eux. Ces marques commerciales servent exclusivement à identifier des produits dont les sons ont été étudiés par Line 6 lors du développement de ses modèles de sons.

5150 est une marque déposée de ELVH Inc.

Acoustic est une marque déposée de GTRC Services, Inc. Aguilar est une marque déposée de David Boonshoft. AKG et Digitech Whammy sont des marques déposées de Harman International Industries, Inc. Arbiter est une marque déposée de Sound City Amplification LLC. Ashly est une marque déposée de Ashly Audio, Inc. Audix est une marque déposée de Audix Corporation. Binson, Dytronics, LA-2A et Teletronix sont des marques déposées de Universal Audio, Inc. Beyerdynamic est une marque déposée de Beyer Dynamic GmbH & Co. KG. Bogner et Überschall sont des marques déposées de Bogner Amplification. BOSS, Space Echo et Roland sont des marques déposées de Roland Corporation U.S. Carvin est une marque déposée de Carvin Corp. Celestion est une marque déposée de Celestion Corporation. Cry Baby, Dunlop, Echoplex, Fuzz Face, MXR et Uni-Vibe sont des marques déposées de Dunlop Manufacturing, Inc. Darkglass et Microtubes sont des marques déposées de Darkglass Electronics, TMI Douglas Castro. DOD est une marque déposée de DOD Electronics Corporation. Dr. Z est une marque déposée de Dr. Z Amps, Inc. EarthQuaker Devices et Plumes sont des marques déposées de EarthQuaker Devices, LLC. EBS est une marque déposée de EBS Holding. EchoRec est une marque déposée de Burkett, Mary A. Electrix est une marque commerciale ou déposée de IVL Technologies, Ltd. aux Etats-Unis et/ ou dans d'autres pays. Electro-Harmonix est une marque déposée de New Sensor Corp. Electro-Voice est une marque déposée de Bosch Security Systems, Inc. Eminence est une marque déposée de Eminence Speaker, LLC. Engl est une marque déposée de Beate Ausflug et Edmund Engl. Epiphani est une marque déposée de Epifani Custom Sound Systems, Inc. Eventide est une marque déposée de Eventide Inc. Fane est une marque commerciale de Fane International Ltd. Fender, Twin Reverb, Bassman, Champ, Deluxe Reverb, Princeton Reverb et Sunn sont des marques déposées de Fender Musical Instruments Corp. Fulltone est une marque déposée de Fulltone Musical Products, Inc. Gallien-Krueger est une marque déposée de Gallien Technology, Inc. Gibson et Maestro sont des marques déposées de Gibson Guitar Corp.

Heil Sound est une marque déposée de Heil Sound Ltd.

Hiwatt est une marque déposée de 9574565 Canada Inc.

Ibanez est une marque déposée de Hoshino, Inc. Klon est une marque déposée de Klon, LLC. Korg est une marque déposée de Korg, Inc. Leslie est une marque déposée de Suzuki Musical Instrument Manufacturing Co. Ltd. Marshall est une marque déposée de Marshall Amplification Plc. Matchless est une marque déposée de Matchless, LLC. MAXON est une marque déposée de Nisshin Onpa Co., Ltd. Mesa/Boogie, Lone Star et Rectifier sont des marques déposées de Mesa/Boogie, Ltd. Moog et Moogerfooger sont des marques déposées de Moog Music, Inc. Musitronics est une marque déposée de Mark S. Simonsen. Mu-Tron est une marque déposée de Henry Zajac. Neumann est une marque déposée de Georg Neumann GmbH. Orange est une marque déposée de Orange Brand Services Limited. Park est une marque déposée de AMP RX LLC. Paul Reed Smith et Archon sont des marques déposées de Paul Reed Smith Guitars, LP. Peavey est une marque déposée de Peavey Electronics Corporation. Revv est une marque déposée de Revv Amplification Inc. RMC est une marque déposée de Richard McClish. Royer est une marque déposée de Bulldog Audio, Inc. DBA Rover Labs. Sennheiser est une marque déposée de Sennheiser Electronic GmbH & Co. KG. Shure est une marque déposée de Shure Inc. Silvertone est une marque déposée de Samick Music Corporation. Supro est une marque déposée de DAG Audio Group LLC. TC Electronic est une marque déposée de MUSIC Group IP Ltd. Tech21 est une marque déposée de Tech21 Licensing Ltd. Timmy est une marque déposée de Paul Cochrane AKA PAULCAUDIO. Trainwreck est une marque déposée de Scott Alan Fischer et Mona Fischer. Tube Screamer est une marque déposée de Hoshino Gakki Co. Ltd. Tycobrahe est une marque déposée de Kurt Stier. Vox est une marque déposée de Vox R&D Limited. Way Huge est une marque déposée de Saucy Inc. Xotic est une marque déposée de Prosound Communications, Inc. Yamaha est une marque déposée de Yamaha Corporation.

# <span id="page-34-1"></span><span id="page-34-0"></span>Snapshots

Aux écrans Play et Edit, une petite icône de caméra apparaît à droite. Le numéro indique le snapshot (l'instantané) en vigueur.

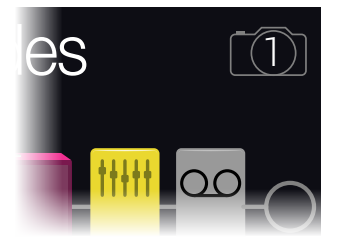

#### **Qu'est-ce que les 'snapshots'?**

Les snapshots sont des programmations au sein d'un preset.

Imaginez que vous ayez huit pieuvres apprivoisées autour de votre ampli et pédalier. Au lieu de faire des claquettes sur vos pédales (et d'écraser accidentellement un tentacule), vous criez "OK, l'équipe—voici le couplet… Maintenant!" et vos pieuvres activent certaines pédales, en coupent d'autres et règlent tous vos paramètres d'ampli et de pédales pour optimiser les réglages pour le couplet avec une fluidité et une perfection allant jusqu'à préserver les chutes de delay et de réverb. Vous criez ensuite "Prêts pour le refrain… Maintenant!" et vos pieuvres effectuent instantanément tous les réglages nécessaires pour le refrain. Voilà ce que font les snapshots.

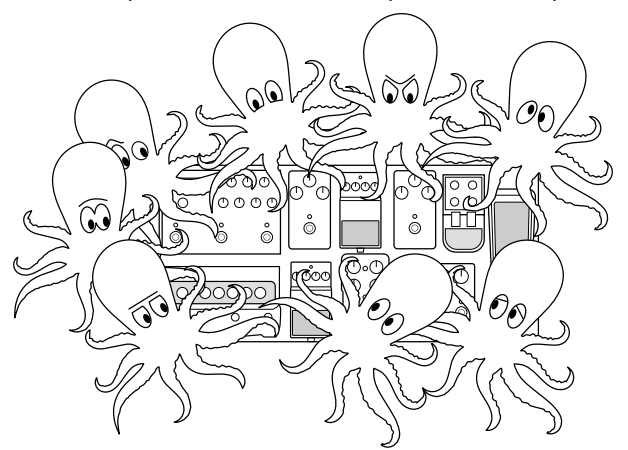

La seule chose que vos pieuvres/snapshots ne savent pas faire est de réagencer votre pédalier ou de remplacer un effet ou un ampli par un autre (sauf si les deux blocs d'effet ou d'ampli existent dans le même preset).

Chaque preset peut avoir jusqu'à 64 paramètres assignés aux snapshots, soit 8 pieuvres ayant chacune 8 tentacules. Les pieuvres peuvent mémoriser quatre groupes distincts d'états activés/coupés et de réglages par preset (un groupe pour le couplet, le refrain, le solo et les transitions, par exemple). Autrement dit, le POD Go a quatre snapshots par preset.

Les quatre snapshots du POD Go permettent de mémoriser et de charger l'état de certains éléments du preset en vigueur:

- **Block Bypass**—L'état actif/contourné de tous les blocs d'effet (sauf des Loopers).
- **REMARQUE:** L'état activé/coupé des blocs est automatiquement sauvegardé et chargé par snapshot. Vous pouvez éviter que l'état activé/coupé d'un bloc soit modifié par des snapshots en réglant l'option "Snapshot Bypass" sur "Off". Pour accéder à cette option pour le bloc sélectionné, pressez ACTION à l'écran Edit.
- **Parameter Control**—Les réglages des paramètres assignés aux contrôleurs (jusqu'à 64 par preset), y compris le contrôleur snapshot.
- **Tempo**—Le tempo en vigueur du système si ["Global Settings > MIDI/Tempo"](#page-44-1) > Tempo Select est réglé sur "Per Snapshot". (Par défaut, ce paramètre est réglé sur "Per Preset".)

Selon la façon dont ils sont programmés, les snapshots peuvent constituer 4 variations du même son, 4 sons complètement différents ou n'importe quelle combinaison intermédiaire – le tout au sein du même preset. Dans de nombreux cas, les snapshots d'un seul preset peuvent fournir tous les sons nécessaires pour un morceau.

## **Utiliser des snapshots**

- **1. Quand les commutateurs sont en mode Preset, pressez simultanément et pour passer en mode Snapshot.**
- **2.** Pressez A, B, C ou D pour choisir un snapshot (1, 2, 3 ou 4).
- **3.** Réglez le son en effectuant une ou plusieurs des opérations suivantes:
	- Activez ou coupez un ou plusieurs effets avec les commutateurs en mode Stomp ou en appuyant sur la commande du haut [\("Ecran Edit"](#page-12-1)). Les snapshots mémorisent l'état activé/coupé de chaque bloc.
	- Pour régler un paramètre ET le piloter automatiquement par snapshot, pressez et tournez la commande de ce paramètre. Les snapshots peuvent mémoriser les valeurs de 64 paramètres d'effets. Le réglage du paramètre s'affiche en blanc et entre crochets pour indiquer qu'un contrôleur lui est assigné (en l'occurrence, le contrôleur Snapshot):

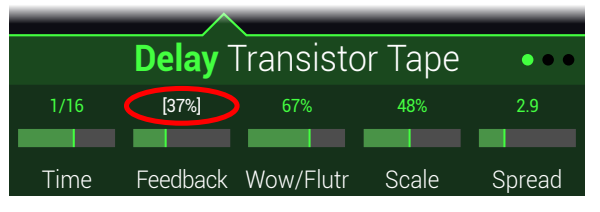

<span id="page-35-0"></span>*RACCOURCI:* Maintenez ACTION enfoncé et appuyez sur une commande de paramètre pour supprimer rapidement une assignation de contrôleur (y compris de contrôleur Snapshot). La valeur est affichée en couleur, ce qui indique qu'aucun contrôleur ne lui est assigné.

*REMARQUE:* Vous pouvez aussi assigner manuellement le contrôleur Snapshot. A la page ["Bypass/Control"](#page-37-1), sélectionnez le bloc et le paramètre voulus et tournez la commande 2 (Controller) pour sélectionner "Snapshot".

**4.** Revenez au snapshot initial.

Le POD Go retrouve son état initial de façon fluide et instantanée. N'oubliez pas de sauvegarder votre preset pour conserver tous les réglages snapshot.\*

*REMARQUE:* Si vous avez réglé ["Global Settings > Preferences"](#page-42-2) > Snapshot Edits sur "Discard", il faut sauvegarder le preset avant de choisir un nouveau snapshot, faute de quoi vos changements seront perdus!

## **Personnaliser le label et la couleur LED d'un commutateur snapshot**

Vous pouvez personnaliser le texte d'un afficheur ou changer la couleur de la LED d'un commutateur au pied avec ["Mode Snapshot".](#page-11-2) Cela peut être très pratique pour vous souvenir des fonctions de vos snapshots!

**1.** Dans la vue Play, pressez simultanément  $\triangle$  et  $\triangledown$  pour passer en mode **Snapshot.**

Pressez le commutateur au pied pour charger le snapshot (1~4) à personnaliser.

**2.** Appuyez sur la commande du haut pour ouvrir la liste de presets.

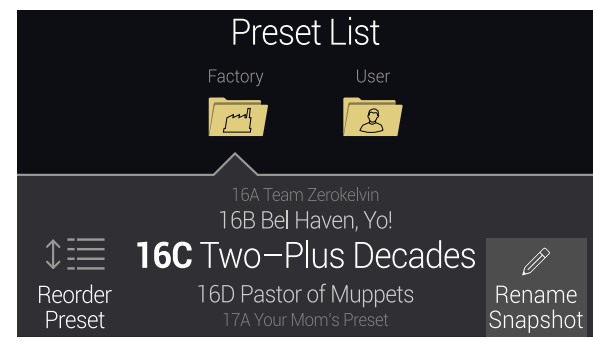

**3.** Appuyez sur la commande 5 (Rename Snapshot) pour afficher la page "Rename Snapshot".

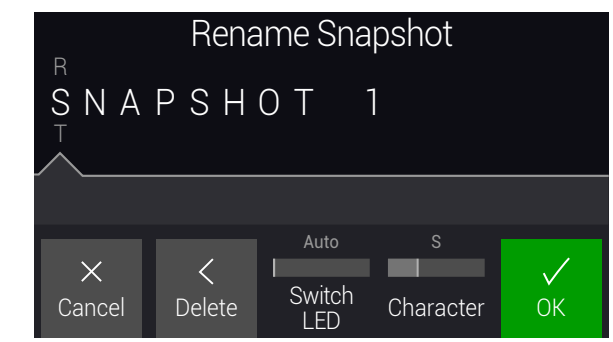

Comme à la page ["Sauvegarder et nommer un preset"](#page-15-1), tournez la commande du haut pour sélectionner un caractère et utilisez la commande 4 (Character) pour entrer le label personnalisé comptant jusqu'à 10 caractères. Vous pouvez appuyer sur la commande 2 (Delete) pour supprimer le caractère sélectionné.

Appuyez sur la commande 5 (OK) pour sauvegarder le label. Pour personnaliser également la couleur de la LED du commutateur snapshot, passez à l'étape suivante puis sélectionnez OK.

- **4.** Tournez la commande 3 (Switch LED) pour choisir une couleur autre que la couleur par défaut "Auto" pour le commutateur choisi.
- **5.** Pressez la commande 5 (OK) quand vous avez fini.

Quand vous passez en mode commutateur snapshots pour les presets, vous voyez alors le label personnalisé et la couleur LED choisie pour le snapshot.

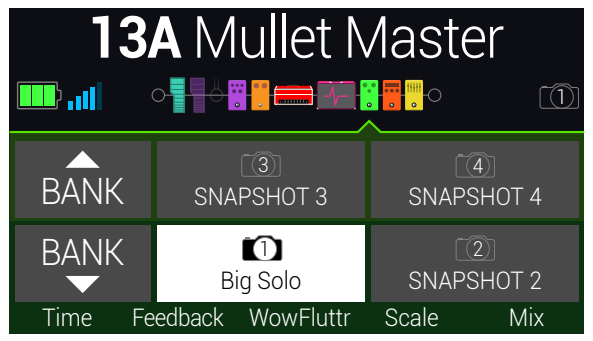

Sauvegardez votre preset pour conserver vos réglages personnalisés.

## <span id="page-36-0"></span>**Sauvegarder des snapshots**

**Appuyez deux fois sur et ACTION simultanément pour sauvegarder le preset.**

La sauvegarde d'un preset mémorise ses 4 snapshots.

*REMARQUE:* La sélection d'un preset charge le snapshot en vigueur lors de la sauvegarde du preset.

### **Astuces pour une utilisation créative des snapshots**

- L'utilisation la plus évidente des snapshots consiste à les assigner à des parties spécifiques du morceau. Exemple: snapshot 1 pour l'intro, snapshot 2 pour le couplet 1, snapshot 3 pour le refrain etc.
- Personnalisez le label et la couleur des commutateurs snapshots par preset selon les fonctions que vous leur avez assignées.
- Réglez le paramètre "Trails" de tout bloc Delay, Reverb, et/ou FX Loop sur "On" pour fluidifier la transition entre snapshots.
- Vous craignez de ruiner votre son en poursuivant les réglages? Les snapshots permettent de comparer des sons légèrement différents sans lâcher la guitare des mains.
- Changez de tonalité pour les blocs Harmony Delay ou d'intervalle pour les blocs Pitch par snapshot.
- Vous avez du mal à conserver un volume homogène tout au long du morceau? Réglez le paramètre "Gain" ou "Level" d'un des effets par snapshot.
- Pour que le contournement d'un bloc ne soit pas affecté par les snapshots, réglez son paramètre Snapshot Bypass sur "Off" (à l'écran Edit, sélectionnez le bloc et appuyez sur ACTION).
- Vous pouvez aussi changer les snapshots via USB MIDI. Voyez ["Messages de](#page-49-1)  [contrôle MIDI \(CC\)" à la p.](#page-49-1) 50.

# <span id="page-37-1"></span><span id="page-37-0"></span>Bypass/Control

Par défaut, un nouveau bloc d'effets est automatiquement assigné au commutateur libre suivant. (Vous pouvez désactiver la fonction "FS Auto Assign" dans le menu ["Glo](#page-43-1)[bal Settings > Switches/Pedals".](#page-43-1)) De plus, le bloc Wah est automatiquement piloté par EXP 1 et le bloc Volume Pedal par EXP 2; la fonction Bypass des blocs Wah et Volume Pedal est assignée au commutateur de la pédale d'expression. Quand Pitch - Pitch Wham est ajouté à un bloc d'effet, il est automatiquement assigné à EXP 1.

Cependant, vous pouvez aussi utiliser des commutateurs au pied pour alterner deux réglages d'un ou de plusieurs paramètres ou même changer des paramètres instantanément lors de la sélection de snapshots au sein d'un preset.

Quand un paramètre est assigné à un contrôleur, son réglage s'affiche en blanc entre crochets.

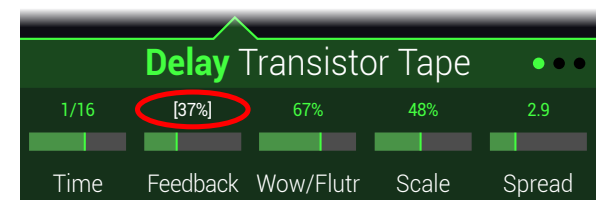

## **Assignation rapide de bypass**

- **1. A l'écran Edit, tournez la commande du haut pour sélectionner le bloc à assigner à un commutateur au pied.**
- **2.** Quand les commutateurs sont en mode Stomp, maintenez un des commutateurs sous l'écran enfoncé jusqu'à ce que la fenêtre suivante apparaisse:

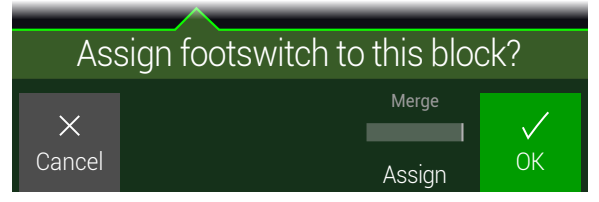

Si vous voulez remplacer l'assignation d'un autre bloc à ce commutateur au pied, tournez la **commande 4 (Assign)** pour afficher "**Replace**". Si vous conservez le réglage "Merge", vous pouvez assigner plusieurs blocs à un même commutateur.

**3.** Appuyez sur la commande 5 (OK).

## **Assignation rapide de contrôleur**

**1. Pressez et maintenez la commande du paramètre à piloter enfoncée.**

Le POD Go passe à la page "Bypass/Control" et affiche le paramètre de la commande 1 (Parameter).

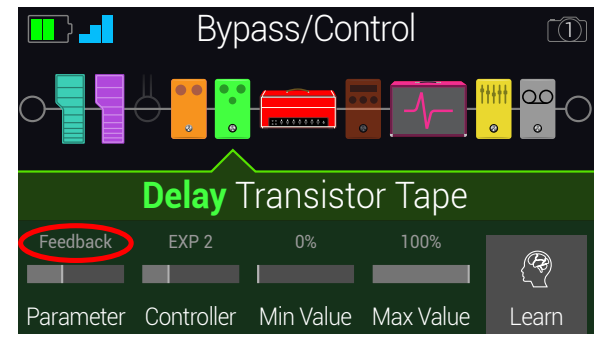

**2.** Appuyez sur la commande 5 (Learn) et actionnez une pédale d'expression branchée ou un commutateur au pied.

La pédale ou le commutateur "appris" (learned) apparaît au-dessus de la commande 2 (Controller).

**3.** Au besoin, vous pouvez utiliser les commandes 3 (Min Value) et 4 (Max Value) pour limiter la plage d'action du contrôleur.

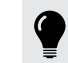

*ASTUCE:* Pour **inverser** le comportement d'un contrôleur, échangez les valeurs minimum et maximum.

**4.** Appuyez sur  $\hat{m}$  pour retourner à la page principale.

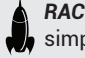

*RACCOURCI:* Pour assigner un paramètre au contrôleur Snapshot, c'est encore plus simple: **pressez et tournez** la commande du paramètre.

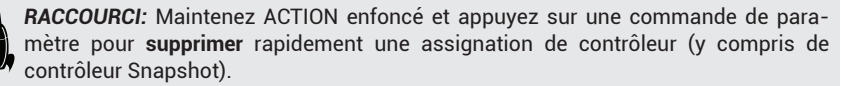

## <span id="page-38-0"></span>**Assignation manuelle de bypass/contrôleur**

- **1. Actionnez simultanément < PAGE et PAGE > pour ouvrir le menu:**
- **2.** Appuyez sur la commande 1 (Bypass/Control). L'écran "Bypass/Control" ressemble beaucoup à l'écran Edit:

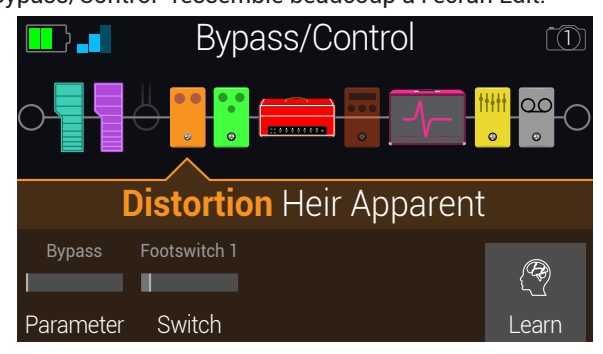

- **3.** Tournez la commande du haut pour sélectionner le bloc à piloter.
- **4.** Tournez la commande 1 (Parameter) pour choisir le paramètre à piloter.

Les blocs Input et Output ne peuvent pas être contournés (bypass) mais leurs paramètres peuvent être assignés à des contrôleurs.

**Quand la commande 1 (Parameter) est réglée sur "Bypass", tournez la commande 2 (Switch) pour choisir le commutateur ou la pédale d'expression devant activer et couper le bloc.**

**None** Supprime l'assignation Bypass.

- **FS1~FS8** En actionnant le commutateur au pied en mode Stomp, vous activez/ coupez ce bloc. Notez que les commutateurs FS7 ou FS8 ne fonctionnent pas si Global Settings > Switches/Pedals > EXP 2 FS7/8 n'est pas réglé sur "FS7/8".
- **EXP1, EXP2** En actionnant la pédale d'expression, vous activez (ou contournez) le bloc.

La sélection de "EXP 1" ou "2" affiche les commandes 3 (Position) et 4 (Wait). "Position" permet de spécifier la position de la pédale activant/coupant le bloc. 0%= talon enfoncé, 99%= orteils enfoncés. "Wait" spécifie combien de temps le POD Go doit attendre avant de couper le bloc. Cela évite par exemple que le bloc ne s'active ou ne se coupe de façon intempestive durant vos solos funk chaque fois que le talon est enfoncé.

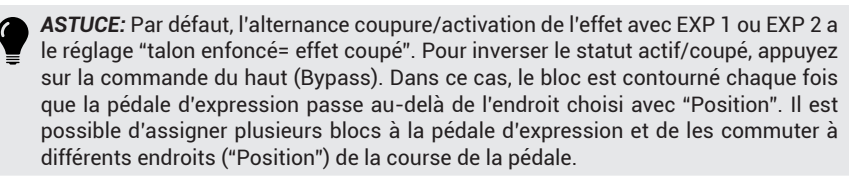

#### **Quand la commande 1 (Parameter) est réglée sur autre chose que "Bypass", tournez la commande 2 (Controller) pour choisir le contrôleur (le commutateur ou la pédale d'expression).**

**None** Supprime l'assignation du contrôleur.

- **EXP1 ou 2** Les pédales d'expression sont le type de contrôleur le plus souvent utilisé pour piloter le volume, le wah, le pitch wham etc.
- **FS1~FS8** Quand vous actionnez un commutateur en mode Stomp, vous pouvez sélectionner alternativement les valeurs minimum et maximum d'un paramètre.
- **Snapshot** Bien que tous les paramètres assignés à un contrôleur soient mis à jour par snapshot, un contrôleur Snapshots supplémentaire est disponible si les autres contrôleurs sont déjà utilisés.

#### **Au besoin, vous pouvez utiliser les commandes 3 (Min Value) et 4 (Max Value) pour limiter la plage d'action du contrôleur.**

*ASTUCE:* Pour inverser le comportement d'un contrôleur, échangez les valeurs minimum et maximum.

**5.** Appuyez sur  $\hat{p}$  pour retourner à la page principale.

## **Supprimer les assignations d'un bloc**

La suppression des assignations d'un bloc supprime son assignation Bypass et les assignations de ses paramètres à des contrôleurs.

- **1. A la page "Bypass/Control", sélectionnez le bloc dont vous voulez supprimer l'assignation Bypass et appuyez sur ACTION.**
- **2.** Appuyez sur la commande 1 (Clear Assign).

## <span id="page-39-0"></span>**Supprimer toutes les assignations**

- **1. A la page "Bypass Assign", appuyez sur ACTION.**
- **2.** Appuyez sur la commande 2 (Clear All Assign) pour supprimer les assignations de tous les blocs.

La fenêtre suivante apparaît:

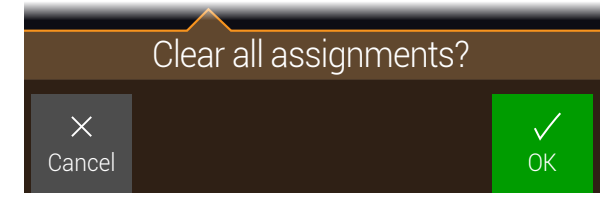

**3.** Appuyez sur la commande 5 (OK).

*IMPORTANT!* Si vous supprimez toutes les assignations de contrôleur, vous supprimez aussi l'assignation des fonctions Wah, Volume etc. à EXP 1 et EXP 2. Soyez donc prudent avec cette fonction!

## **Echanger des commutateurs en mode Stomp**

Si vous voulez changer l'emplacement de commutateurs au pied en mode Stomp (notamment ceux ayant plusieurs assignations), vous pouvez échanger rapidement l'ensemble des assignations de deux commutateurs au lieu de tout réassigner manuellement.

**1. Quand les commutateurs sont en mode Stomp, maintenez deux des commutateurs enfoncés jusqu'à ce que la fenêtre suivante apparaisse:**

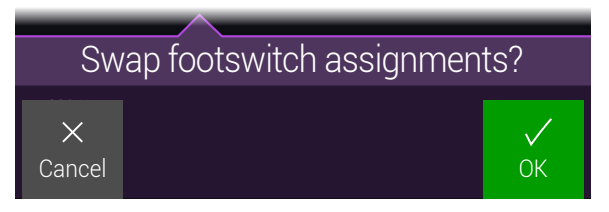

**2.** Appuyez sur la commande 5 (OK).

## **Personnaliser le label et la couleur LED d'un commutateur d'effet**

Vous pouvez personnaliser le label ou changer la couleur de la LED d'un commutateur au pied en mode pédale d'effet. Cela peut être très pratique pour vous rappeler vos assignations au sein du preset, surtout si vous avez assigné plusieurs blocs à un commutateur au pied. Le label et la couleur personnalisé(e) sont conservés même si vous changez le modèle ou le paramètre assigné.

- **1. De la page "Bypass/Control", tournez la commande du haut pour choisir le bloc voulu puis tournez la commande 2 (Controller) pour assigner le bloc au commutateur au pied voulu (FS1~FS6).**
- **2.** Appuyez sur ACTION pour afficher les options du panneau "Action".
- **3.** Appuyez sur la commande 3 (Customize) pour afficher la page "Customize".

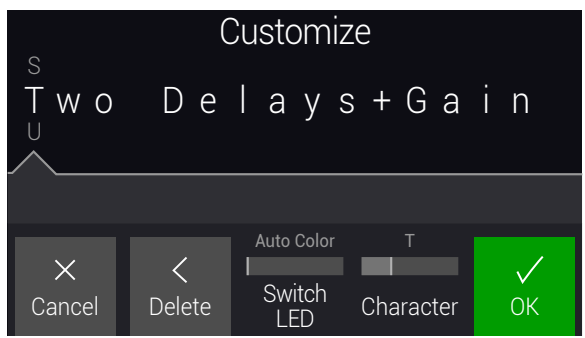

Comme à la page ["Sauvegarder et nommer un preset"](#page-15-1), tournez la commande du haut pour sélectionner un caractère et utilisez la commande 4 (Character) pour entrer le label personnalisé comptant jusqu'à 16 caractères. Vous pouvez appuyer sur la commande 2 (Delete) pour supprimer le caractère sélectionné.

Appuyez sur la commande 5 (OK) pour sauvegarder le nouveau label ou, si vous voulez aussi changer la couleur de l'anneau LED, passez à l'étape suivante avant de presser OK.

- **4.** Tournez la commande 3 (Switch LED) pour choisir une couleur autre que la couleur par défaut "Auto" pour le commutateur choisi.
- **5.** Pressez la commande 5 (OK) quand vous avez fini.

Quand vous passez en mode pédale d'effet pour le preset, vous voyez alors le label personnalisé et la couleur LED choisie pour le commutateur. Sauvegardez votre preset pour conserver vos réglages personnalisés.

# <span id="page-40-0"></span>Egaliseur global

L'égaliseur global du POD Go a trois bandes entièrement paramétriques ainsi que des filtres coupe-bas et coupe-haut réglables. Il peut vous aider à résoudre rapidement et simplement des problèmes d'acoustique.

*REMARQUE:* Global EQ s'applique à tous les presets et n'est audible qu'aux sorties MAIN OUT et PHONES. Il n'est pas appliqué aux signaux des sorties AMP OUT et USB.

- **1. Actionnez simultanément**  $\triangleleft$  **PAGE et PAGE**  $\triangleright$  **pour ouvrir le menu.**
- **2.** Appuyez sur la commande 4 (Global EQ).

La page "Global EQ" apparaît.

GLOBAL EQ coupé GLOBAL EQ activé

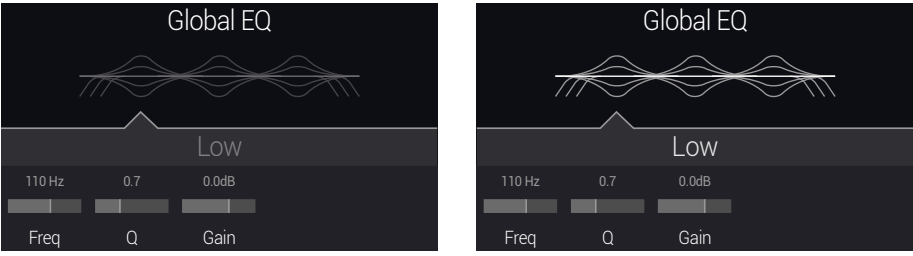

- **3.** Appuyez sur la commande du haut pour activer et couper Global EQ.
- **4.** Tournez la commande du haut pour sélectionner la bande voulue: Low Cut, Low, Mid, High ou High Cut.
- **5.** Actionnez les commandes 1~3 pour régler la bande sélectionnée de l'égaliseur.

## **Initialiser Global EQ**

Initialisez ("reset") Global EQ pour retrouver les réglages d'usine par défaut (linéaires).

- **1. A la page "Global EQ", appuyez sur ACTION.**
- **2.** Appuyez sur la commande 1 (Reset EQ). La fenêtre suivante apparaît:

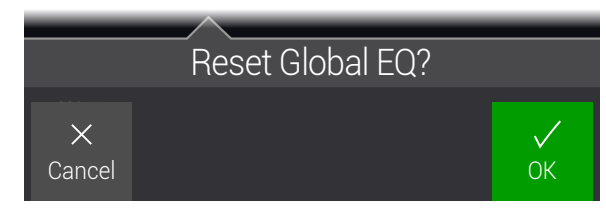

**3.** Appuyez sur la commande 5 (OK).

# <span id="page-41-0"></span>Réglages globaux

Les paramètres du menu "Global Settings" s'appliquent à l'ensemble des presets: il s'agit des niveaux d'entrée et de sortie, des configurations des commutateurs au pied etc.

- **1.** Actionnez simultanément  $\triangleleft$  PAGE et PAGE  $\triangleright$  pour ouvrir le menu.
- **2.** Appuyez sur la commande 5 (Global Settings).

La page "Global Settings" apparaît.

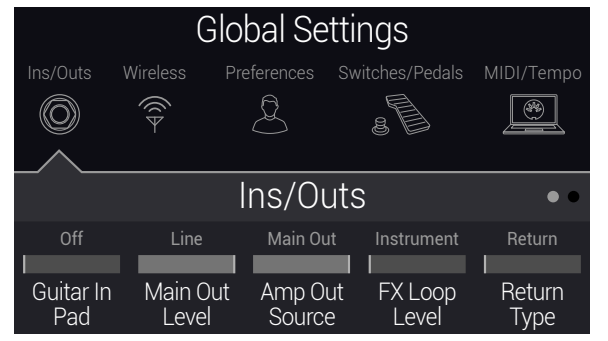

**3.** Tournez la commande du haut pour sélectionner un des sous-menus. Si nécessaire, appuyez sur PAGE  $\triangleright$  pour afficher plus de paramètres.

## **Initialiser tous les réglages globaux**

L'initialisation des réglages globaux rétablit les réglages d'usine. Cette initialisation n'affecte pas les presets que vous avez créés.

- **1. Dans le menu "Global Settings", appuyez sur ACTION.**
- **2.** Appuyez sur la commande 1 (Factory Settings).

La fenêtre suivante apparaît:

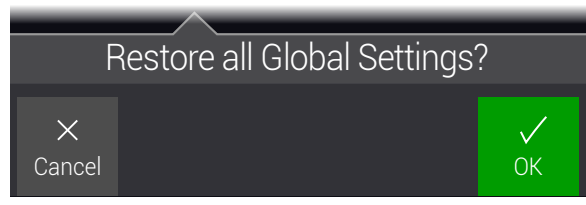

**3.** Appuyez sur la commande 5 (OK).

## <span id="page-42-1"></span><span id="page-42-0"></span>**Global Settings > Ins/Outs**

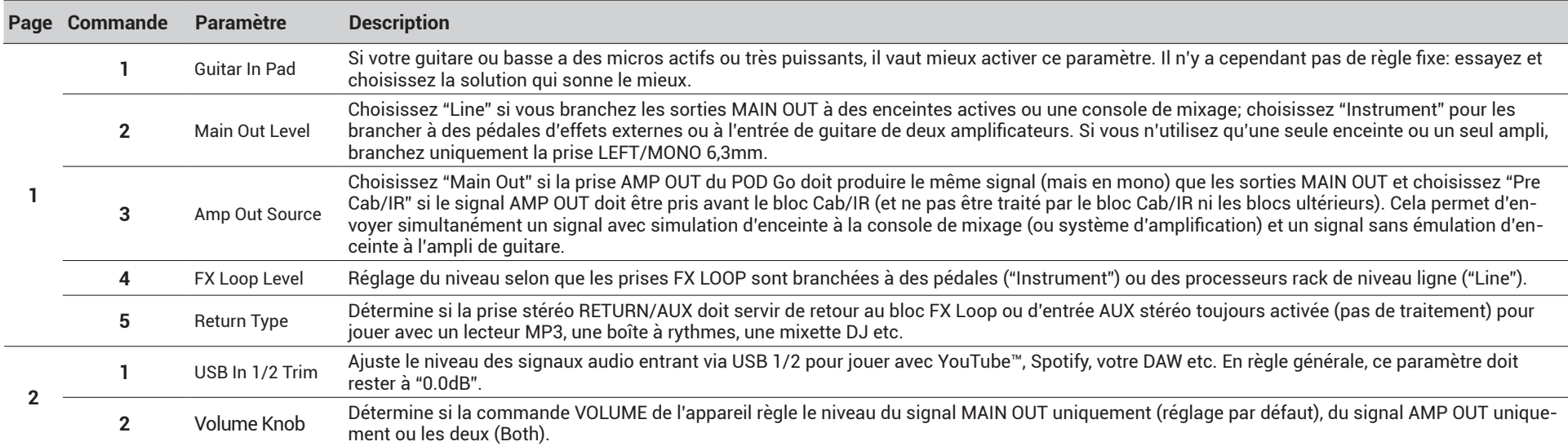

## **Global Settings > Wireless**

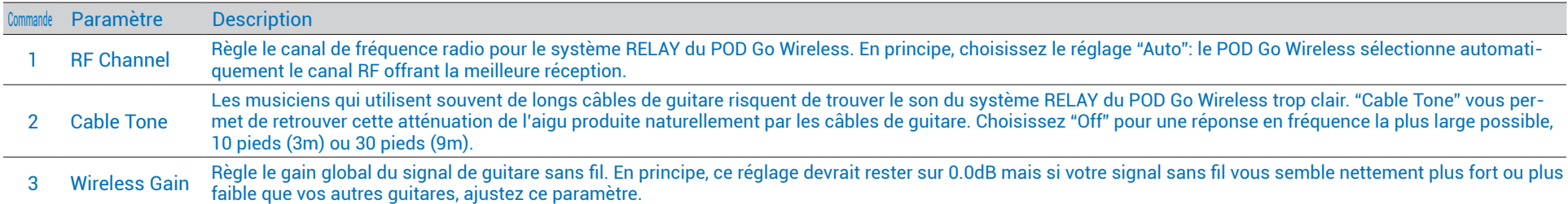

## <span id="page-42-2"></span>**Global Settings > Preferences**

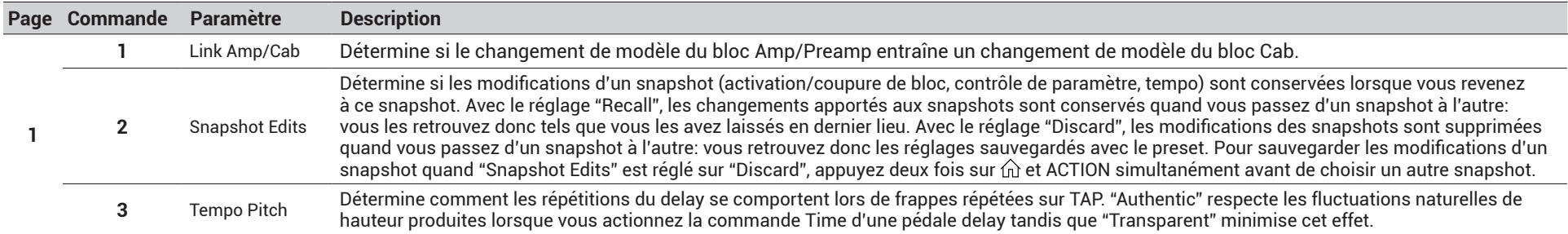

## <span id="page-43-1"></span><span id="page-43-0"></span>**Global Settings > Switches/Pedals**

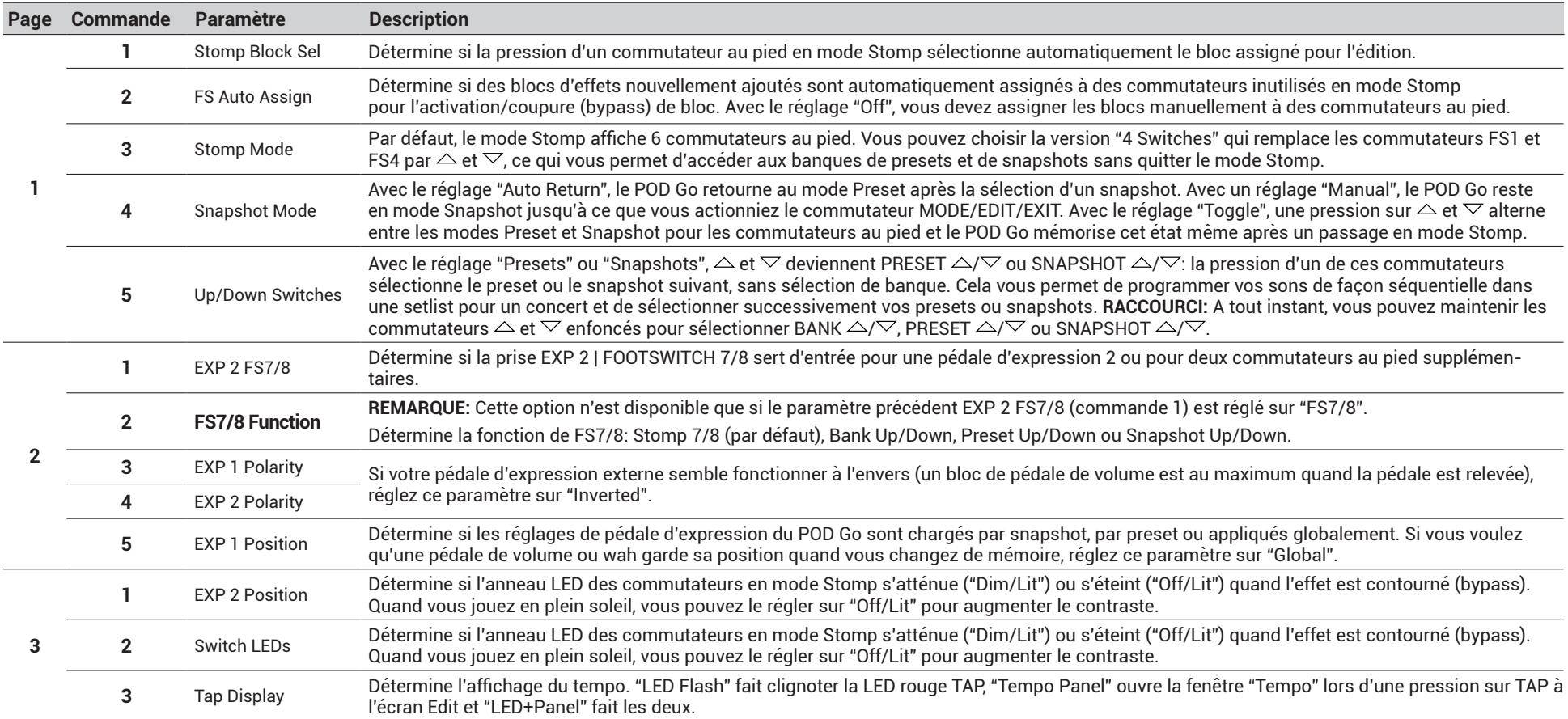

\*Si vous voulez brancher un commutateur au pied externe pour accéder aux fonctions 7 ou 8, nous vous conseillons d'utiliser commutateur de type momentané.

## <span id="page-44-1"></span><span id="page-44-0"></span>**Global Settings > MIDI/Tempo**

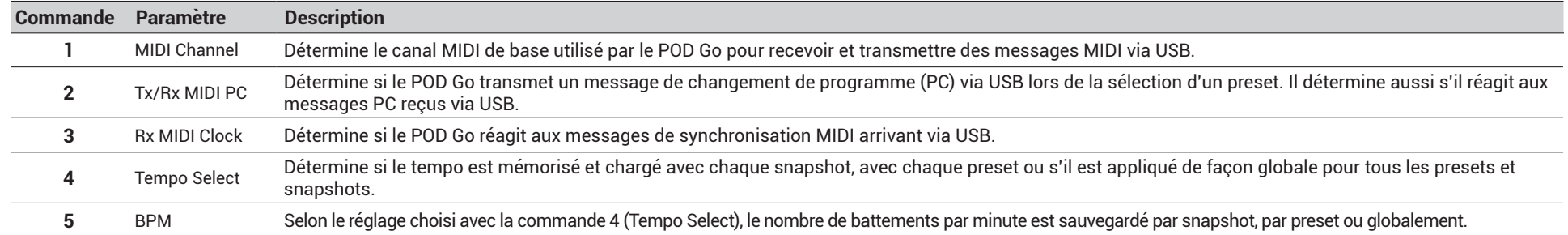

# <span id="page-45-1"></span><span id="page-45-0"></span>USB Audio/MIDI

Le POD Go fait fonction d'interface audio USB 2.0 multicanal, 24 bits à faible latence pour ordinateurs Windows et Mac ainsi que pour iPad et iPhone (avec kit optionnel de connexion d'appareil photo Apple). Elle est compatible avec les principaux logiciels DAW. Voyez l'illustration et les tableaux ci-dessous pour savoir comment les signaux audio sont gérés entre le POD Go et l'ordinateur.

**REMARQUE:** Pour les applications audio USB avec un ordinateur Windows, il est indispensable de télécharger et d'installer le pilote Line 6 POD Go ASIO (voyez [page 46](#page-45-1)).

Pour les ordinateurs Mac, il ne faut installer le pilote Line 6 Mac Core Audio que si vous souhaitez une fréquence d'échantillonnage audio autre que 48kHz (voyez ["Régler le pilote Core Audio \(macOS uniquement\)" à la p.](#page-47-1) 48).

Pour en savoir plus sur les pilotes pour les systèmes d'exploitation Windows et Mac les plus récents, rendez-vous sur le site [line6.com/support](https://line6.com/support).

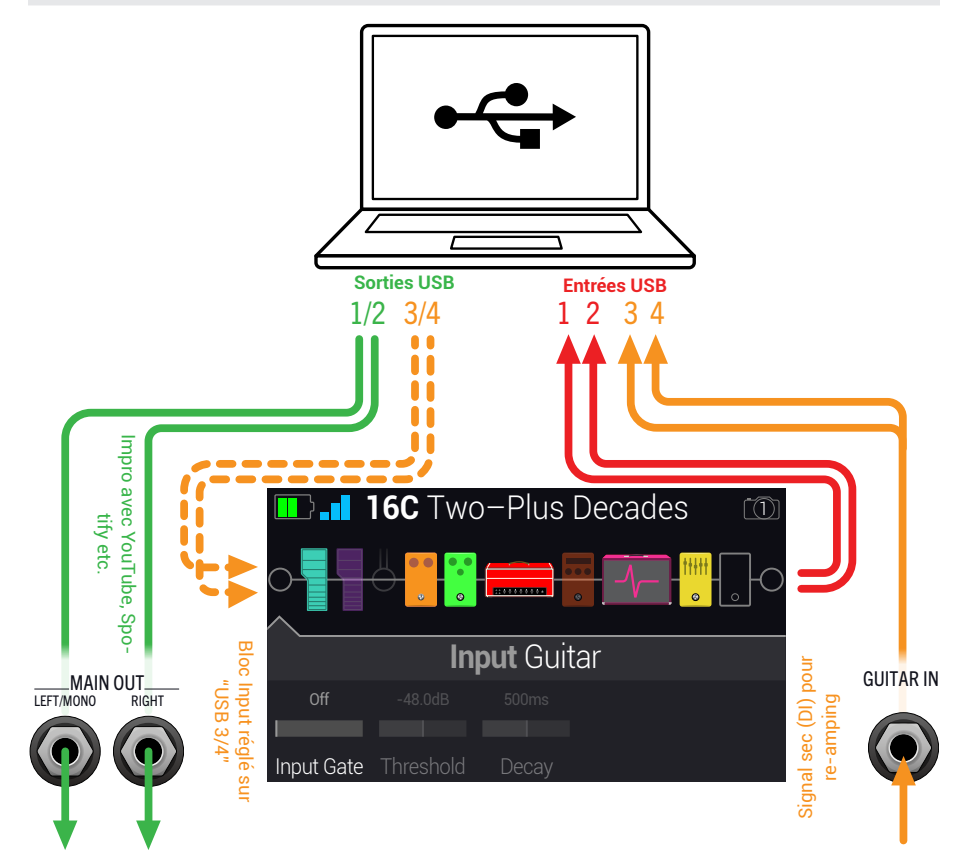

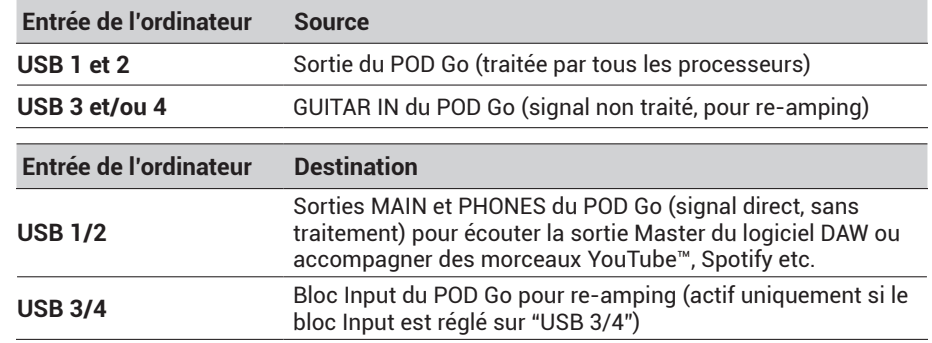

## **Ecoute via le matériel ou via le logiciel DAW**

Le POD Go permet d'écouter le signal de sortie du processeur (quels que soient les réglages d'écoute de votre logiciel). Ce "hardware monitoring" est souvent pratique car il permet d'écouter les signaux de la guitare traités sans latence puisque les signaux ne font pas le détour par le logiciel.

Selon les scénarios d'enregistrements sur DAW, il peut être préférable d'écouter le signal d'entrée du logiciel d'enregistrement ("Soft Thru") qui est envoyé à la piste d'enregistrement: cela permet d'écouter le signal traité par des plug-ins insérés dans la piste. L'inconvénient de ce "software monitoring" est le léger retard (latence) du signal d'entrée qui doit d'abord être traité par le logiciel avant d'être envoyé aux sorties du POD Go. Le POD Go est conçu pour générer une latence ultra faible. Voyez la section ["Régler le pilote ASIO \(Windows uniquement\)"](#page-47-2) pour plus d'infos et les réglages.

Quand vous écoutez le signal de sortie des pistes, il vaut mieux ne *pas* y ajouter le signal de sortie direct du POD Go. Pour cela, il est préférable d'utiliser les entrées USB 3/4 du POD Go comme source de la piste audio du logiciel DAW, de sélectionner le bloc L/R Output sur le POD Go et de régler son niveau au minimum. Cette configuration vous permet d'écouter et d'enregistrer uniquement le signal sec (direct) du POD Go sur la piste audio. (Voyez la section suivante pour en savoir plus sur l'enregistrement d'une piste DI.)

## **Enregistrement DI et re-amping**

Il est courant d'enregistrer les signaux de guitare avec traitement sur une piste et le signal sec, sans traitement, sur une autre. Cette dernière piste enregistre donc le signal DI (Direct Input). Cela vous permet aussi de traiter la piste DI ultérieurement avec des plug-ins (comme le plug-in [Helix Native](https://line6.com/helix/helixnative.html)) et/ou de renvoyer ("re-amp") le signal sec à un amplificateur ou un processeur externe. Le POD Go propose des solutions pratiques pour enregistrer des pistes DI et les traiter ultérieurement avec le POD Go – sans câblage ni matériel supplémentaire!

Le POD Go propose deux sorties DI spéciales, USB Out 3 et 4, auxquelles le signal GUITAR IN est directement envoyé.

#### **Enregistrer un signal non traité**

A titre d'exemple, nous allons enregistrer une partie de guitare simultanément sur deux pistes DAW: l'une enregistrera le signal traité de la guitare et l'autre le signal sec (DI).

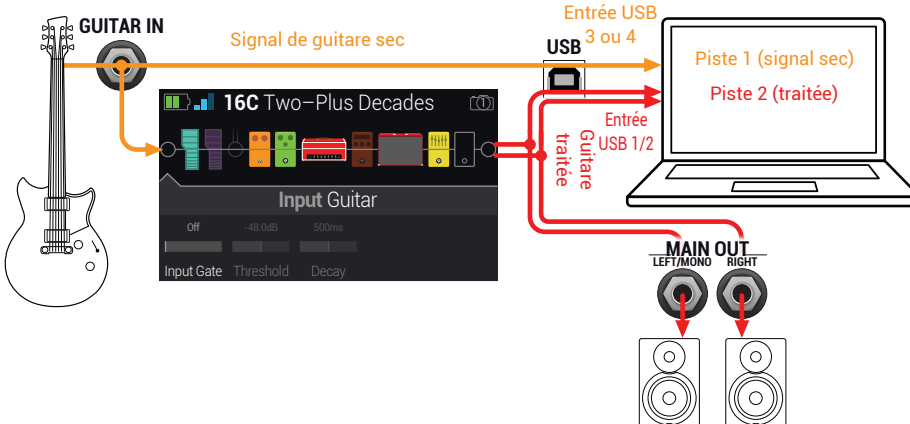

**1. Au sein du projet DAW, créez deux nouvelles pistes audio.**

**Créez une piste mono pour enregistrer le signal sec de la guitare et assignez-lui la sortie USB 3 (ou 4, peu importe) du POD Go.**

**Créez une piste stéréo pour enregistrer le signal stéréo complet, traité par le POD Go, et réglez son entrée sur USB 1/2.**

**2.** Assignez ces deux pistes ainsi que la sortie Master du DAW aux ports USB 1/2 du POD Go pour pouvoir écouter toutes les pistes via le POD Go.

**REMARQUE:** Si vous réglez la sortie de la piste stéréo sur POD Go USB 1/2, vous entendez le signal traité durant l'enregistrement via le système d'écoute du POD Go. Pour cette configuration, désactivez l'écoute logicielle de toutes les pistes du DAW.

**3.** Activez l'enregistrement sur les deux pistes DAW, lancez l'enregistrement et jouez votre partie de guitare!

Cette partie est donc enregistrée à la fois avec traitement (pour l'écouter avec le projet) et sans traitement. L'enregistrement sec (DI) pourra ensuite être traité par des plug-ins du logiciel DAW et/ou renvoyé au processeur ou à un ampli de guitare (voyez la section suivante).

#### **Re-amping avec le POD Go**

Prenons maintenant la piste où le signal sec (DI) de guitare a été enregistré et renvoyons le signal au POD Go pour le traiter.

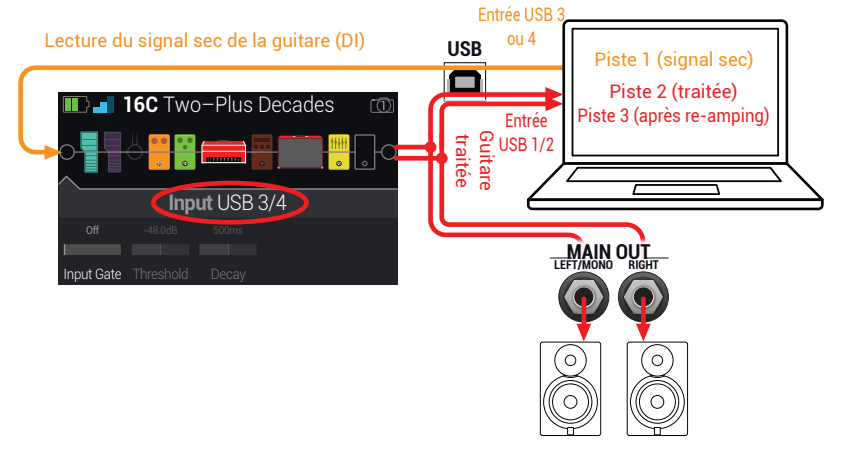

- **1. A l'écran Edit, tournez la commande du haut pour sélectionner le bloc Input puis tournez la commande du bas pour choisir "USB 3/4".**
- **2.** Au sein du logiciel DAW, assignez la sortie de la piste DI au port USB 3/4 du POD Go.
- **3.** Créez une nouvelle piste stéréo dans votre projet DAW puis réglez l'entrée et la sortie de cette piste sur USB 1/2. Préparez cette piste à l'enregistrement.

*REMARQUE:* Avec certains logiciels DAW, il faut aussi réactiver la fonction d'écoute logicielle de la piste "re-amp" pour entendre le signal traité lorsque vous écoutez le projet. Consultez la documentation de votre logiciel.

- **4.** Lancez la lecture de votre projet DAW et vous entendez la piste DI traitée a posteriori ("re-amping") par le POD Go! Ecoutez le projet et réglez les blocs d'ampli et d'effets en fonction du son du morceau.
- **5.** Une fois que la partie de guitare "réampée" a le son que vous vouliez, réglez la piste DI et les pistes "réampées" en solo, revenez au début du morceau, et appuyez sur le bouton REC du logiciel DAW pour y enregistrer le signal traité en temps réel.

Attendez la fin de la partie DI puis arrêtez l'enregistrement. Vous avez ainsi une nouvelle partie de guitare fin prête!

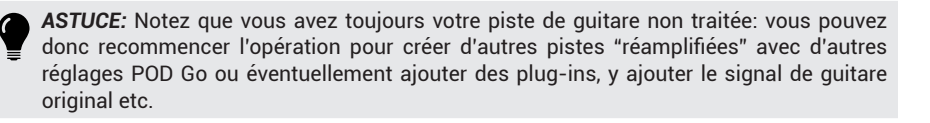

## <span id="page-47-1"></span><span id="page-47-0"></span>**Régler le pilote Core Audio (macOS uniquement)**

Pour utiliser le POD Go comme interface audio pour des applications Mac, il n'est pas nécessaire d'installer un pilote. Le POD Go utilise automatiquement le pilote USB nativement compatible du Mac quand vous le branchez à une prise USB. Le POD Go apparaît alors comme un dispositif Core Audio sélectionnable au sein des Utilitaires Mac > Configuration audio et MIDI et/ou directement au sein de vos applications DAW et multimédia. Notez, cependant, que le pilote nativement compatible fonctionne avec une fréquence d'échantillonnage native stricte de 48kHz. Si vous préférez utiliser une autre fréquence d'échantillonnage native (ou si votre application DAW l'exige), vous pouvez télécharger et installer le pilote Line 6 POD Go Mac Core Audio du site [line6.com/software.](https://line6.com/software/) Ce pilote Line 6 POD Go permet d'utiliser une fréquence d'échantillonnage de 44.1kHz, 48kHz, 88kHz ou 96kHz.

## <span id="page-47-2"></span>**Régler le pilote ASIO (Windows uniquement)**

Si vous utilisez le POD Go avec un ordinateur Windows, nous conseillons vivement d'installer le pilote ASIO pour POD Go. Le pilote Line 6 POD Go ASIO offre tous les avantages nécessaires pour une utilisation pratiquement sans latence avec un logiciel DAW. Ce réglage se trouve généralement dans la fenêtre de dialogue Préférences ou Options de votre DAW (consultez la documentation du logiciel).

*REMARQUE:* Le pilote Line 6 POD Go ASIO le plus récent pour Windows peut être téléchargé du site <u>line6.com/software</u>.

Après avoir choisi le pilote ASIO pour POD Go au sein du logiciel DAW, un bouton apparaît dans la fenêtre en question permettant d'accéder aux réglages ASIO. Appuyez sur ce bouton pour ouvrir le panneau de configuration du POD Go contenant les paramètres du pilote.

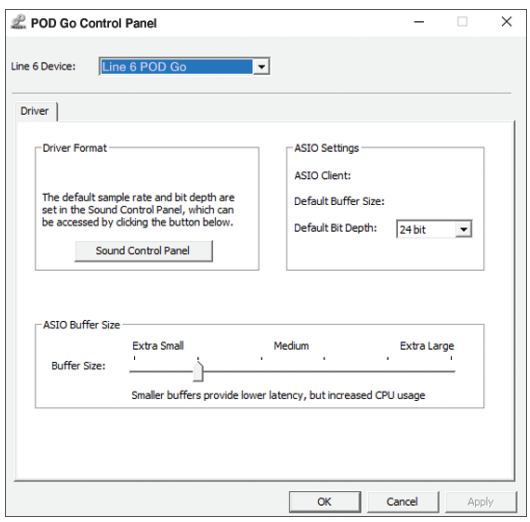

**Sound**  Ce bouton affiche les paramètres de son Windows permettant de

- **Control**  choisir le POD Go comme périphérique de sortie audio pour les
- **Panel** applications multimédia (Lecteur Windows Media, iTunes etc.). Les paramètres de son Windows n'ont aucune influence sur votre logiciel DAW car, généralement, les applications multimédia utilisent le pilote Windows standard.
- **Default Bit**  Sélectionnez ici la résolution en bits pour l'échange de données audio **Depth** entre le POD Go et le logiciel DAW. Pour des enregistrements audio de qualité, nous recommandons 24 ou 32 bits.

**ASIO**  L'objectif est de trouver le compromis optimal entre une latence mini-

**Buffer Size** male et un signal audio fluide. Plus la taille de la mémoire tampon est petite, plus la latence est basse mais plus le processeur de l'ordinateur doit travailler, ce qui peut engendrer des clics, des pops et d'autres parasites audio. Commencez par choisir une valeur faible puis, s'il y a des problèmes audio, augmentez progressivement le réglage de ce curseur jusqu'à ce que tous les problèmes soient résolus.

Effectuez les réglages nécessaires puis cliquez sur les boutons [Appliquer] ou [OK] pour retourner au DAW. Veuillez aussi consulter la documentation accompagnant votre logiciel DAW pour en savoir plus sur les réglages de périphérique audio, de mémoire tampon et de projet.

## <span id="page-48-0"></span>**Sélection de groupe et de presets via MIDI**

**Pour changer de groupe de presets à distance à partir d'un Mac/PC, envoyez un message CC32 au POD Go sur le canal MIDI 1 conformément au tableau ci-dessous.**

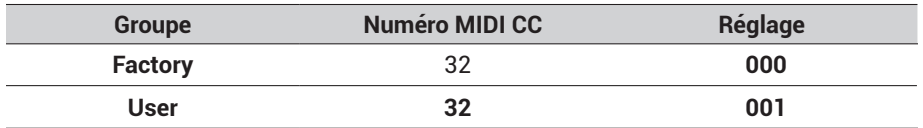

*REMARQUE:* Par défaut, le POD Go réagit au canal MIDI 1 mais cela peut être changé sous I ["Global Settings > MIDI/Tempo".](#page-44-1)

#### **Pour charger un preset, envoyez un message de changement de programme (PC) au POD Go sur le canal MIDI 1 conformément au tableau ci-dessous.**

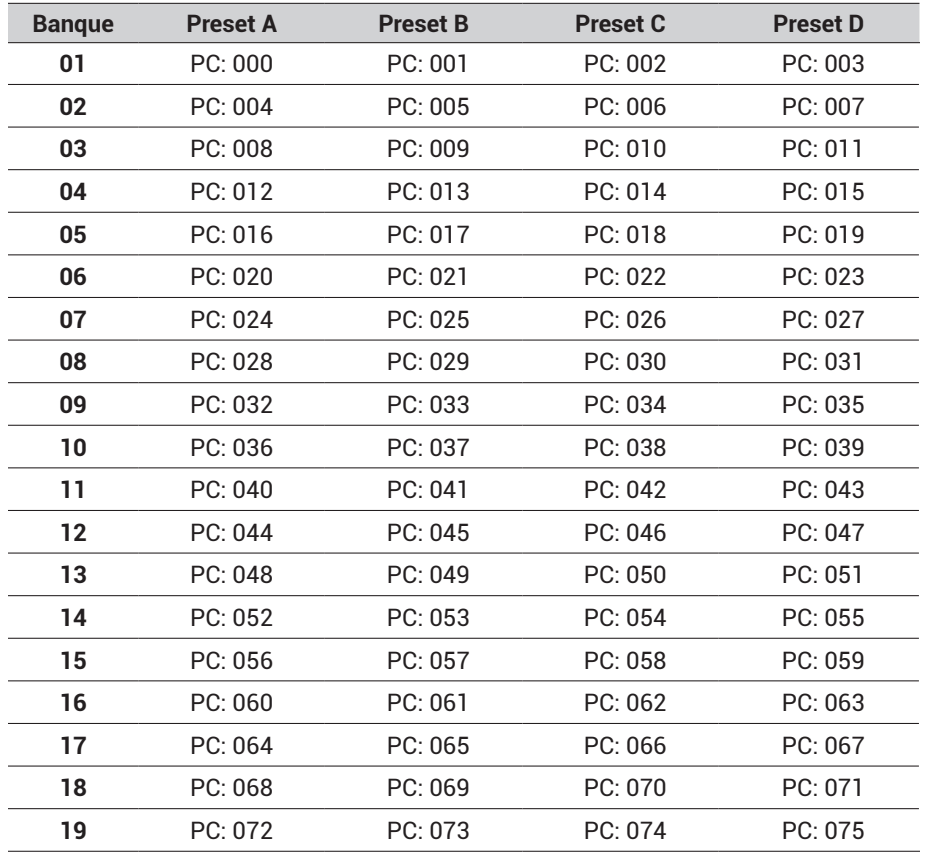

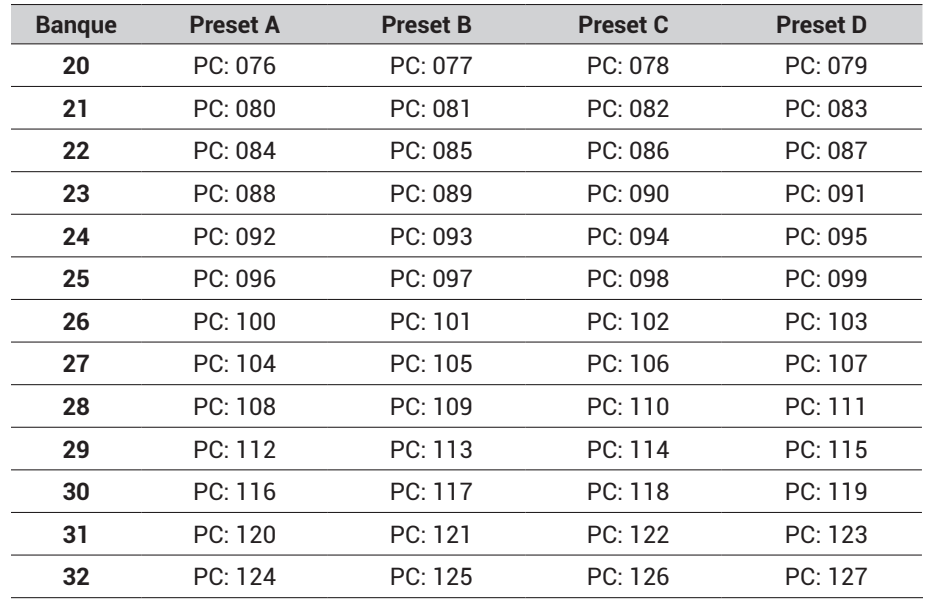

*REMARQUE:* Lors de la sélection d'un preset, le POD Go transmet automatiquement un message de changement de programme (PC) MIDI correspondant au preset choisi. Pour couper la transmission automatique de ces messages, réglez PC ["Global Settings > MIDI/](#page-44-1) [Tempo"](#page-44-1) > "Tx/Rx MIDI PC" sur "Off".

## **Chargement de snapshot via MIDI**

**Pour charger un snapshot à distance à partir d'un Mac/PC, envoyez un message CC69 au POD Go conformément au tableau ci-dessous.**

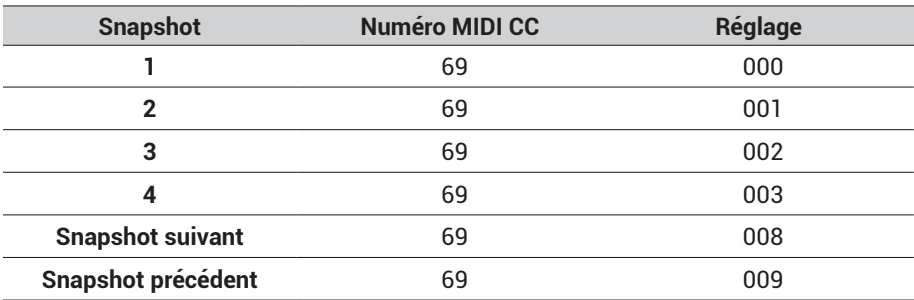

## <span id="page-49-1"></span><span id="page-49-0"></span>**Messages de contrôle MIDI (CC)**

Le POD Go réagit aux messages MIDI CC suivants via USB:

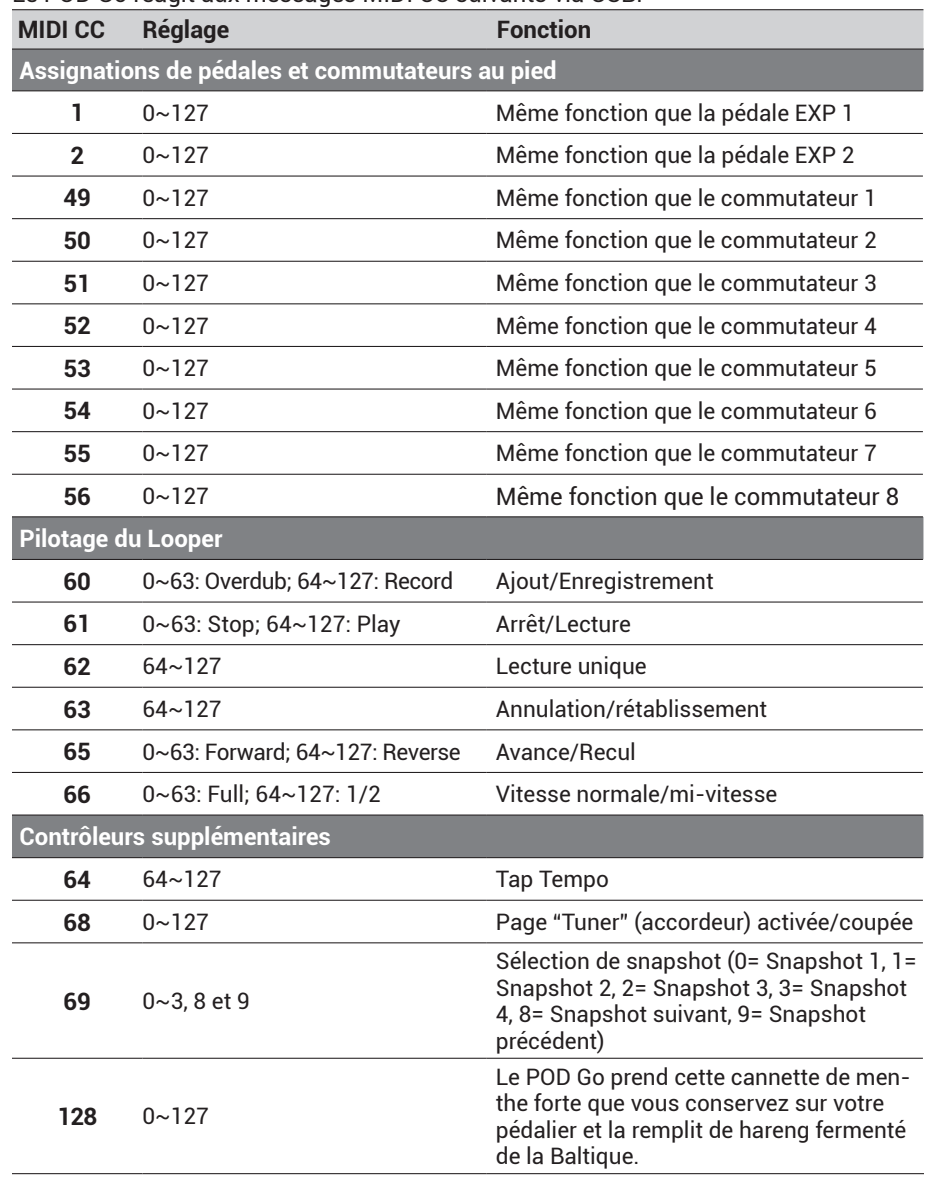

## <span id="page-50-0"></span>Ressources supplémentaires

Vous souhaitez plus d'infos? Nous proposons de nombreuses ressources en ligne à un clic de vous.

- Téléchargez la documentation de l'aide en ligne couvrant le POD Go et les logiciels du site web Line 6 sous [Line 6 Product Manuals.](https://line6.com/support/manuals/)
- Découvrez la page [Line 6 Support](https://line6.com/support) avec ses astuces utiles, ses vidéos et ses forums de discussion. N'hésitez pas à contacter le service d'assistance technique de Line 6.
- Restez à jour avec les versions les plus récentes du logiciel POD Go Edit, et de toutes les autres applications Line 6, disponibles à la page [Line 6 Software](https://line6.com/software/) [Downloads.](https://line6.com/software/)
- Rendez-vous sur le site Line 6 Custom Tone où vous pouvez partager vos presets POD Go avec une communauté mondiale et télécharger des presets gratuits créés par Line 6 et d'autres utilisateurs comme vous.
- Découvrez la palette toujours plus vaste de compléments et d'accessoires pour les produits Line 6, disponibles sur [Marketplace](https://line6.com/marketplace/).
- Vous souhaitez en savoir plus sur le matériel et les accessoires Line 6? Rendez-vous sur [Line 6 Store.](https://shop.line6.com/)

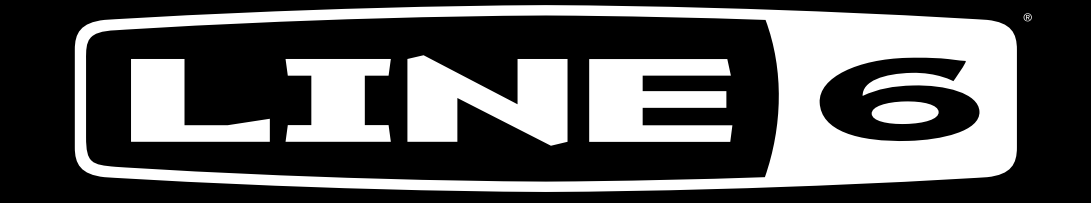